# Digitales Lautsprechermanagementsystem

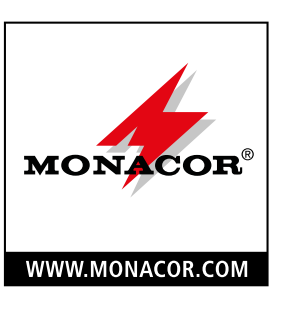

# Digital Speaker Management System

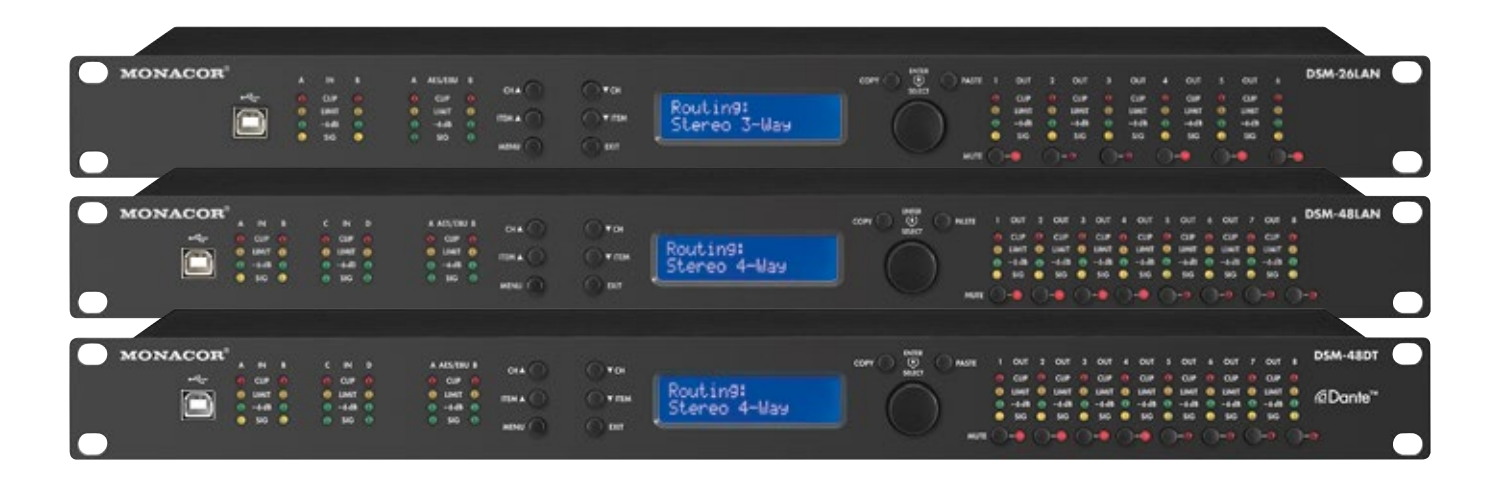

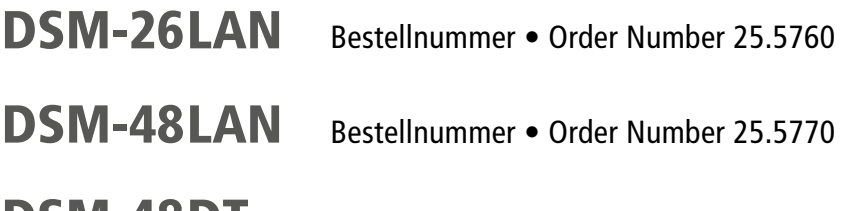

DSM-48DT Bestellnummer • Order Number 25.7790

 $\epsilon$ 

BEDIENUNGSANLEITUNG INSTRUCTION MANUAL

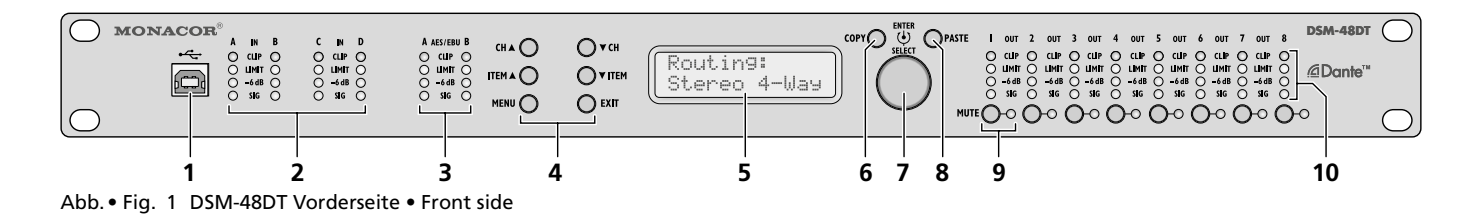

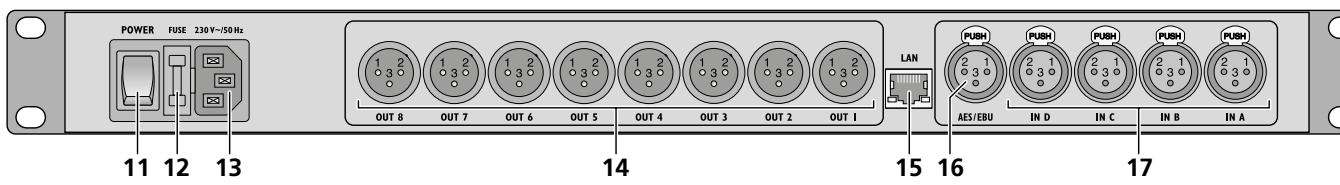

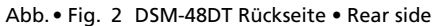

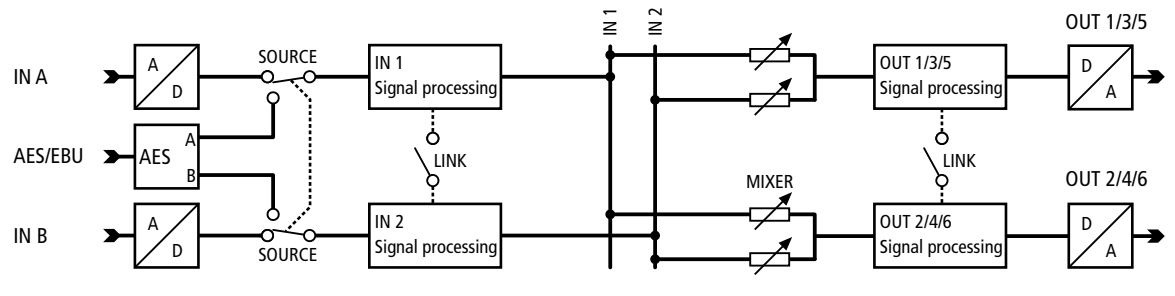

**DSM-26LAN**

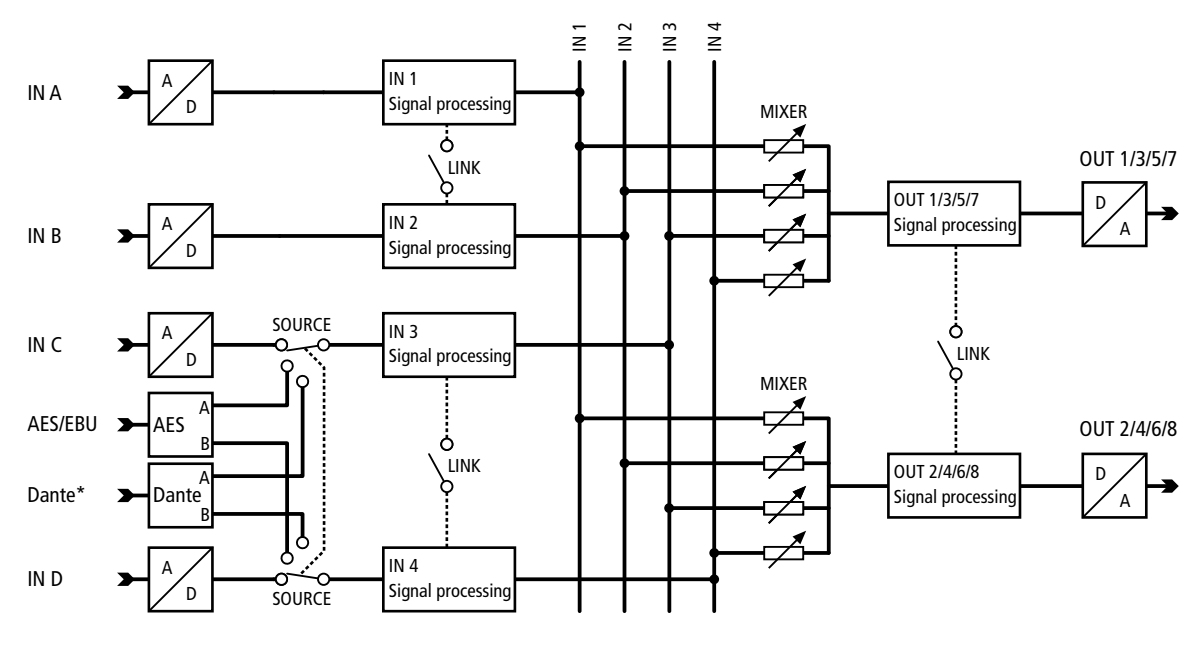

**DSM-48LAN, DSM-48DT**

\*Dante-Eingang nur bei DSM-48DT vorhanden Dante input only available with DSM-48DT

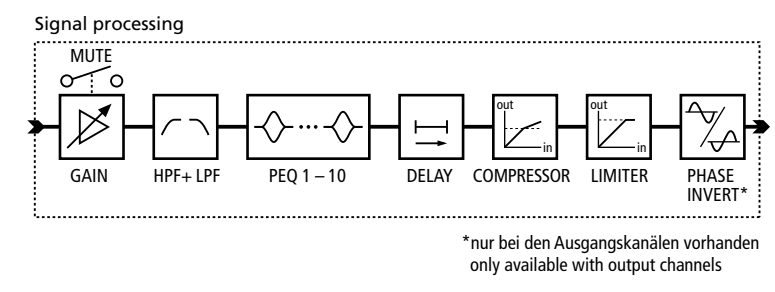

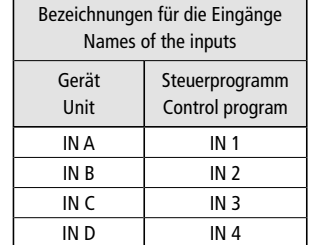

<span id="page-1-0"></span>Abb. • Fig. 3 Blockschaltbilder • Block diagrams Abb. • Fig. 4

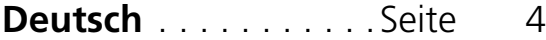

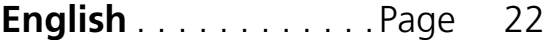

### **Digitales Lautsprechermanagementsystem**

Diese Anleitung richtet sich an Benutzer mit Grundkenntnissen in der Audiotechnik. Bitte lesen Sie die Anleitung vor dem Betrieb gründlich durch und heben Sie sie für ein späteres Nachlesen auf.

## **Inhalt**

<span id="page-3-0"></span>Deutsch

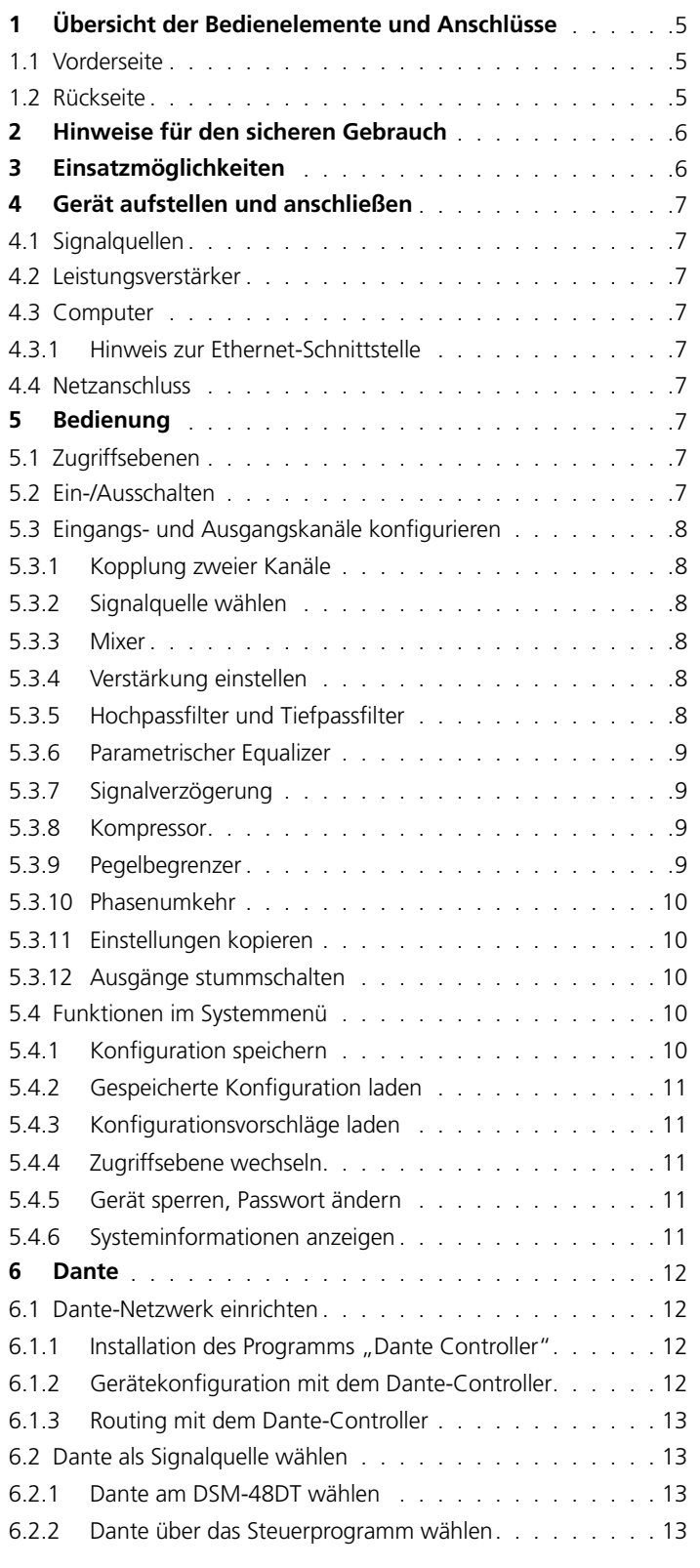

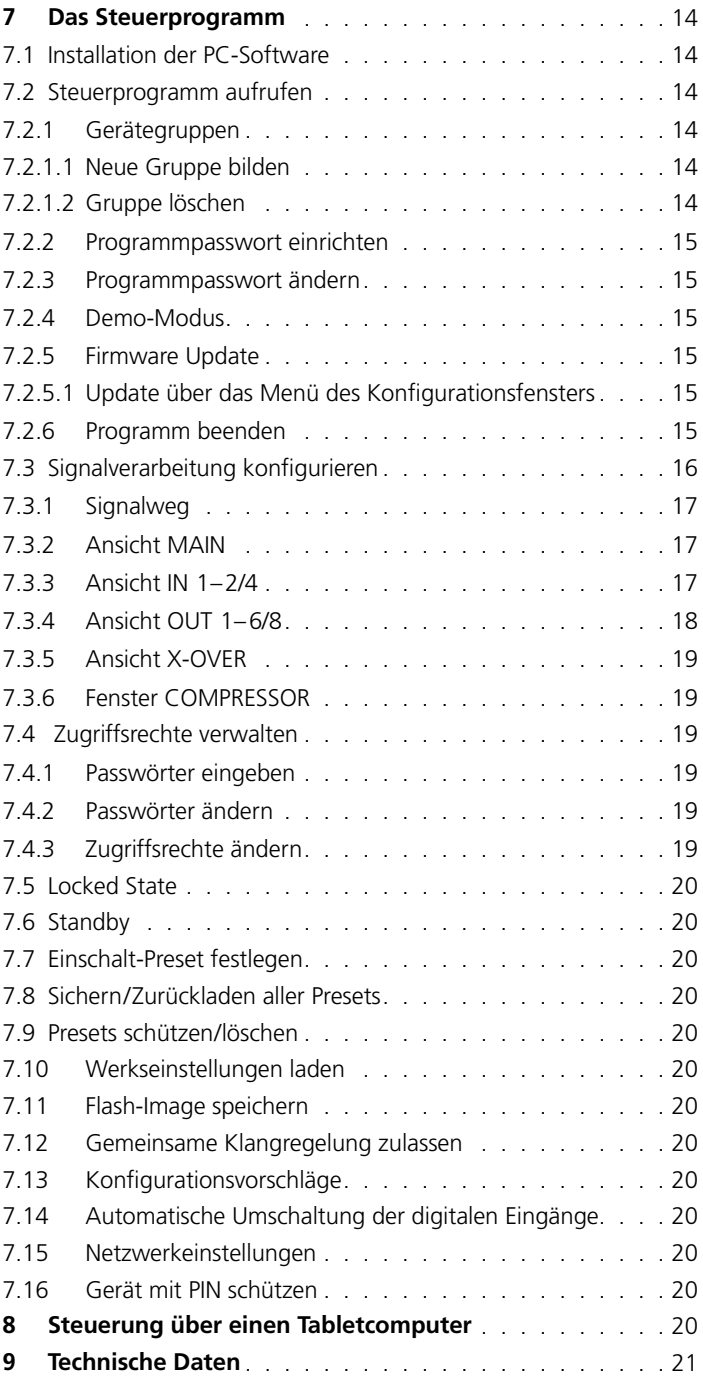

 $\overline{\mathbf{4}}$ 

**4***Deutsch*

### <span id="page-4-0"></span>**1 Übersicht der Bedienelemente und Anschlüsse**

### **1.1 Vorderseite** (Abb. 1)

- <span id="page-4-5"></span>1 USB-Buchse, Typ B, für den Anschluss eines Computers zur Fernsteuerung des DSM-…
- <span id="page-4-12"></span>2 LED-Ketten zur Anzeige des Eingangssignalpegels für die analogen Eingänge

Leuchtet die LED CLIP, ist der Eingang übersteuert, in diesem Fall den Ausgangspegel der Signalquelle entsprechend reduzieren. Bei Aktivität des Limiters oder Kompressors leuchtet die LED LIMIT.

<span id="page-4-13"></span>3 LED-Ketten zur Anzeige des Eingangssignalpegels für die digitalen Eingänge (AES/EBU und Dante) Leuchtet die LED CLIP, ist der Eingang übersteuert, in diesem Fall den Ausgangspegel der Signalquelle entsprechend reduzieren.

<span id="page-4-10"></span>Bei Aktivität des Limiters oder Kompressors leuchtet die LED LIMIT.

4 Tasten für die Bedienung des Einstellmenüs

CHA/v: Anwahl eines Eingangs- oder Ausgangskanals ITEM ▲/▼: Wahl einer Signalbearbeitungsfunktion MENU: Aufruf des Systemmenüs und Anwahl eines Menüpunkts EXIT: Verlassen des Systemmenüs

- <span id="page-4-9"></span>5 LC-Display
- <span id="page-4-15"></span>6 Taste COPY zum Kopieren von Einstellungen zwischen Kanälen
- <span id="page-4-1"></span>7 Drehknopf SELECT/ENTER zum Auswählen oder Ändern einer Einstellung

Bei einigen Einstellungen zum Bestätigen des eingestellten Wertes und zum Weiterschalten zum nächsten Parameter den Knopf drücken.

- <span id="page-4-16"></span>8 Taste PASTE zum Zuweisen der mit der Taste COPY kopierten Einstellung zu dem aktuell gewählten Kanal. Zur Bestätigung den Drehknopf ([7\)](#page-4-1) drücken.
- <span id="page-4-11"></span>9 Tasten MUTE zum Stummschalten eines Ausgangs Bei stummgeschaltetem Ausgang leuchtet die LED neben der Taste.

<span id="page-4-14"></span>10 LED-Ketten zur Anzeige des Ausgangssignalpegels Leuchtet die LED CLIP, ist der Ausgang übersteuert, in diesem Fall den Ausgangspegel über die Einstellung "Gain" entsprechend reduzieren.

Bei Aktivität des Limiters oder Kompressors leuchtet die LED LIMIT.

### **1.2 Rückseite** (Abb. 2)

- <span id="page-4-8"></span>11 Netzschalter POWER
- 12 Halterung für die Netzsicherung Eine durchgebrannte Sicherung nur durch eine gleichen Typs ersetzen.
- <span id="page-4-7"></span>13 Netzbuchse zum Anschluss an eine Steckdose (230V/50Hz) über das beiliegende Netzkabel
- <span id="page-4-4"></span>14 symmetrisch beschaltete Audiosignal-Ausgänge OUT1–8 (DSM-26LAN: OUT 1-6) als XLR-Anschlüsse
- <span id="page-4-6"></span>15 LAN-Anschluss RJ45 für den Anschluss eines Computers zur Fernsteuerung des DSM-…, beim DSM-48DT zusätzlich zum Einspeisen von digitalen Audiosignalen aus einem Dante-Netzwerk
- <span id="page-4-3"></span>16 XLR-Buchse AES/EBU zum Anschluss einer digitalen Audiosignalquelle
- <span id="page-4-2"></span>17 symmetrisch beschaltete Audiosignal-Eingänge INA–D (DSM-26LAN: INA-B) als XLR-Buchsen zum Anschluss analoger **Signalquellen**

### <span id="page-5-0"></span>**2 Hinweise für den sicheren Gebrauch**

Das Gerät entspricht allen relevanten Richtlinien der EU und ist deshalb mit CE gekennzeichnet.

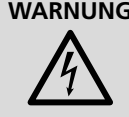

**WARNUNG** Das Gerät wird mit lebensgefährlicher Netzspannung versorgt. Nehmen Sie deshalb niemals selbst Eingriffe am Gerät vor. Es besteht die Gefahr eines elektrischen Schlages.

- Verwenden Sie das Gerät nur im Innenbereich und schützen Sie es vor Tropf- und Spritzwasser sowie vor hoher Luftfeuchtigkeit. Der zulässige Einsatztemperaturbereich beträgt 0–40°C.
- Stellen Sie keine mit Flüssigkeit gefüllten Gefäße z. B. Trinkgläser, auf das Gerät.
- Nehmen Sie das Gerät nicht in Betrieb und ziehen Sie sofort den Netzstecker aus der Steckdose,
	- 1. wenn sichtbare Schäden am Gerät oder am Netzkabel vorhanden sind,
	- 2. wenn nach einem Sturz oder Ähnlichem der Verdacht auf einen Defekt besteht,
	- 3. wenn Funktionsstörungen auftreten.

Geben Sie das Gerät in jedem Fall zur Reparatur in eine Fachwerkstatt.

- Ziehen Sie den Netzstecker nie am Kabel aus der Steckdose, fassen Sie immer am Stecker an.
- Verwenden Sie für die Reinigung nur ein trockenes, weiches Tuch, niemals Wasser oder Chemikalien.
- Wird das Gerät zweckentfremdet, nicht richtig angeschlossen, falsch bedient oder nicht fachgerecht repariert, kann keine Haftung für daraus resultierende Sach- oder Personenschäden und keine Garantie für das Gerät übernommen werden. Ebenso kann keine Haftung für durch Fehlbedienung oder durch einen Defekt entstandene Datenverluste und deren Folgeschäden übernommen werden.

Soll das Gerät endgültig aus dem Betrieb genommen werden, übergeben Sie es zur umweltgerechten Entsorgung einem örtlichen Recyclingbetrieb.

### **3 Einsatzmöglichkeiten**

Die Lautsprechermanagementsysteme DSM-48LAN und DSM-48DT sind digitale Signalprozessoren mit vier Eingängen und acht Ausgängen, das DSM-26LAN verfügt über zwei Eingänge und sechs Ausgänge. Die Geräte sind als Bindeglied zwischen einem Mischpult und den Leistungsverstärkern einer Beschallungsanlage vorgesehen und vereinigen dort die Funktionen von Frequenzweichen, Equalizern, Delays, Kompressoren und Limitern. Durch ihre vielseitigen Konfigurationsmöglichkeiten können die Geräte in den unterschiedlichsten Lautsprecherkonstellationen eingesetzt werden. Die Konfigurationen können in den Geräten gespeichert und bei Bedarf wieder abgerufen werden. Über die beiliegende Software lassen sich die Geräte zudem bequem über einen Computer fernsteuern. Der Anschluss des Computers erfolgt über die USB-Schnittstelle oder Ethernet.

Einstellbar je Eingangskanal sind:

- Signalquelle: Analog-Eingang, alternativer Digital-Eingang (beim DSM-48DT zusätzlich Dante-Signale) bei zwei Eingangskanälen
- Verstärkung (Gain −48…+12dB)
- Hochpassfilter (HPF) und Tiefpassfilter (LPF) mit 10 Filtercharakteristiken
- parametrischer Equalizer (PEQ) mit 10 Filtern und 8 Filtercharakteristiken
- Signalverzögerung (Delay), als Zeit (ms) oder Entfernung (m/feet) einstellbar
- Kompressor
- Peak-Limiter
- Stummschaltung (nur über das Steuerprogramm)

Einstellbar je Ausgangskanal sind:

- Zuordnung zu einem Eingangssignal oder dem Mischsignal mehrerer Eingänge
- Verstärkung (Gain −48…+12dB)
- Stummschaltung
- Signalverzögerung (Delay), als Zeit (ms) oder Entfernung (m/feet) einstellbar
- Hochpassfilter (HPF) und Tiefpassfilter (LPF) mit 10 Filtercharakteristiken unterschiedlicher Flankensteilheit, z. B. zum Erstellen von Frequenzweichen
- parametrischer Equalizer (PEQ) mit 10 Filtern und 8 Filtercharakteristiken
- Kompressor
- Peak-Limiter
- Phasenumkehrung

### <span id="page-6-0"></span>**4 Gerät aufstellen und anschließen**

Das Gerät ist für die Montage in einem Rack (482mm/19") vorgesehen, kann aber auch als frei stehendes Gerät verwendet werden. Für den Einbau in ein Rack wird 1HE benötigt (HE = Höheneinheit  $= 44.45$  mm).

Vor dem Anschließen oder Ändern bestehender Anschlüsse das DSM-… und die anzuschließenden Geräte ausschalten.

### **4.1 Signalquellen**

Analoge Signalquellen mit Line-Pegel, z. B. den Ausgang eines Vorverstärkers oder eines Mischpults, an die XLR-Buchsen IN [\(17](#page-4-2)) anschließen. Die Buchsen sind für symmetrische Signale beschaltet. Für den Anschluss von Quellen mit asymmetrischen Signalen Adapter verwenden, bei denen die XLR-Kontakte 1 und 3 gebrückt sind.

Digitale Signalquellen mit einem Ausgang nach dem AES/EBU-Standard an die Buchse AES/EBU ([16\)](#page-4-3) anschließen. Analoge und digitale Eingangssignale können bei zwei Eingangskanälen alternativ verarbeitet werden (Signalquelle wählen ☞ Kap. [5.3.2](#page-7-1)).

Zum Einspeisen digitaler Signale aus einem Dante-Audionetzwerk in das DSM-48DT siehe Kapitel [6.](#page-11-1)

### **4.2 Leistungsverstärker**

An die XLR-Anschlüsse OUT ([14\)](#page-4-4) die Leistungsverstärker oder Geräte zur weiteren Signalverarbeitung anschließen.

#### **4.3 Computer**

Zur Fernsteuerung des DSM-… über einen Computer diesen über ein USB-Kabel an die Buchse ([1\)](#page-4-5) anschließen. Alternativ kann das Gerät über die Ethernet-Schnittstelle LAN [\(15](#page-4-6)) gesteuert werden.

Zur Fernsteuerung des DSM-… per Ethernet (TCP/IP) kann es über seine Anschlussbuchse LAN mit einem einzelnen Computer, einem lokalen Computernetzwerk oder, z. B. über einen Router, mit größeren Computernetzwerken verbunden werden. Für die korrekte Einrichtung sind unbedingt Netzwerktechnik-Kenntnisse erforderlich.

Das DSM-… ist auf den automatischen Erhalt einer IP-Adresse voreingestellt. Ist in dem angeschlossenen Netzwerk ein DHCP-Server vorhanden, erhält das DSM-… seine Adresse von ihm. Wird das DSM-… über einen einfachen Ethernet-Switch mit einem Computer verbunden, der ebenfalls auf den automatischen Erhalt einer Adresse eingestellt ist und es ist kein DHCP-Server vorhanden, weisen sich die Geräte gegenseitig eine Adresse im Bereich 169.254.0.0–169.254.255.255 zu. Dies kann unter Umständen (abhängig von dem verwendeten Computersystem) einige Minuten dauern. Um die Verbindung ohne DHCP-Server zu erleichtern, für den Computer eine Adresse in diesem Bereich festlegen und die Subnetzmaske auf 255.255.0.0 einstellen.

Wenn eine Netzwerkverbindung besteht, können die Netzwerkeinstellungen des DSM-… einfach über das Menü des Steuerprogramms geändert werden. Es ist dann auch möglich, dem DSM-… eine feste IP-Adresse zuzuweisen (☞ Kap. [7.15\)](#page-19-1).

#### **4.3.1 Hinweis zur Ethernet-Schnittstelle** (nur DSM-…LAN)

Die Ethernet-Schnittstellen der Modelle DSM-26LAN und DSM-48LAN erlauben nur eine Übertragungsrate von max. 10 Megabit/s.

Bei Netzwerkgeräten, die nur 100 Megabit/s unterstützen (z. B. FRITZ!Box 3370), muss deshalb ein 10/100-Switch zwischengeschaltet werden.

### **4.4 Netzanschluss**

Das mitgelieferte Netzkabel mit der Netzbuchse [\(13](#page-4-7)) verbinden und den Netzstecker in eine Steckdose (230V/50Hz) stecken.

### **5 Bedienung**

Viele Einstellungen des Geräts können sowohl direkt am Gerät als auch über das Steuerprogramm vom Computer aus durchgeführt werden (☞ Kap. [7](#page-13-1)). Die Fernbedienung über den Computer bietet durch die übersichtliche Bildschirmdarstellung wesentlich mehr Komfort aber auch einige zusätzliche Funktionen, wie z. B. das Festlegen der Einschaltkonfiguration.

In jedem Fall ist zu beachten, dass der zur Verfügung stehende Funktionsumfang von den Zugriffsrechten des Benutzers abhängt. Diese sind in Zugriffsebenen (☞ Kap. [5.1](#page-6-1)) festgelegt, die sich umfangreich konfigurieren lassen.

#### <span id="page-6-1"></span>**5.1 Zugriffsebenen**

Sollten sich nicht alle in der Anleitung beschriebenen Bedienvorgänge durchführen lassen, sind möglicherweise eingeschränkte Zugriffsrechte die Ursache.

Für die Konfiguration des Geräts stehen vier Zugriffsebenen mit unterschiedlichen Rechten zur Verfügung. Der Zugang zu den Ebenen wird über unterschiedliche Passwörter erreicht. Die Passworteingabe erfolgt am Gerät (Menüpunkt Access Level: Enter Password ■ Kap. [5.4.4](#page-10-1)) oder über das Steuerprogramm (Menüpunkt "Hard-ware Enter Password", ☞ Kap. [7.4.1\)](#page-18-1).

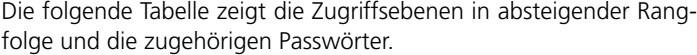

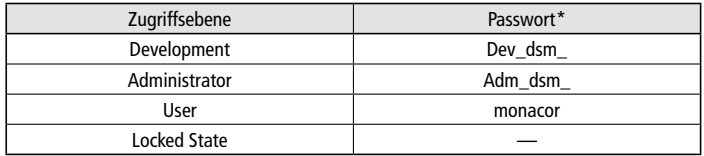

Abb.5 Passwortvorgaben

\* Diese Passwörter sind vom Werk vorgegeben und können vom Anwender in der jeweiligen Zugriffsebene oder einer höheren Ebene geändert werden. Geänderte Passwörter gut merken!

Die Passwörter sind im Gerät gespeichert. Nach dem Einschalten ist das Gerät normalerweise in der Ebene "User". Nach der Eingabe eines Passworts befindet sich das Gerät dann in der entsprechenden Zugriffsebene, bis es ausgeschaltet wird, ein anderes Passwort eingegeben wird oder in den gesperrten Zustand "Locked State" gewechselt wird. Der "Locked State" kann am Gerät über den Menüpunkt Access Level: Locked (☞ Kap. [5.4.5\)](#page-10-2) oder im Steuerprogramm über den Menüpunkt "Hardware  $\blacklozenge$ Lock Unit" erreicht werden.

Es können in einer höheren Ebene jeweils die Bedienmöglichkeiten der niedrigeren Ebenen eingeschränkt werden. Dies ist jedoch nur über das Steuerprogramm möglich (☞ Kap. [7.4.3\)](#page-18-2).

#### **5.2 Ein-/Ausschalten**

Vor dem Einschalten der angeschlossenen Leistungsverstärker das DSM-… mit dem Schalter POWER [\(11](#page-4-8)) einschalten.

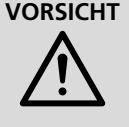

**VORSICHT** Das DSM-… bietet sehr flexible Konfigurationsmöglichkeiten. Es kann z. B. ein Ausgang, der für die Ansteuerung eines Hochtonlautsprechers konfiguriert ist, in einer anderen Konfiguration zum Tieftonausgang werden.

Um eine mögliche Beschädigung der Lautsprecher zu vermeiden, überprüfen Sie darum unbedingt vor dem Einschalten der Leistungsverstärker, ob die geladene Konfiguration des DSM-… mit der angeschlossenen Lautsprecherkonstellation übereinstimmt.

Die Einstellungen des letzten Betriebs werden geladen oder ein für das Einschalten festgelegtes Preset (☞ Kap. [7.7](#page-19-2)).

Nach dem Gebrauch das Gerät nach dem Ausschalten der Leistungsverstärker mit dem Schalter POWER wieder ausschalten.

### <span id="page-7-0"></span>**5.3 Eingangs- und Ausgangskanäle konfigurieren**

Die Abbildung [3](#page-1-0) auf Seite 2 zeigt die Signalverarbeitungskette der Geräte DSM-26LAN, DSM-48LAN und DSM-48DT. Die Einstellungen zu den gezeigten Signalverarbeitungsblöcken lassen sich über das Display [\(5](#page-4-9)) mithilfe der Tasten [\(4](#page-4-10)) und des Drehknopfs SELECT/ENTER [\(7](#page-4-1)) vornehmen. Um die Einstellung eines Eingangs- oder Ausgangskanals zu ändern:

- 1) Den einzustellenden Kanal mit den Tasten CH▲/▼ anwählen.
- 2) Die einzustellende Funktion mit den Tasten ITEM ▲/▼ auswählen.
- 3) Den gewünschten Wert oder die gewünschte Option mit dem Drehknopf SELECT/ENTER ([7\)](#page-4-1) einstellen.
- 4) Bei Signalverarbeitungsfunktionen mit mehreren Parametern nach der Einstellung eines Wertes den Knopf SELECT/ENTER drücken. Es wird dann der nächste Parameter angezeigt.

Die Abbildung [6](#page-7-2) zeigt die komplette Menüstruktur für die Eingangskanäle, die Abbildung [7](#page-8-1) für die Ausgangskanäle.

#### <span id="page-7-3"></span>**5.3.1 Kopplung zweier Kanäle**

Alle Eingangs- und Ausgangskanäle lassen sich paarweise koppeln (z. B. für Stereosignale). Dabei wird ein Kanal mit ungerader Nummer jeweils mit dem nächsthöheren Kanal verbunden. Die Einstellungen des niedrigeren Kanals werden vom höheren Kanal übernommen. Ausnahmen: Einstellungen von Mixer und Phase sowie Stummschaltung über die Taste MUTE ([9\)](#page-4-11)

Zum Koppeln zweier Kanäle:

1) Einen der zu koppelnden Kanäle anwählen.

2) Die Funktion Link aufrufen.

3) Die Option On wählen.

Die Kanäle sind jetzt nur noch gemeinsam anwählbar (z. B. In AB oder Out 34). Die während der Kopplung durchgeführten Einstellungen wirken sich immer auf beide Kanäle aus.

Ausnahmen: Einstellungen von Mixer (ist bei Kopplung nicht verfügbar) und Phase sowie Stummschaltung über die Taste MUTE ([9\)](#page-4-11)

Zum Entkoppeln zweier Kanäle:

- 1) Die gekoppelten Kanäle anwählen.
- 2) Die Funktion Link aufrufen.
- 3) Die Option Off wählen.

#### <span id="page-7-1"></span>**5.3.2 Signalquelle wählen**

Die beiden Eingangskanäle des DSM-26LAN und die Eingangskanäle C und D beim DSM-48… können alternativ analoge oder digitale Eingangssignale verarbeiten.

Die Quelle kann nur für beide Kanäle gemeinsam gewählt werden, daher vor der Wahl einer anderen Signalquelle die beiden Kanäle koppeln (☞ Kap. [5.3.1\)](#page-7-3). Um die Kanäle anschließend wieder individuell einstellen zu können, sie nach der Wahl der Signalquelle wieder entkoppeln.

- 1) Die gekoppelten Eingangskanäle IN 12 (DSM-26LAN) bzw. IN 34 (DSM-48…) anwählen.
- 2) Die Funktion Source aufrufen.
- 3) Die Signalquelle Analog, AES Stereo oder Dante (nur DSM-48DT) wählen.

#### **5.3.3 Mixer**

Für jeden Ausgangskanal kann eingestellt werden, welches Eingangssignal er erhalten soll und wie bei mehreren Signalen das Mischungsverhältnis sein soll.

**Hinweis:** Die Mixereinstellungen sind immer für einzelne Kanäle durchzuführen. Gekoppelte Kanäle für diese Einstellung wieder entkoppeln.

- 1) Den einzustellenden Ausgangskanal wählen.
- 2) Die Funktion Mixer aufrufen.
- 3) Die Signaldämpfung für alle Eingangskanäle festlegen. Bei maximal eingestellter Dämpfung wird Off angezeigt. Das Eingangssignal wird dann nicht auf diesen Ausgang geleitet.

#### **5.3.4 Verstärkung einstellen**

Die Lautstärke eines Eingangs- oder Ausgangskanals über die Verstärkung einstellen.

- 1) Den einzustellenden Kanal wählen.
- 2) Die Funktion Gain aufrufen.
- 3) Den Verstärkungswert einstellen. Bei minimal eingestellter Verstärkung wird Mute angezeigt, was einer Stummschaltung des Kanals entspricht.

#### **5.3.5 Hochpassfilter und Tiefpassfilter**

Jeder Eingangs- und Ausgangskanal verfügt über ein Hochpass- und ein Tiefpassfilter. Die Filter können z. B. zusammen die Funktion einer Frequenzweiche (zur frequenzabhängigen Aufteilung eines Eingangssignals auf zwei oder mehrere Ausgangskanäle) übernehmen. Es stehen verschiedene Filtertypen mit unterschiedlicher Flankensteilheit zur Auswahl.

- 1) Den einzustellenden Kanal wählen.
- 2) Die Funktion HighPass (Hochpass) oder LowPass (Tiefpass) aufrufen.
- 3) Die gewünschte Grenzfrequenz einstellen. Bei minimal eingestellter Frequenz eines Hochpassfilters oder maximal eingestellter Frequenz eines Tiefpassfilters wird Off angezeigt, weil das Filter bei dieser Einstellung wirkungslos ist.
- 4) Die Filtercharakteristik, d. h. den Filtertyp und die Steilheit des Filters wählen:

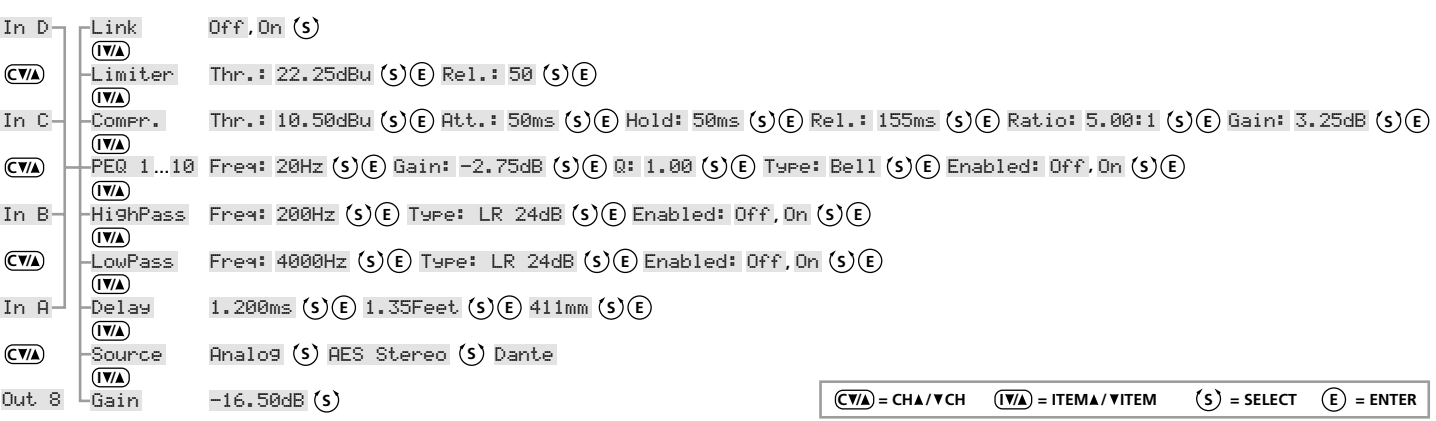

<span id="page-7-2"></span>Abb. 6 Menüstruktur für die Einstellungen der Eingangskanäle

<span id="page-8-0"></span>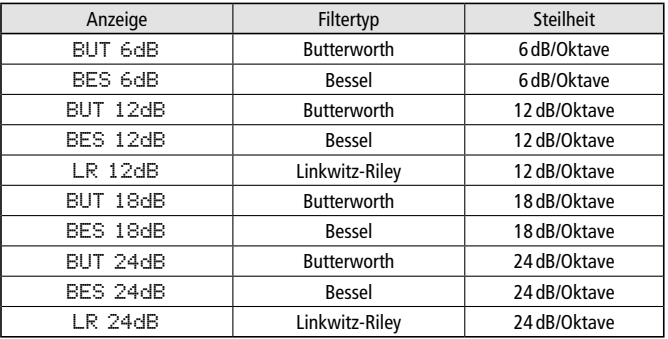

5) Das Filter über die Einstellung Enabled: aktivieren (On) oder deaktivieren (Off).

Steilere Filter lassen sich durch die Kombination mit Filtern der parametrischen Equalizer erreichen (☞ Kap. [5.3.6](#page-8-2)).

### <span id="page-8-2"></span>**5.3.6 Parametrischer Equalizer**

Jeder Eingangs- und Ausgangskanal verfügt, zusätzlich zu dem Hochpass- und Tiefpassfilter, über zehn unabhängig einstellbare Filter zur vielfältigen Klangbearbeitung.

- 1) Den einzustellenden Kanal wählen.
- 2) Eines der 10 Filter PEQ 1 bis PEQ 10 aufrufen.
- 3) Die gewünschte Filterfrequenz Freq: einstellen.
- 4) Die Verstärkung/Dämpfung Gain: einstellen.
- 5) Die Filtergüte Q: einstellen.
- 6) Die Filtercharakteristik Type: wählen: Bell, Notch, High Shelf, Low Shelf, Allpass, Band Pass, High Pass, Low Pass
- 7) Das Filter über die Einstellung Enabled: aktivieren (On) oder deaktivieren (Off).
- **Hinweis:** Die Einstellbarkeit der Parameter Gain und Q hängt von der gewählten Filtercharakteristik Type ab.

### **5.3.7 Signalverzögerung**

Für jeden Eingangs- und Ausgangskanal kann eine Signalverzögerung festgelegt werden (z. B. zur Kompensation unterschiedlicher Lautsprecherabstände).

1) Den einzustellenden Kanal wählen.

- 2) Die Funktion Delay aufrufen.
- 3) Den Verzögerungswert einstellen. Durch Drücken des Knopfes SELECT/ENTER kann zwischen der Verzögerungszeit in Millisekunden (ms) und einer Entfernungsangabe in Fuß (Feet) oder Millimeter/Meter (mm/m) umgeschaltet werden. Eine eingegebene Entfernung wird dann vom Prozessor entsprechend der Schallgeschwindigkeit in eine Verzögerungszeit umgerechnet.

#### **5.3.8 Kompressor**

Der Kompressor reduziert die Dynamik und schwächt den Pegel oberhalb einer einstellbaren Schwelle ab. Dies ist erforderlich, wenn die Dynamik des Audiosignals größer ist als das Verstärkersystem oder die Hörsituation (z. B. bei Hintergrundmusik) erlaubt. Auch lassen sich Pegelunterschiede (z. B. bei wechselnden Mikrofonabständen) reduzieren oder Signalspitzen abschwächen, um eine höhere Aussteuerbarkeit und damit eine höhere Durchschnittslautstärke zu erreichen.

Der Kompressor reagiert auf den Effektivwert (RMS) des Signals. Die Aktivität des Kompressors wird durch die LED LIMIT der LED-Kette [\(2](#page-4-12), [3](#page-4-13) oder [10\)](#page-4-14) des entsprechenden Kanals angezeigt.

- 1) Den einzustellenden Kanal wählen.
- 2) Die Funktion Compr. aufrufen.
- 3) Den Schwellwert Thr: (Threshold) festlegen, ab dessen Überschreitung die Verstärkung reduziert wird.

**Hinweis:** Um den Kompressor zu deaktivieren, den maximalen Schwellwert einstellen (24dBu).

- 4) Die Ansprechzeit Att: (Attack Time) festlegen.
- 5) Die Haltezeit Hold: (Hold Time) festlegen.
- 6) Die Rückstellzeit Rel.: (Release Time) festlegen d. h. die Dauer, bis die Verstärkung nach der Unterschreitung des Schwellwerts und Verstreichen der Haltezeit wieder ihren ursprünglichen Wert erreicht hat.
- 7) Das Kompressionsverhältnis Ratio: festlegen. Dabei bedeutet z. B. ein Kompressionsverhältnis von 10:1, dass sich oberhalb des Schwellwerts bei einem Eingangspegelanstieg von 20dB der Ausgangspegel nur um 2dB erhöht.
- 8) Über die Einstellung Gain: lässt sich eine durch den Kompressor verursachte Pegelreduzierung durch Erhöhung der Verstärkung wieder ausgleichen.

### <span id="page-8-3"></span>**5.3.9 Pegelbegrenzer** (Limiter)

Der Limiter dient zur schnellen Begrenzung des Signals auf einen eingestellten Pegel. Dadurch werden die Leistungsverstärker vor Übersteuerung bewahrt und Lautsprecher vor Beschädigung geschützt. Er arbeitet ähnlich wie der oben beschriebene Kompressor. Während der Kompressor jedoch oberhalb des Schwellwerts noch eine vom eingestellten Kompressionsgrad abhängige Erhöhung des Ausgangspegels zulässt, legt der Schwellwert des Limiters die absolute Obergrenze des Ausgangssignals fest (Kompressionsverhältnis =  $\infty$  : 1).

Der Limiter reagiert auf die Spitzenwerte des Signals. Die Aktivität des Limiters wird durch die LED LIMIT der LED-Kette [\(2](#page-4-12), [3](#page-4-13) oder [10](#page-4-14)) des entsprechenden Kanals angezeigt.

- 1) Den einzustellenden Kanal wählen.
- 2) Die Funktion Limiter aufrufen.

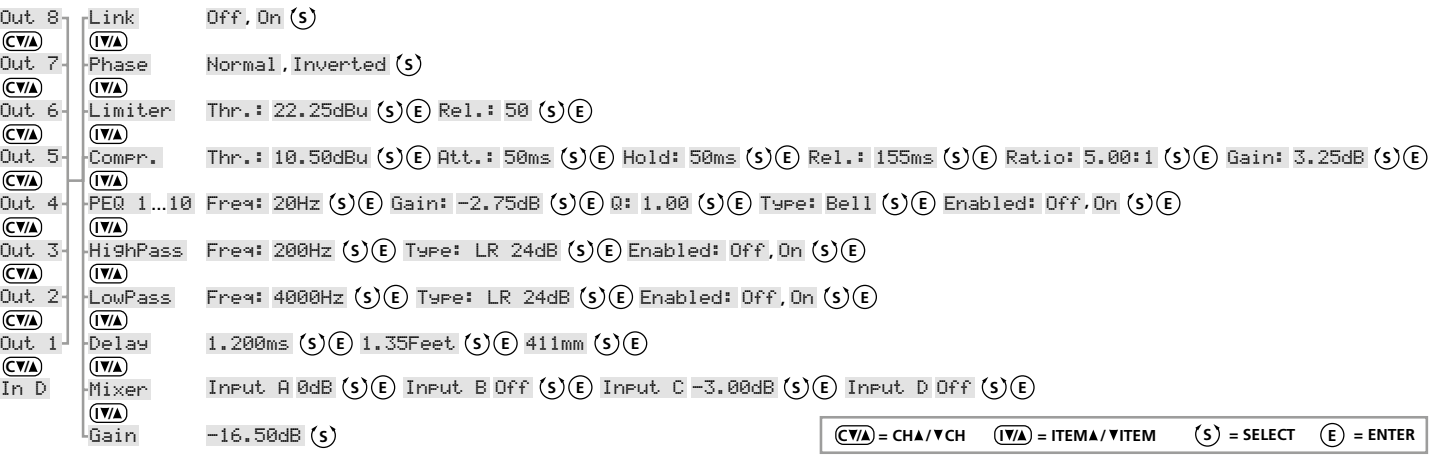

<span id="page-8-1"></span>Abb. 7 Menüstruktur für die Einstellungen der Ausgangskanäle

- <span id="page-9-0"></span>**10***Deutsch*
- 3) Den Schwellwert Thr: (Threshold) festlegen, ab dessen Überschreitung die Verstärkung reduziert wird, d. h. den maximal zulässigen Ausgangspegel.
	- **Hinweis:** Um den Limiter zu deaktivieren, den maximalen Schwellwert einstellen (24dBu).
- 4) Die Rückstellzeit Rel.: (Release Time) festlegen d.h. die Dauer, bis die Verstärkung nach der Unterschreitung des Schwellwerts wieder ihren ursprünglichen Wert erreicht hat. Die Rückstellzeit ist von der Verstärkungsreduzierung abhängig und wird in dB/s angegeben.

### **5.3.10 Phasenumkehr**

Das Signal eines Ausgangskanals kann invertiert werden (Phasenumkehr), z. B. um eine Verpolung beim Anschluss der Lautsprecher auszugleichen.

- 1) Den einzustellenden Kanal wählen.
- 2) Die Funktion Phase aufrufen.
- 3) Wählen, ob das Signal dieses Ausgangs invertiert werden soll (Inverted) oder nicht (Normal).

### **5.3.11 Einstellungen kopieren**

Um die Einstellungen einer Signalverarbeitungsfunktion von einem Kanal zu einem anderen zu kopieren:

- 1) Die Einstellung für eine Signalverarbeitungsfunktion eines Kanals vornehmen oder auswählen (z. B. Limiter, ☞ Kap. [5.3.9\)](#page-8-3).
- 2) Die Taste COPY [\(6](#page-4-15)) drücken. Zur Bestätigung wird kurz Copied angezeigt.
- 3) Den Kanal wählen, der die Einstellung übernehmen soll.
- **Hinweis:** Achten Sie darauf, dass beim Zielkanal die gleiche Signalverarbeitungsfunktion gewählt ist, die beim Kopieren der Einstellung im Quellkanal gewählt war.
- 4) Die Taste PASTE ([8\)](#page-4-16) drücken. Folgende Meldung wird angezeigt: Paste Item?

Push to confirm

- 5) Den Drehknopf SELECT/ENTER ([7\)](#page-4-1) zur Bestätigung drücken.
- 6) Bei Bedarf die Bedienschritte 3–5 wiederholen für weitere Kanäle, die die Einstellung übernehmen sollen.

### **5.3.12 Ausgänge stummschalten**

Zum Stummschalten eines Ausgangs die entsprechende Taste MUTE [\(9](#page-4-11)) drücken. Die LED neben der Taste leuchtet bei stummgeschaltetem Ausgang. Zum Beenden der Stummschaltung die Taste erneut drücken.

### **5.4 Funktionen im Systemmenü**

Die folgenden generellen Einstellungen können über das Systemmenü (Abb. [8](#page-9-1)) durchgeführt werden. Es wird über die Taste MENU [\(4](#page-4-10)) aufgerufen und über die Taste EXIT [\(4](#page-4-10)) wieder verlassen. Durch wiederholtes Drücken der Taste MENU lässt sich ein Menüpunkt auswählen.

### **5.4.1 Konfiguration speichern**

Wenn nicht ein bestimmtes Einschalt-Preset vorgegeben ist (☞ Kap. [7.7\)](#page-19-2), bleiben die am DSM-… vorgenommenen Einstellungen nach dem Ausschalten erhalten. Zusätzlich besteht die Möglichkeit, verschiedene Konfigurationen als "Preset" im Gerät zu speichern. Dabei werden nicht nur die in den Menüs für die Ein- und Ausgänge vorgenommenen Einstellungen gespeichert, sondern auch die Stummschaltungen der Ausgänge.

Bei der Fernbedienung des DSM-… über einen Computer kann auch auf diese im Gerät gespeicherten Konfigurationen zugegriffen werden (☞ Kap. [7.3.2](#page-16-1), UNIT PRESETS).

Zum Speichern eines Presets:

- 1) Den Menüpunkt Save: aufrufen.
- 2) Mit dem Drehknopf SELECT/ENTER [\(7](#page-4-1)) einen Speicherplatz auswählen und zur Bestätigung den Knopf drücken. Soll nicht eine der gespeicherten Konfigurationen überschrieben werden, einen freien Speicherplatz (Empty) auswählen. Es wird Set Presetname: angezeigt.
	- **Hinweis:** Abhängig von den Zugriffsrechten der aktuellen Zugriffsebene kann die Speicherfunktion generell oder für einen festgelegten Speicherplatzbereich gesperrt sein (☞ Kap. [7.4](#page-18-3) und [7.9\)](#page-19-3).
- 3) Einen Namen für das Preset eingeben oder bei Bedarf den bestehenden Namen ändern:
	- Mit dem Drehknopf SELECT/ENTER ein Zeichen (Groß- oder Kleinbuchstabe, Ziffer oder Sonderzeichen) wählen.
	- Durch Drücken des Drehknopfs zum nächsten Zeichen springen.
	- Mit der Taste EXIT kann zur vorherigen Zeichenposition zurückgesprungen werden. Beim Drücken der Taste an der ersten Position wird die komplette Eingabe gelöscht.
	- Mit der Taste MENU das letzte Zeichen des Namens bestätigen und die Eingabe beenden.
	- **Hinweis:** Versehentlich zuviel eingegebene Zeichen am Ende können mit Leerzeichen überschrieben werden. Das Leerzeichen befindet sich hinter den Kleinbuchstaben nach dem Zeichen "}".
- 4) Folgende Anzeige erscheint:

Save Preset ? no/YES

Zum Ausführen des Speichervorgangs den Drehknopf SELECT/ ENTER drücken.

Soll der Speichervorgang abgebrochen werden, die Anzeige durch Drehen des Knopfes SELECT/ENTER ändern auf:

Save Preset ? NO/yes

Dann den Knopf drücken.

5) Bei erfolgreicher Speicherung erscheint kurz Preset saved.

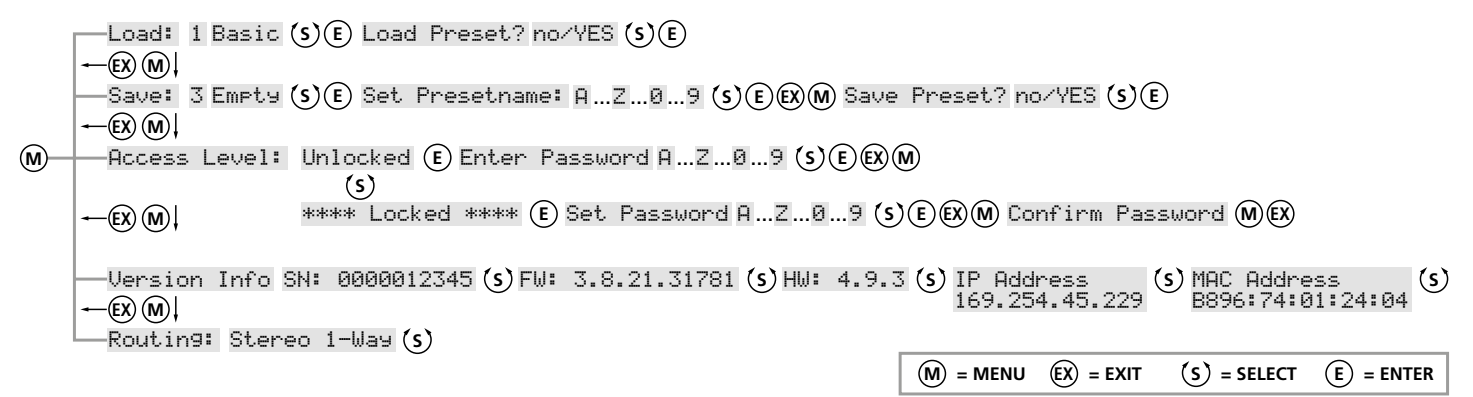

<span id="page-9-1"></span>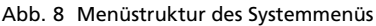

### <span id="page-10-0"></span>**5.4.2 Gespeicherte Konfiguration laden**

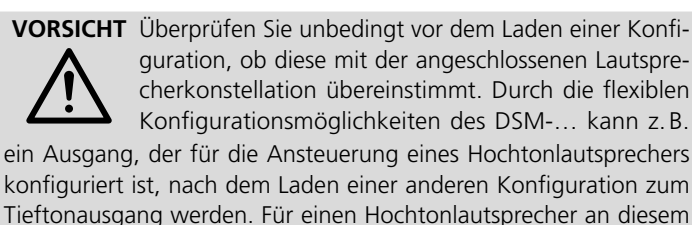

Ausgang besteht dann die Gefahr der Überlastung. Zum Laden einer zuvor gespeicherten Konfiguration:

- 1) Den Menüpunkt Load: aufrufen.
- 2) Mit dem Drehknopf SELECT/ENTER [\(7](#page-4-1)) einen Speicherplatz auswählen und zur Bestätigung den Knopf drücken.
- 3) Folgende Anzeige erscheint:

Load Preset ? NO/yes

Soll der Ladevorgang abgebrochen werden, den Drehknopf SELECT/ ENTER drücken.

Zum Fortsetzen des Ladevorgangs, die Anzeige durch Drehen des Knopfes SELECT/ENTER ändern auf:

Load Preset ? no/YES

Dann den Knopf drücken.

Für die Dauer des Ladevorgangs wird hinter dem Preset-Namen das Symbol \* angezeigt.

### **5.4.3 Konfigurationsvorschläge laden**

Vom Werk aus lassen sich einige Konfigurationsvorschläge abrufen. Dadurch werden bestimmte Kanalkopplungen und Signalzuweisungen mithilfe der MIXER-Funktion voreingestellt. Diese können als Basis für weitere Einstellungen genommen werden (Beispiel ☞ Kap. [7.13\)](#page-19-4).

- 1) Den Menüpunkt Routing: aufrufen.
- 2) Mit dem Drehknopf SELECT/ENTER ([7](#page-4-1)) einen Konfigurationsvorschlag auswählen.
- 3) Das Systemmenü wieder verlassen.

### <span id="page-10-1"></span>**5.4.4 Zugriffsebene wechseln**

Um die Zugriffsebene zu wechseln und damit andere Zugriffsrechte zu erhalten (☞ Kap. [5.1](#page-6-1)), das entsprechende Passwort eingeben:

- 1) Den Menüpunkt Access Level: aufrufen.
- 2) Mit dem Drehknopf SELECT/ENTER [\(7](#page-4-1)) die Option Unlocked auswählen, dann den Drehknopf drücken. Es wird Enter Password angezeigt.
- 3) Das erforderliche Passwort eingeben:
	- Mit dem Drehknopf SELECT/ENTER ein Zeichen (Groß- oder Kleinbuchstabe, Ziffer oder Sonderzeichen) wählen.
	- Durch Drücken des Drehknopfs zum nächsten Zeichen springen.
	- Mit der Taste EXIT kann zur vorherigen Zeichenposition zurückgesprungen werden. Beim Drücken der Taste an der ersten Position wird die komplette Eingabe gelöscht.
	- Mit der Taste MENU das letzte Zeichen des Passworts bestätigen und die Eingabe beenden.
	- **Hinweis:** Versehentlich zuviel eingegebene Zeichen am Ende können mit Leerzeichen überschrieben werden. Das Leerzeichen befindet sich hinter den Kleinbuchstaben nach dem Zeichen "}"

Nach der Eingabe eines falschen Passworts zeigt das Display:

```
Access Level:
```
\*\*\*\* Locked \*\*\*\*

In diesem Fall die Bedienschritte 2 und 3 mit dem richtigen Passwort wiederholen.

### <span id="page-10-2"></span>**5.4.5 Gerät sperren, Passwort ändern**

Die folgenden Bedienschritte versetzen das Gerät in die unterste Zugriffsebene, den gesperrten Zustand (Locked State). Zusätzlich gibt es dabei die Option, das Passwort für die Zugriffsebene "User" zu ändern.

- 1) Den Menüpunkt Access Level: aufrufen.
- 2) Mit dem Drehknopf SELECT/ENTER [\(7\)](#page-4-1) \*\*\*\* Locked \*\*\*\* auswählen, dann den Drehknopf drücken. Es wird Set Password angezeigt.
- 3) Das aktuelle Passwort für die Zugriffsebene "User" oder ein neues Passwort eingeben:
	- Mit dem Drehknopf SELECT/ENTER ein Zeichen (Groß- oder Kleinbuchstabe, Ziffer oder Sonderzeichen) wählen.
	- Durch Drücken des Drehknopfs zum nächsten Zeichen springen.
	- Mit der Taste EXIT kann zur vorherigen Zeichenposition zurückgesprungen werden. Beim Drücken der Taste an der ersten Position wird die komplette Eingabe gelöscht.
	- Mit der Taste MENU das letzte Zeichen des Passworts bestätigen und die Eingabe beenden. Ein neues Passwort gut merken!
	- **Hinweis:** Das Passwort darf aus max. 8 Zeichen bestehen. Versehentlich zuviel eingegebene Zeichen am Ende können mit Leerzeichen überschrieben werden. Das Leerzeichen befindet sich hinter den Kleinbuchstaben nach dem Zeichen "}".
- 4) Es wird Confirm Password angezeigt. Zur Bestätigung des Passworts die Taste MENU noch einmal drücken oder zum erneuten Ändern des Passworts die Taste EXIT drücken.

Das Gerät befindet sich jetzt im gesperrten Zustand (Locked State) und kann nur über die Eingabe eines richtigen Passworts wieder entsperrt werden (☞ Kap. [5.4.4](#page-10-1)).

### **5.4.6 Systeminformationen anzeigen**

- 1) Den Menüpunkt Version Info aufrufen.
- 2) Mit dem Drehknopf SELECT/ENTER ([7\)](#page-4-1) die anzuzeigende Information wählen:
	- SN = Seriennummer
	- $FU = Firmware-Version$
	- HW = Hardware-Version
	- IP Address = IP-Adresse
	- MAC Address = Hardware-Adresse

### <span id="page-11-1"></span><span id="page-11-0"></span>**6 Dante**

Das Lautsprechermanagementsystem DSM-48DT entspricht in allen Funktionen dem DSM-48LAN, kann aber über seine Ethernet-Schnittstelle zusätzlich als 2-Kanal-Empfänger in einem Dante-Audionetzwerk eingesetzt werden. Die Dante-Signale sind für die Eingangskanäle IN3 und IN4 alternativ zu den Analogeingängen und dem Digitaleingang verfügbar. Als Signalquellen dienen im Dante-Netzwerk Geräte, die als Sender (Transmitter) eingerichtet sind. Über das Programm "Dante Virtual Soundcard" der Firma Audinate lassen sich auch Computer als Signalquellen verwenden.

Um das DSM-48DT in einem Netzwerk als Dante-Empfangsgerät nutzen zu können, muss es mindestens mit einem Fast-Ethernet-Switch (100-Mbit/s-Ethernet) verbunden sein.

**Hinweis:** Soll das DSM-48DT in größeren Netzwerken über die LAN-Schnittstelle mit dem Steuerprogramm konfiguriert werden, so kann es bei einem höheren Datenaufkommen (z. B. wenn mehrere Dante-Transmit-Channels als Multicast-Flows eingestellt sind) zur Störung der Steuerverbindung kommen. In diesem Fall kann es notwendig werden, dem DSM-48DT einen Switch vorzuschalten, der "IGMP Snooping" (IGMP = Internet Group Management Protocol) unterstützt. Der Switch kann so konfiguriert werden, dass er das DSM-48T entlastet, indem er nur Multicast-Daten an das DSM-48DT weiterleitet, wenn solche von ihm angefordert wurden.

### **6.1 Dante-Netzwerk einrichten**

Die Einrichtung des DSM-48DT als Empfänger im Dante-Netzwerk geschieht über das Programm "Dante Controller", das über die Website der Firma Audinate kostenlos erhältlich ist. Für den Computer, auf dem dieses Programm laufen soll, gelten folgende Systemvoraussetzungen:

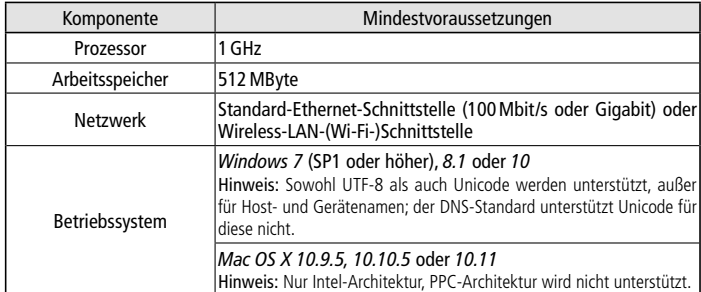

Abb.9 Systemvoraussetzungen für "Dante Controller"

### **6.1.1 Installation des Programms "Dante Controller"**

Zur Installation des Programms von der Audinate-Website: 1) Die folgende Internet-Adresse aufrufen:

<https://www.audinate.com/products/software/dante-controller>

- 2) Dort das Betriebssystem auswählen.
- 3) Den Button mit der Dante-Controller-Version anklicken.
- 4) Einloggen bzw. einen Account erstellen.
- 5) Die Software herunterladen.
- 6) Das Installationsprogramm (Dante-Setup) starten. DanteController-3.10.0.19\_windows 27.07.2016 10:40 Anwendung Abb.10 Beispiel: Installationsdatei für *Windows*
- 7) Den Anweisungen des Installationsprogramms folgen:
	- a) Den im "Dante Controller Setup"-Fenster aufgeführten Lizenztext durchlesen.
	- b) Durch Anklicken der Check-Box "I agree ..." die Lizenzvereinbarung akzeptieren oder die Installation mit dem "Close"-Button abbrechen.

c) Auf den "Install"-Button klicken.

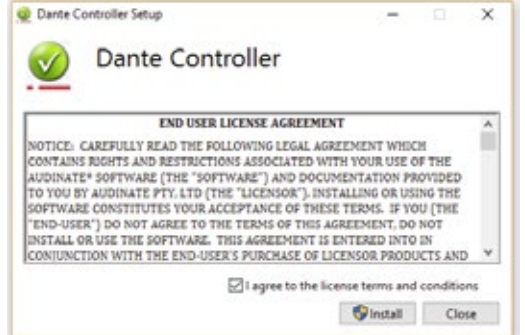

Abb.11 Dante-Controller Lizenzvereinbarung

- d) Die folgenden Betriebssystemwarnungen in Kenntnis nehmen und akzeptieren.
- e) Das "Dante Controller Setup"-Fenster mit der angezeigten Nachricht "Setup Successful" durch Anklicken des "Close"-Buttons schließen (oder alternativ die Dante Controller-Software durch Anklicken des "Launch"-Buttons starten)

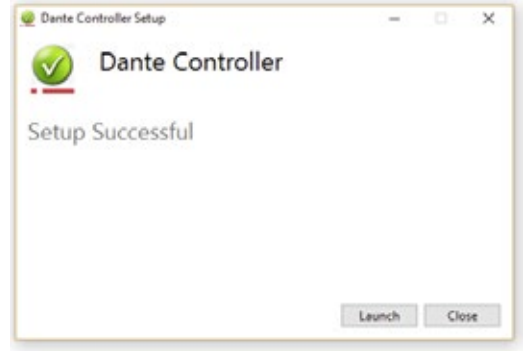

Abb.12 Dante-Controller - "Setup Successful"

### **6.1.2 Gerätekonfiguration mit dem Dante-Controller**

- 1) Den Dante-Controller starten.
- 2) Warten bis das DSM-48DT und der gewünschte Dante-Transmitter in der Matrix unter "Dante Receivers" erscheinen.

**Hinweis:** Ein Nichterscheinen des DSM-48DT bzw. des Dante-Transmitters kann als Grund haben, dass dasjenige Gerät nicht eingeschaltet ist, sich in einem anderen Subnetz befindet oder sich nicht mit den anderen Dante-Geräten synchronisieren kann. Für einen der beiden zuletzt genannten Gründe sollte das Dante-Gerät aber zumindest unter dem Reiter "Device Info" oder "Clock Status" im Network-View aufgeführt werden. Ein Ausschalten des Geräts oder die Verbindungstrennung zum Switch könnte eine schnelle Lösung des Problems bewirken. Weitere Informationen befinden sich im Benutzerhandbuch des Dante-Controllers von Audinate.

- 3) In der Menu-Bar des Dante-Controllers "Device/Device View" auswählen oder die Tastenkombination Strg+D drücken. Das Device-View-Fenster öffnet sich.
- 4) In der unter der Menu-Bar erscheinenden Leiste im Drop-Down-Menu das "DSM-48DT" auswählen.
- 5) In der dritten Leiste lassen sich unterschiedliche Informationen zu dem Gerät anzeigen und Einstellungen vornehmen. Den Reiter "Device Config" auswählen (siehe folgende Abbildung).
- 6) Bei Bedarf die "Sample Rate" an den gewünschten Dante-Transmitter anpassen oder eine andere gemeinsame Sample-Rate für beide Geräte festlegen.

<span id="page-12-0"></span>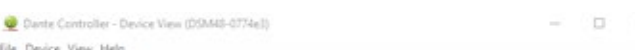

DSN48-0774e3

a

9国国国田品

#### Status Latency Device Config Network Config

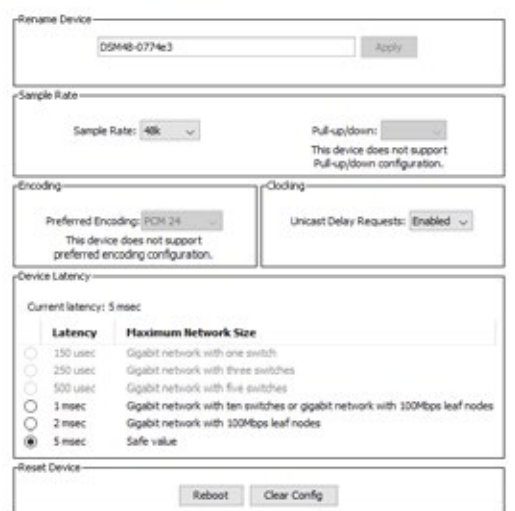

#### Abb.13 Device-View vom DSM-48DT

Routing Device Info | Clock Status | Network Status | Events

(hier aufgeführt als "DSM48-0774e3")

#### **6.1.3 Routing mit dem Dante-Controller**

Für die Zuweisung der Eingangs- und Ausgangssignale der beteiligten Geräte:

- 1) Im "Network View"-Fenster unter "Routing" die Kanäle des gewünschten Dante-Transmitters sowie die Kanäle des DSM-48DT unter "Dante Receivers" durch Klicken des "+" öffnen.
- 2) Ausgehend vom Dante-Transmit-Kanal bis zur Zeile des gewünschten Dante-Receive-Kanals vom DSM-48DT navigieren und auf das Feld klicken.
- 3) Warten bis das Feld einen grünen Kreis mit weißem Haken anzeigt (siehe folgende Abbildung).
- 4) Die letzten zwei Schritte optional für den zweiten Dante-Receive-Kanal des DSM-48DT vornehmen.

E 2882886889149459 *©* Dante **Filter Transmitters**  $\pm$   $\Box$  Dante Transmitters **Filter Receivers THE Dante Receivers**  $-DSM48-0774e3$  $\Box$ CH<sub>3</sub><br>CH<sub>4</sub> Ø Ø  $\overline{+}$  $+$  PM + XM12DP10-0775ec  $\overline{+}$ 

Abb.14 Audio-Routing vom Dante-Gerät PM zum DSM-48DT (hier "DSM48-0774e3")

Auf der Audinate-Website kann zum Dante-Controller ein englisches Benutzerhandbuch (User Guide) heruntergeladen werden unter: <https://www.audinate.com/resources/technical-documentation>

### **6.2 Dante als Signalquelle wählen**

### **6.2.1 Dante am DSM-48DT wählen**

Zur Auswahl der Dante-Signale für die Eingangskanäle IN3 und IN4:

- 1) Bei gekoppelten Eingängen C und D ( Link On) mit den CH-Tasten In CD auswählen.
- 2) Mit den ITEM-Tasten Source auswählen.
- 3) Mit dem Drehregler Dante auswählen.
- **Hinweis:** Die Kopplung der beiden Eingangskanäle kann anschließend für individuelle Einstellungen auch wieder aufgehoben werden (Link Off). Die Auswahl der Signalquelle bleibt aber für beide Kanäle gleich.

#### **6.2.2 Dante über das Steuerprogramm wählen**

Zur Auswahl der Dante-Signale für die Eingangskanäle IN3 und IN4:

- 1) Auf dem Computer das Steuerprogramm "DSP Controller" aufrufen (☞ Kap. [7](#page-13-1)).
- 2) Im Übersichtsfenster (Abb. [15\)](#page-13-2) für das betreffende DSM-48DT über die Schaltfläche () das Konfigurationsfenster mit der Hauptansicht (MAIN) aufrufen (☞ Kap. [7.3\)](#page-15-1).
- 3) In der Ansicht MAIN des Konfigurationsfensters (Abb. [17\)](#page-15-2) im Listenfeld [\[7\]](#page-16-2) über den Reglern der Kanäle IN3 und IN4 die Signalquelle "Dante" wählen.

### <span id="page-13-1"></span><span id="page-13-0"></span>**7 Das Steuerprogramm**

### **7.1 Installation der PC-Software**

Diese Anleitung bezieht sich auf die Version 3.8.22 der PC-Sofware. Systemvoraussetzung für die Installation des mitgelieferten Steuerprogramms ist ein Computer mit dem Betriebssystem *Windows XP* mit *Service Pack 2* oder einer höheren *Windows*-Version oder *Mac OS X* ab Version 10.5.8 und einer Ethernet-Schnittstelle oder einer USB-Schnittstelle. Die Bildschirmauflösung sollte mindestens 1024 × 768 Bildpunkte betragen.

- Für die Installation der PC-Software auf einem *Windows*-System das passende Installationsprogramm "[...] DSP\_Controller [...] .msi" auf der mitgelieferten CD starten und den Anweisungen des Installationsprogramms folgen.
- Auf einen Computer mit einem *Mac-OS-X-*System von der CD das Programm "[...] DSP Controller.app" kopieren und starten.
- Wird das Gerät über die USB-Schnittstelle mit dem Computer verbunden, bei der Installation des USB-Treibers als Quellverzeichnis die mitgelieferte CD wählen.

*Windows ist ein registriertes Warenzeichen der Microsoft Corporation in den USA und anderen Ländern. Mac OS ist ein registriertes Warenzeichen von Apple Computer, Inc. in den USA und anderen Ländern.*

### <span id="page-13-3"></span>**7.2 Steuerprogramm aufrufen**

- 1) Auf dem Computer das Steuerprogramm "DSP Controller" aufrufen.
- 2) Wurde für das Programm ein Passwort eingerichtet (☞ Kap. [7.2.2\)](#page-14-1), erscheint ein Fenster zur Eingabe des Passworts. Das Passwort eingeben.

Bei falsch eingegebenem Passwort erscheint die Meldung "Invalid password!". In diesem Fall die Meldung bestätigen und das Passwort erneut eingeben.

Das Übersichtsfenster (Abb. [15\)](#page-13-2) wird angezeigt. Darin erscheint eine Liste aller verbundenen Geräte. In der oberen Zeile "All Units" wird in Klammern angegeben, wie viele Geräte momentan "online" sind, d. h. in aktiver Verbindung mit dem Computer stehen. Darunter gibt es für jedes Gerät eine Zeile mit verschiedenen Informationen und Funktionen:

1. Schaltfläche (x) zum Stummschalten des Geräts

Während der Stummschaltung ist die Schaltfläche rot. Zum Wiedereinschalten des Tons erneut auf die Schaltfläche klicken. Das Klicken auf die Schaltfläche a) in der Zeile "All Units" führt zur gleichzeitigen Stummschaltung aller verbundenen Geräte.

2. Schaltfläche (P) zum Identifizieren eines Geräts

Nach dem Klicken auf die Schaltfläche blinkt diese für einige Sekunden und mit ihr alle LEDs am Gerät.

3. Symbol @ für den Betriebszustand des Geräts

Grün = Betrieb

 $Rot = Bereitschafts modus (Standby)$ 

Grau = Verbindung unterbrochen

Durch Klicken auf das Symbol lässt sich zwischen Betriebs- und Bereitschaftsmodus umschalten. Während beim Einschalten eines Geräts eine neue Verbindung aufgebaut wird, erscheint am Ende der Liste vorübergehend eine zusätzliche Zeile "Startup..." mit dem Symbol  $\circledR$ 

- 4. Die beiden senkrechten Balken stellen eine einfache Pegelanzeige für den Eingang und den Ausgang eines Geräts dar.
- 5. Anzeige des Gerätenamens

Der voreingestellte Name kann zur Unterscheidung gleicher Geräte hier oder im Konfigurationsfenster (☞ Kap. [7.3.2](#page-16-1)) geändert werden.

6. Anzeige der Hardware-Adresse (MAC-Adresse) der Netzwerk- oder USB-Schnittstelle des Geräts

Über diese Adresse lässt sich ein Gerät immer eindeutig identifizieren.

7. Anzeige der IP-Adresse eines über ein Netzwerk verbundenen Geräts

Bei Geräten, die über USB angeschlossen sind, steht hier die Nummer der USB-Schnittstelle. Bei unterbrochener Verbindung steht an dieser Stelle "Offline".

8. Schaltfläche () zum Aufruf des Konfigurationsfensters (Abb. [17\)](#page-15-2) für ein Gerät, das "online" ist

In der Zeile "All Units" kann über die Schaltfläche ⊙ die Liste der Geräte ausgeblendet oder über (D) wieder eingeblendet werden.

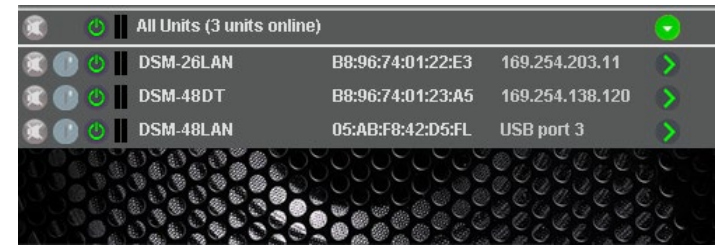

Abb.15 Übersichtsfenster

### <span id="page-13-2"></span>**7.2.1 Gerätegruppen**

Mehrere Geräte können zur gemeinsamen Steuerung in Gruppen zusammengefasst werden. Sie können so z. B. gemeinsam stummgeschaltet werden. Welche Parameter der gruppierten Geräte gemeinsam gesteuert werden, lässt sich in den Einstellungen der Gruppe festlegen. Alle Aktionen einer Gruppe setzen voraus, dass die Gruppenmitglieder mit den nötigen Zugriffsrechten geladen sind.

Es gibt drei Gruppentypen:

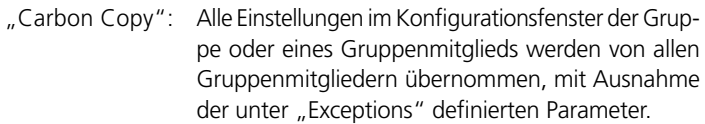

- "Advanced": Nur die Einstellungen der unter "Setup Links" definierten Parameter werden von den Gruppenmitgliedern übernommen.
- "Master Volume": Nur grundlegende Einstellungen, wie die Gesamtlautstärke und eine einfache Klangeinstellung, lassen sich gemeinsam einstellen.

### **7.2.1.1 Neue Gruppe bilden**

- 1) Zum Anlegen einer neuen Gruppe den Menüpunkt "Tools Wew Group" aufrufen.
- 2) Im angezeigten Fenster in das Feld "Enter the name of the new group:" den gewünschten Gruppennamen eingeben.

In der Liste wird jetzt eine zusätzliche Zeile für die Gruppe gezeigt (Zeile "Group: ...", I T Abb. [16](#page-14-2)).

3) Über die Schaltfläche @ kann eine Gruppe eingerichtet oder geändert werden. Es können Mitglieder zugefügt oder entfernt werden (Members: Select …) und es lassen sich Gruppenname, Gruppentyp und Kopplungseigenschaften ändern. Eine Gruppe kann zudem vorübergehend deaktiviert (disabled) oder wieder aktiviert (enabled) werden. Zudem besteht die Möglichkeit, einen Beschreibungstext zur Gruppe einzugeben.

In der Zeile "Group: ..." wird jeweils die aktuelle Anzahl der Gruppenmitglieder angezeigt (units).

4) Über die Schaltfläche (D) am Ende der Zeile "Group: ..." kann das Konfigurationsfenster der Gruppe aufgerufen werden. Ist das Konfigurationsfenster der Gruppe bereits geöffnet, kann über diese Schaltfläche eine Liste aller Gruppenmitglieder gezeigt oder über wieder ausgeblendet werden (ggf. per Doppelklick).

### **7.2.1.2 Gruppe löschen**

Zum Löschen einer Gruppe in der entsprechenden Zeile auf die Schalt-fläche ® klicken (☞ Abb. [16\)](#page-14-2). Es erscheint eine Sicherheitsabfrage zur Bestätigung des Löschvorgangs. Wenn der Gruppe zu diesem <span id="page-14-0"></span>Zeitpunkt Geräte zugeordnet sind, erscheint eine zusätzliche Sicherheitsabfrage.

| O Group: My_group (2 units)       | <b>Enabled</b>    |                   |   |
|-----------------------------------|-------------------|-------------------|---|
| O DSM-26LAN                       | B8:96:74:01:22:E3 | 169.254.203.11    |   |
| O DSM-48DT                        | B8:96:74:01:23:A5 | 169.254.138.120   |   |
| <b>4Il Units (3 units online)</b> |                   |                   | ٠ |
| O DSM-26LAN                       | B8:96:74:01:22:E3 | 169.254.203.11    |   |
| O DSM-48DT                        | B8:96:74:01:23:A5 | 169.254.138.120   |   |
| <b>DSM-48LAN</b>                  | 05:AB:F8:42:D5:FL | <b>USB port 3</b> |   |
|                                   |                   |                   |   |

<span id="page-14-2"></span>Abb.16 Übersichtsfenster mit Gruppe

#### <span id="page-14-1"></span>**7.2.2 Programmpasswort einrichten**

Um einen Passwortschutz für den Start des Programms einzurichten:

- 1) Den Menüpunkt "Tools >Set Software Password" aufrufen.
- 2) Im angezeigten Fenster in das Feld "Enter New Password:" das gewünschte Passwort eingeben.
- 3) Im anschließend angezeigten Fenster in das Feld "Confirm New Password:" das Passwort zur Bestätigung noch einmal eingeben und gut merken!

#### **7.2.3 Programmpasswort ändern**

Um das Passwort für den Start des Programms zu ändern:

- 1) Den Menüpunkt "Tools Change Software Password" aufrufen.
- 2) Im angezeigten Fenster in das Feld "Enter Old Password:" das bisherige Passwort eingeben.
- 3) Im nun angezeigten Fenster in das Feld "Enter New Password:" das neue Passwort eingeben.
- 4) Im anschließend angezeigten Fenster in das Feld "Confirm New Password:" das neue Passwort zur Bestätigung noch einmal eingeben und gut merken!

#### **7.2.4 Demo-Modus**

Auch wenn kein Gerät mit dem Computer verbunden ist, lässt sich zu Demonstrationszwecken ein virtuelles Gerät erzeugen. Dazu den Menüpunkt "Tools • Enter Demo Mode" aufrufen.

In der Liste erscheinen jetzt verschiedene virtuelle Geräte mit der zusätzlichen Bezeichnung "DEMO...". Wie bei realen Geräten kann hier über die Schaltfläche () das Konfigurationsfenster aufgerufen werden (☞ Abb. [17](#page-15-2)).

Um die virtuellen Geräte wieder aus der Liste zu entfernen, den Menüpunkt "Tools I Leave Demo Mode" aufrufen.

### **7.2.5 Firmware Update**

Für eine reibungslose Kommunikation zwischen dem Steuerprogramm und einem Gerät müssen beide zueinander passende Versionen haben. Liegt das Steuerprogramm in einer neueren Version vor, kann die Firmware (Betriebssystem) der Geräte über das Steuerprogramm aktualisiert werden. Dabei gehen alle in den Geräten gespeicherten Einstellungen verloren. Sollen die Einstellungen erhalten bleiben, müssen sie vor der Aktualisierung auf dem Computer gesichert werden (☞ Kap. [7.8](#page-19-5) und [7.11](#page-19-6)).

**Hinweis:** Eine Firmware-Aktualisierung geschieht auf eigenes Risiko. Nach einem Update kann die Funktionsweise des Geräts von der Beschreibung in der Bedienungsanleitung abweichen.

**VORSICHT:** Schalten Sie die Signalquellen aus oder reduzieren Sie deren Ausgangspegel, damit es nach dem Zurücksetzen der Einstellungen nicht zu unerwartet hoher Lautstärke kommt.

Um die Firmware eines Geräts auf den neuesten Stand zu bringen, den Menüpunkt "Tools •Enable Update" aufrufen. Hinter den Geräten in der Liste wird jetzt das Symbol @ angezeigt. Bei einem grauen Symbol ist kein Update möglich (z. B. weil die Firmware des Geräts bereits aktuell ist oder weil die Zugriffsrechte für das Update nicht ausreichen).

- **Hinweis:** Bei einem über die USB-Schnittstelle verbundenen Gerät ist ein Update nicht möglich. Verbinden Sie das Gerät für das Update über die Ethernet-Schnittstelle.
- Ist das Symbol orange, kann ein Update erfolgen:
- 1) In der Zeile des gewünschten Geräts auf die Schaltfläche (o) klicken.
- 2) Es erscheint ein Hinweis, dass das Gerät während der mehrschrittigen Aktualisierung nicht ausgeschaltet oder die Verbindung getrennt werden darf. Schlägt die Aktualisierung fehl, muss sie erneut gestartet werden.

Die Aktualisierung mit [OK] starten oder mit [Cancel] abbrechen.

3) Nach erfolgter Aktualisierung wird noch eine Meldung angezeigt. Diese ebenfalls bestätigen.

Um in der Liste die Update-Symbole wieder auszublenden, den Menüpunkt "Tools  $\blacklozenge$ Disable Update" aufrufen.

**Hinweis:** Bei einem Rücksetzen der Einstellungen auf die Werksvorgaben sind auch die Netzwerkeinstellungen und die Passwörter des Geräts betroffen, d. h. es kann möglicherweise zunächst vom Computer nicht mehr auf das Gerät zugegriffen werden.

#### <span id="page-14-3"></span>**7.2.5.1 Update über das Menü des Konfigurationsfensters**

Ein Update der Firmware ist ebenfalls über das Menü des Konfigurationsfensters möglich (Hardware Firmware Update), wenn sich das Gerät in der Zugriffsebene "Development" befindet.

Auf Administrator-Ebene lässt sich eine beliebige Firmware manuell auswählen. Unter "File  $\blacklozenge$ Load Factory File" über das Menü des Konfigurationsfensters wird der Datei-Explorer geöffnet. Eine Flash-Image-Datei (Endung ".ffi") enthält neben den Presets und den dazugehörigen Einstellungen und Zugriffsmöglichkeiten auch die komplette Firmware.

**Hinweis zum Laden einer Flash-Image-Datei (\*.ffi):** Das Laden eines Flash-Images bewirkt zuerst ein Firmware-Update und dann das Laden eines Factory-Files. Ein Firmware-Update führt dazu, dass in den "Network Settings" (□ Kap. [7.15\)](#page-19-1) die automatische IP-Adressenzuweisung eingestellt ist.

Ist einem Gerät eine feste IP-Adresse zugewiesen worden, kann das Laden eines Flash-Images für dieses Gerät nicht vollständig durchgeführt werden. Der PC muss sich im gleichen Subnetz befinden wie das Gerät, um auf dieses zugreifen zu können; dies macht evtl. auch eine manuelle IP-Addresszuweisung für das Netzwerkinterface des PCs notwendig. Nach dem Firmware-Update kann es nun sein, dass sich das Gerät und der PC nicht mehr im gleichen Subnetz befinden. Dies führt dazu, dass das Laden des Flash-Images aufgrund fehlender Verbindung nicht weiter durchgeführt werden kann.

**Wichtig:** Vor dem Laden eines Flash-Images sollte darauf geachtet werden, dass sowohl dem PC-Netzwerkinterface als auch dem Gerät automatisch eine IP-Adresse zugeordnet worden ist.

### **7.2.6 Programm beenden**

Zum Beenden des Programms den Menüpunkt "File  $\blacklozenge$ Quit" aufrufen oder das Programmfenster schließen.

<span id="page-15-0"></span>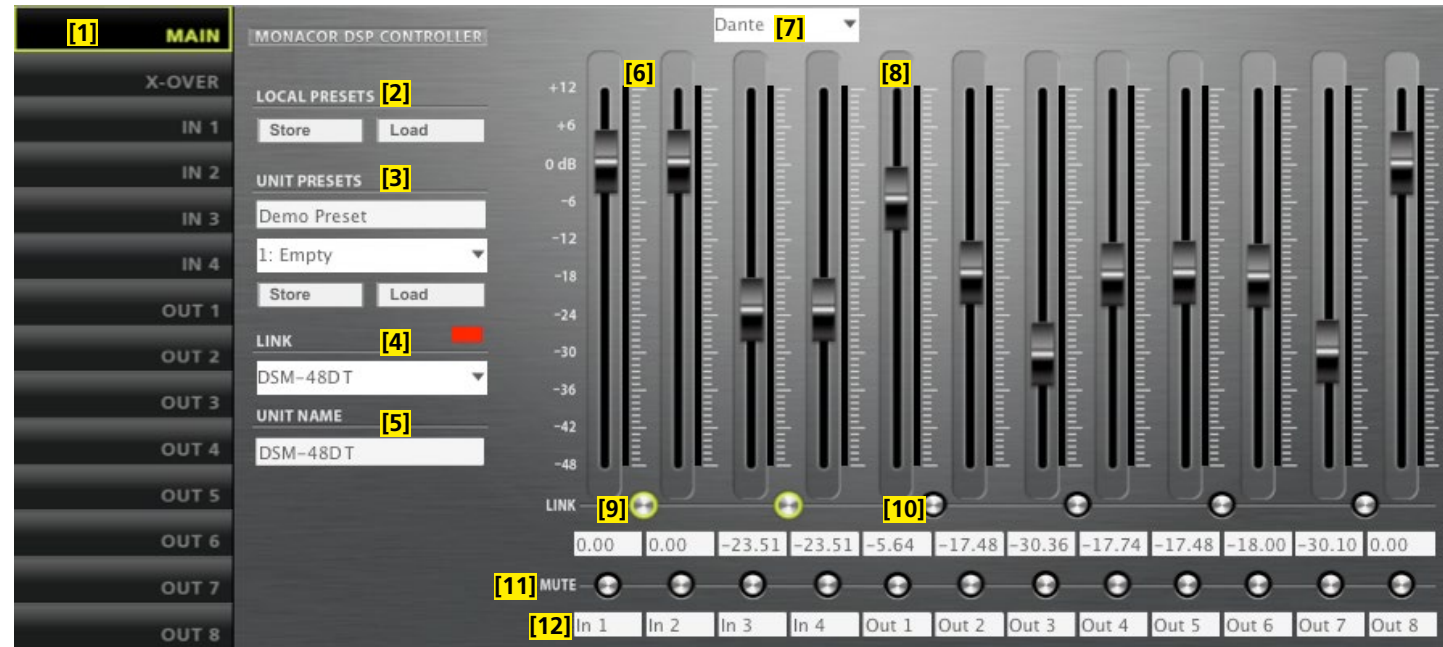

<span id="page-15-2"></span>Abb. 17 Konfigurationsfenster in der Ansicht MAIN, DSM-48…

### <span id="page-15-1"></span>**7.3 Signalverarbeitung konfigurieren**

**ACHTUNG** Der Signalprozessor ist in Verbindung mit dem Steuerprogramm ein effektives Werkzeug, mit dem sehr feine, aber auch gravierende Änderungen der Übertragungseigenschaften der Beschallungsanlage möglich sind. Jede Änderung der Parameter sollte deshalb mit

Bedacht und Sachverstand vorgenommen werden. Extreme Änderungen der Einstellungen können schlimmstenfalls zur Schädigung der Lautsprecher führen.

Zur Konfiguration des Geräts in der Liste bei dem Gerät auf die Schalt-fläche (>) klicken (☞ Abb. [15,](#page-13-2) [16\)](#page-14-2).

Das Konfigurationsfenster (Abb. [17](#page-15-2)) mit der Hauptansicht (MAIN) wird für das gewählte Gerät angezeigt. Auf der linken Seite wird als Farbfeld neben LINK [\[4\]](#page-16-3) der Verbindungsstatus des Geräts angezeigt. Bei grünem Feld besteht eine Datenverbindung. Bei rotem Feld ist die Verbindung unterbrochen, das Ändern einer Einstellung ist dann nicht möglich. Bei einem Versuch erscheint eine entsprechende Meldung.

Auf dem Bildschirm geänderte Einstellungen werden bei bestehender Verbindung sofort zum Gerät übertragen. Die Einstellungen können auf dem Computer und im Gerät (☞ Kap. [7.3.2\)](#page-16-1) als Preset gespeichert werden. Zudem kann festgelegt werden, ob beim Einschalten des Geräts immer ein bestimmtes Preset geladen werden soll oder der letzte Zustand vor dem Ausschalten (☞ Kap. [7.7](#page-19-2)).

Über die Schaltflächen der Seitenleiste [\[1\]](#page-16-4) kann auf die anderen Ansichten (X-OVER, IN 1–2/4, OUT 1–6/8) umgeschaltet werden (Abb. [18](#page-15-3)–[20](#page-17-1)). Über die Schaltfläche MAIN gelangt man zurück zur Hauptansicht.

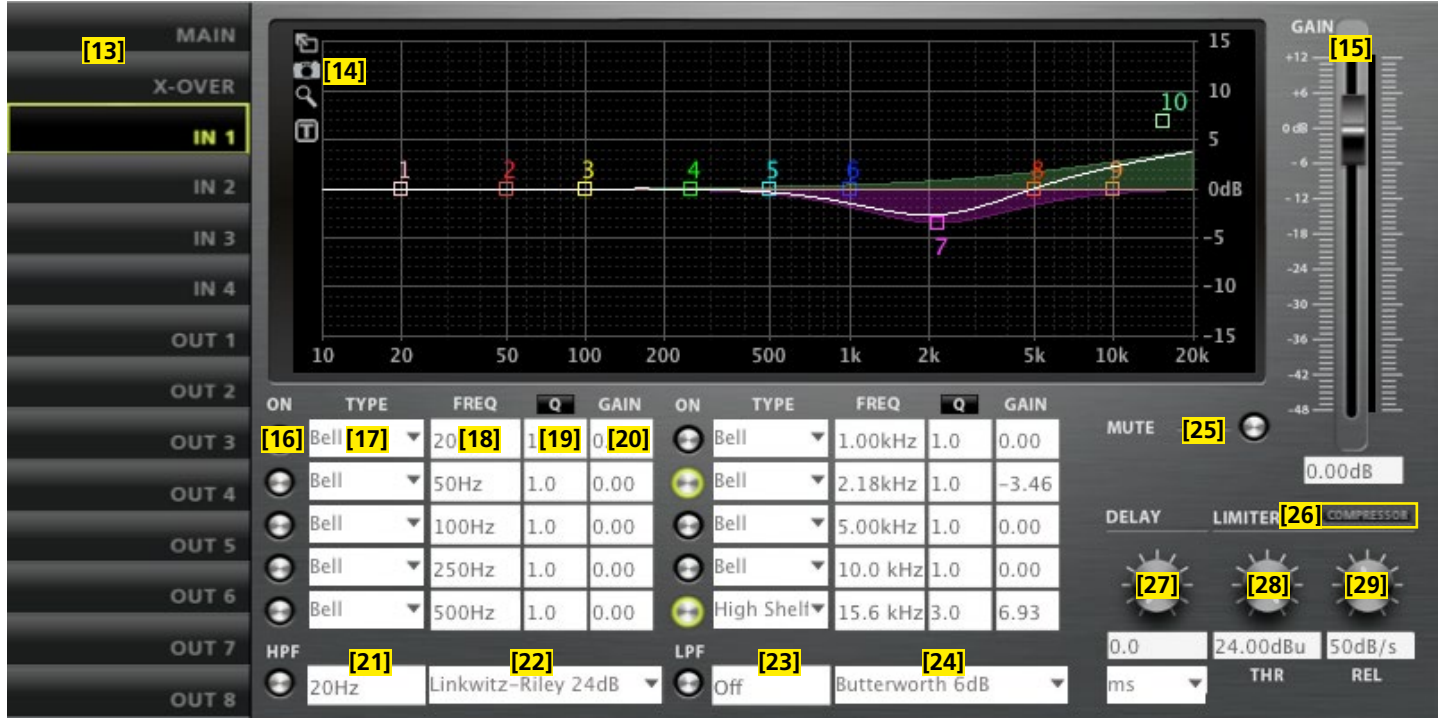

<span id="page-15-3"></span>Abb. 18 Ansicht IN 1, DSM-48…

### <span id="page-16-0"></span>**7.3.1 Signalweg**

In der Abbildung [3](#page-1-0) auf Seite 2 ist der Signalweg durch die Geräte als Blockdiagramm dargestellt. Von den Eingängen durchlaufen die Signale nach der Analog-Digital-Umwandlung (für zwei Eingänge ist alternativ das Signal des Digitaleingangs AES/EBU oder beim DSM-48DT das Signal der Dante-Schnittstelle wählbar) die folgenden Stationen: ➾ Eingangsverstärker (GAIN)

- ➾ Hoch- und Tiefpassfilter (HPF+LPF)
- $\Rightarrow$  10-bandige Klangeinstellung (PEQ)
- ➾ Signalverzögerung (DELAY)
- ➾ Dynamikkompressor (COMPRESSOR)
- ➾ Pegelbegrenzung (LIMITER).

Für jeden der Ausgangskanäle kann ein eigenes Mischsignal aus den bearbeiteten Eingangssignalen erzeugt werden. Dieses führt dann über die folgenden Stationen zur Digital-Analog-Umwandlung und dann zu den Ausgängen:

- $\Rightarrow$  Hoch- und Tiefpassfilter (HPF+LPF)
- $\Rightarrow$  10-bandige Klangkorrektur (PEQ)
- $\Rightarrow$  Signalverzögerung (DELAY)
- ➾ Dynamikkompressor (COMPRESSOR)
- ➾ Pegelbegrenzung (LIMITER)
- ➾ Möglichkeit der Phasenumkehr (PHASE INVERT)

Die Parameter zu den gezeigten Blöcken können in den Ansichten MAIN, X-OVER, IN 1–2/4 und OUT 1–6/8 eingestellt werden. Für einige ist der Zugriff von mehreren Ansichten möglich.

**Hinweis:** Die Einstellmöglichkeiten sind von den Zugriffsrechten der aktuellen Zugriffsebene abhängig (☞ Kap. [5.1](#page-6-1)). Um alle Einstellungen durchführen zu können, sollte beim ersten Aufruf des Steuerprogramms in die Zugriffsebene "Development" gewechselt werden. Von hier aus können dann, entsprechend dem für die Bedienung des Geräts geplanten Personenkreis, die Zugriffsrechte und Passwörter für die anderen Zugriffsebenen festgelegt werden (☞ Kap. [7.4](#page-18-3)).

### <span id="page-16-1"></span>**7.3.2 Ansicht MAIN** (Abb. [17](#page-15-2))

- [1] Schaltflächen zum Umschalten der Ansicht
- [2] LOCAL PRESETS

<span id="page-16-5"></span><span id="page-16-4"></span>Speichern "Store" der aktuellen Einstellungen als Presets auf dem Computer (wie Menüpunkt "File  $\blacktriangleright$ Save") und Laden "Load" vom Computer (wie Menüpunkt "File  $\bigcirc$ Open").

[3] UNIT PRESETS

<span id="page-16-12"></span>Speichern "Store" der aktuellen Einstellungen als Presets im Gerät und Laden "Load" eines im Gerät gespeicherten Presets Speicherplatz im Listenfeld wählen und im oberen Feld einen Namen eingeben.

- <span id="page-16-3"></span>[4] LINK – Verbindungsstatus
	- Grün = verbunden
		- $Rot = nicht verbunden$

<span id="page-16-13"></span>Für den Wechsel zu einem anderen Gerät dieses im Listenfeld wählen.

- [5] UNIT NAME Name des Geräts; kann durch Überschreiben geändert werden
- <span id="page-16-6"></span>[6] GAIN-Regler zur Verstärkungseinstellung (Lautstärke) für die Eingänge, daneben Pegel-Anzeigen, darunter Eingabe-/Anzeigefelder als numerische Eingabemöglichkeit
- <span id="page-16-2"></span>[7] Listenfeld zur gemeinsamen Auswahl der Signalquelle für die Eingangskanäle C und D: Analog, AES/EBU oder Dante (nur DSM-48…)
- <span id="page-16-7"></span>[8] GAIN-Regler zur Verstärkungseinstellung (Lautstärke) für die Ausgänge, daneben Pegel-Anzeigen, darunter Eingabe-/Anzeigefelder als numerische Eingabemöglichkeit
- <span id="page-16-8"></span>[9] LINK-Schalter zur Kopplung der Eingänge (jeweils paarweise)
- <span id="page-16-9"></span>[10] LINK-Schalter zur Kopplung der Ausgänge (jeweils paarweise)
- <span id="page-16-10"></span>[11] MUTE-Schalter zum Stummschalten des jeweiligen Ein- oder Ausgangs
- <span id="page-16-11"></span>[12] Eingabefelder zur Benennung der Ein- und Ausgänge

### <span id="page-16-31"></span>**7.3.3 Ansicht IN 1–2/4** (Abb. [18\)](#page-15-3)

- <span id="page-16-14"></span>[13] Schaltflächen zum Umschalten der Ansicht
- <span id="page-16-15"></span>[14] Kurvendarstellung des Amplituden-Frequenzgangs
	- Zu jedem der 10 parametrischen Filter gehört ein Bezugspunkt (kleines Quadrat mit der Filternummer) und eine Frequenzkurve in einer eigenen Farbe. Der resultierende Frequenzgang aller aktiven Filter ist als weiße Kurve dargestellt. Die Filterparameter können zum Teil auch grafisch eingestellt wer-

den. Dazu mit der Maus den jeweiligen Bezugspunkt verschieben:

- Änderung der Frequenz durch horizontales Verschieben
- Änderung der Verstärkung durch vertikales Verschieben
- Änderung der Filtergüte/Bandbreite durch horizontales Verschieben mit der rechten Maustaste
- Ein- oder Ausschalten eines Filters durch Doppelklick auf den Bezugspunkt
- Schaltfunktionen am linken Rand des Diagramms:
- vergrößerte Darstellung ➾ Vollbilddarstellung;
- **X** Rückkehr zur kleinen Darstellung mit
- Kurven als Bilddatei (PNG) speichern
- Feineinstellmodus ein-/ausschalten
- <span id="page-16-16"></span>Ein-/Ausblenden der Werte aller aktiven Filter
- [15] GAIN-Regler zur Verstärkungseinstellung (Lautstärke) für den entsprechenden Eingang, daneben Pegel-Anzeige, darunter Eingabe-/Anzeigefeld als numerische Eingabemöglichkeit (gleiche Wirkung wie [\[6\]\)](#page-16-6)
- <span id="page-16-21"></span>[16] Schalter ON jeweils zum Aktivieren/Deaktivieren eines Filters
- <span id="page-16-22"></span>[17] Listenfeld TYPE zur Auswahl des Filtertyps
- <span id="page-16-23"></span>[18] Eingabe-/Anzeigefeld FREQ für die Filterfrequenz (Werte in Hz eingeben)
- <span id="page-16-24"></span>[19] Eingabe-/Anzeigefeld Q/BW für die Filtergüte/Bandbreite (Umschalten durch Klicken auf Q oder BW)
- <span id="page-16-25"></span>[20] Eingabe-/Anzeigefeld GAIN für die Pegelanhebung/-absenkung des Filters
- <span id="page-16-27"></span>[21] Hochpassfilter HPF: Eingabe-/Anzeigefeld für die Grenzfrequenz (Werte in Hz eingeben, "Off" < 20 Hz)
- <span id="page-16-28"></span>[22] Hochpassfilter HPF: Listenfeld für die Auswahl des Filtertyps
- <span id="page-16-29"></span>[23] Tiefpassfilter LPF: Eingabe-/Anzeigefeld für die Grenzfrequenz (Werte in Hz eingeben, "Off" > 20 kHz)
- <span id="page-16-30"></span>[24] Tiefpassfilter LPF: Listenfeld für die Auswahl des Filtertyps
- <span id="page-16-26"></span>[25] MUTE-Schalter zum Stummschalten des entsprechenden Eingangs (gleiche Wirkung wie [\[11\]](#page-16-10))
- <span id="page-16-20"></span>[26] Schaltfläche COMPRESSOR zum Aufrufen des Konfigurationsfensters für den Kompressor des entsprechenden Eingangs (☞ Kap. [7.3.6\)](#page-18-4)
- <span id="page-16-17"></span>[27] Drehregler DELAY mit Eingabe-/Anzeigefeld für die Einstellung der Signalverzögerung des entsprechenden Eingangs; im Listenfeld darunter die Einheit wählen: Zeit oder Entfernung (zur automatischen Berechnung der Schalllaufzeit)
- <span id="page-16-18"></span>[28] Pegelbegrenzung LIMITER: Drehregler THR mit Eingabe-/Anzeigefeld für den Schwellwert (threshold)
- <span id="page-16-19"></span>[29] Pegelbegrenzung LIMITER: Drehregler REL mit Eingabe-/Anzeigefeld für die Rückstellzeit (release time)

<span id="page-17-0"></span>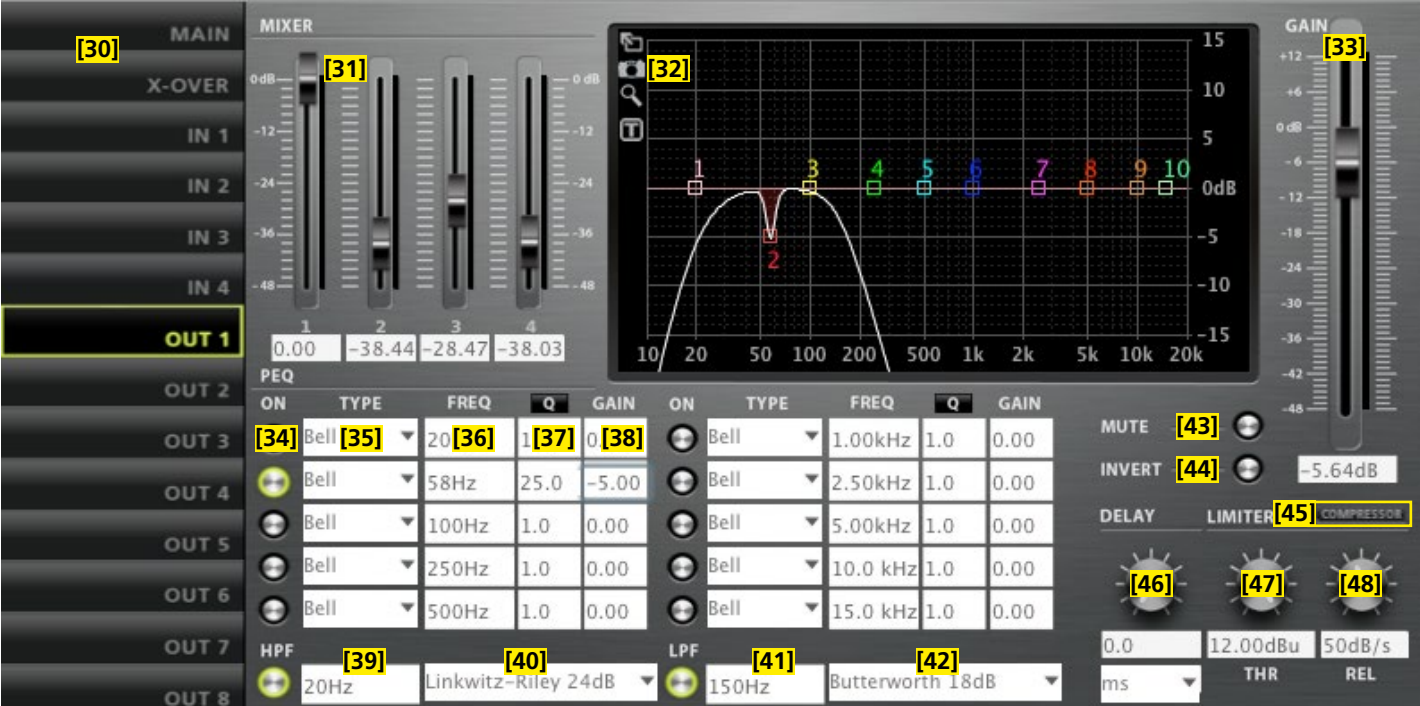

### <span id="page-17-2"></span>Abb. 19 Ansicht OUT 1, DSM-48…

### **7.3.4 Ansicht OUT 1–6/8** (Abb. [19](#page-17-2))

- <span id="page-17-3"></span>[30] Schaltflächen zum Umschalten der Ansicht
- <span id="page-17-4"></span>[31] Regler MIXER zum Einstellen des Mischsignals aus den Eingangskanälen für diesen Ausgang, daneben Pegel-Anzeigen, darunter Eingabe-/Anzeigefelder als numerische Eingabemöglichkeit
- <span id="page-17-5"></span>[32] Kurvendarstellung des Amplituden-Frequenzgangs (Beschreibung ☞ Kap. [7.3.3](#page-16-31), [\[14\]](#page-16-15))
- <span id="page-17-6"></span>[33] GAIN-Regler zur Verstärkungseinstellung (Lautstärke) für den entsprechenden Ausgang, daneben Pegel-Anzeige, darunter Eingabe-/Anzeigefeld als numerische Eingabemöglichkeit (gleiche Wirkung wie [\[8\]\)](#page-16-7)
- <span id="page-17-9"></span>[34] Schalter ON jeweils zum Aktivieren/Deaktivieren eines Filters
- <span id="page-17-10"></span>[35] Listenfeld TYPE zur Auswahl des Filtertyps
- <span id="page-17-11"></span>[36] Eingabe-/Anzeigefeld FREQ für die Filterfrequenz (Werte in Hz eingeben)
- <span id="page-17-12"></span>[37] Eingabe-/Anzeigefeld Q/BW für die Filtergüte/Bandbreite (Umschalten durch Klicken auf Q oder BW)
- <span id="page-17-13"></span>[38] Eingabe-/Anzeigefeld GAIN für die Pegelanhebung/-absenkung des Filters
- <span id="page-17-16"></span>[39] Hochpassfilter HPF: Eingabe-/Anzeigefeld für die Grenzfrequenz (Werte in Hz eingeben, "Off" < 20 Hz)
- <span id="page-17-17"></span>[40] Hochpassfilter HPF: Listenfeld für die Auswahl des Filtertyps
- <span id="page-17-18"></span>[41] Tiefpassfilter LPF: Eingabe-/Anzeigefeld für die Grenzfrequenz (Werte in Hz eingeben, "Off" > 20 kHz)
- <span id="page-17-19"></span>[42] Tiefpassfilter LPF: Listenfeld für die Auswahl des Filtertyps
- <span id="page-17-14"></span>[43] MUTE-Schalter zum Stummschalten des entsprechenden Ausgangs (gleiche Wirkung wie [\[11\]](#page-16-10))
- <span id="page-17-15"></span>[44] Schalter INVERT für die Phasenumkehr
- <span id="page-17-8"></span>[45] Schaltfläche COMPRESSOR zum Aufrufen des Konfigurationsfensters für den Kompressor des entsprechenden Ausgangs (☞ Kap. [7.3.6](#page-18-4))
- <span id="page-17-7"></span>[46] Drehregler DELAY mit Eingabe-/Anzeigefeld für die Einstellung der Signalverzögerung des entsprechenden Ausgangs; im Listenfeld

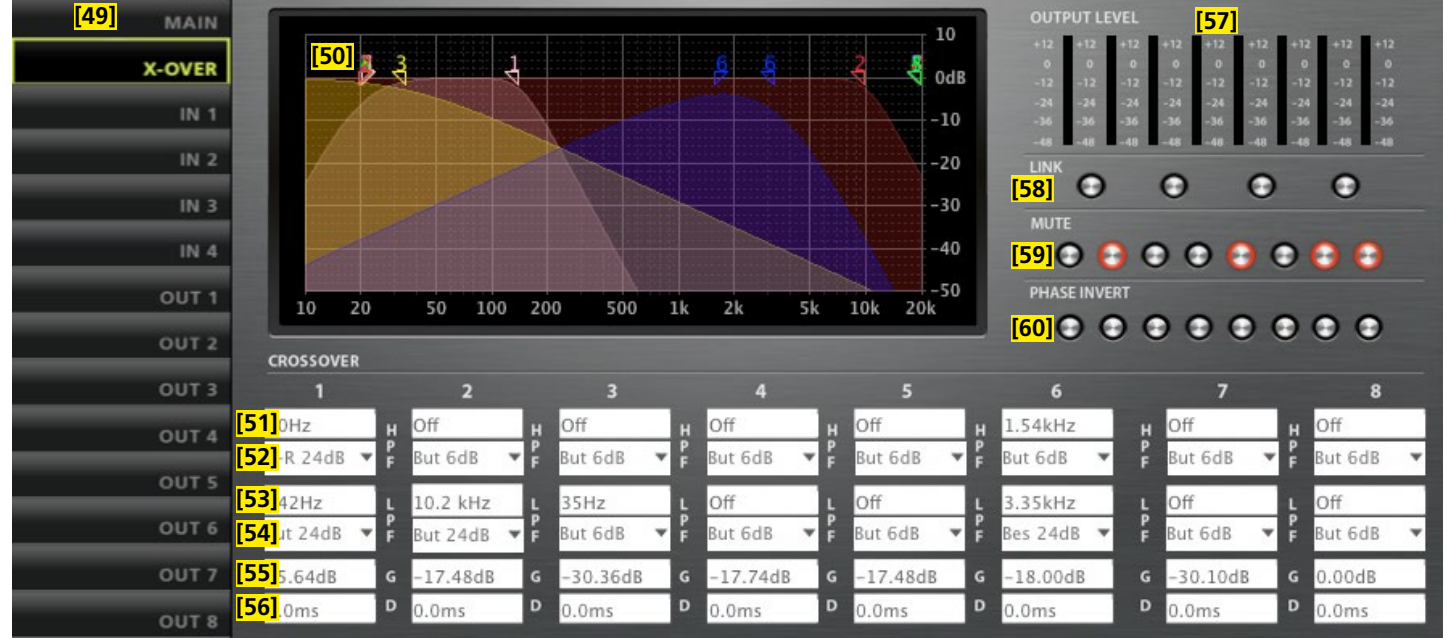

<span id="page-17-1"></span>Abb. 20 Ansicht X-OVER, DSM-48…

<span id="page-18-5"></span><span id="page-18-0"></span>darunter die Einheit wählen: Zeit oder Entfernung (zur automatischen Berechnung der Schalllaufzeit)

- [47] Pegelbegrenzung LIMITER: Drehregler THR mit Eingabe-/Anzeigefeld für den Schwellwert (threshold)
- <span id="page-18-6"></span>[48] Pegelbegrenzung LIMITER: Drehregler REL mit Eingabe-/Anzeigefeld für die Rückstellzeit (release time)

### **7.3.5 Ansicht X-OVER** (Abb. [20\)](#page-17-1)

- <span id="page-18-7"></span>[49] Schaltflächen zum Umschalten der Ansicht
- [50] Kurvendarstellung des Amplituden-Frequenzgangs für alle Hochund Tiefpassfilter der Ausgänge

<span id="page-18-8"></span>Durch die Darstellung aller Ausgänge in einem Diagramm werden bei der Erstellung einer Frequenzweiche die Frequenzübergänge deutlich. (Für gekoppelte Ausgänge wird jeweils nur eine Filterkurve angezeigt.)

Die Grenzfrequenzen der Filter werden durch dreieckige Marken oberhalb der Kurve dargestellt. Durch Verschieben einer Marke mit der Maus lässt sich die Frequenz ändern (alternativ zur numerischen Eingabe in [\[51\]](#page-18-13)/[\[53\]](#page-18-14)).

- <span id="page-18-13"></span>[51] Hochpassfilter HPF: Eingabe-/Anzeigefeld für die Grenzfrequenz (Werte in Hz eingeben, "Off" < 20 Hz) (gleiche Wirkung wie [\[39\]](#page-17-16))
- <span id="page-18-16"></span>[52] Hochpassfilter HPF: Listenfeld für die Auswahl des Filtertyps (gleiche Wirkung wie [\[40\]](#page-17-17))
- <span id="page-18-14"></span>[53] Tiefpassfilter LPF: Eingabe-/Anzeigefeld für die Grenzfrequenz (Werte in Hz eingeben, "Off" > 20 kHz) (gleiche Wirkung wie [\[41\]](#page-17-18))
- <span id="page-18-17"></span>[54] Tiefpassfilter LPF: Listenfeld für die Auswahl des Filtertyps (gleiche Wirkung wie [\[42\]](#page-17-19))
- <span id="page-18-15"></span>[55] Eingabe-/Anzeigefeld G (gain) für die Einstellung der Lautstärke des Ausgangs (gleiche Wirkung wie [\[8\]](#page-16-7) und [\[33\]\)](#page-17-6)
- <span id="page-18-18"></span>[56] Eingabe-/Anzeigefeld D (delay) für die Einstellung der Signalverzögerung des Ausgangs (gleiche Wirkung wie [\[46\]\)](#page-17-7)
- <span id="page-18-12"></span>[57] Pegelanzeigen für die Ausgänge
- <span id="page-18-9"></span>[58] Schalter LINK zur Kopplung der Ausgänge (jeweils paarweise, gleiche Wirkung wie [\[10\]\)](#page-16-9)
- <span id="page-18-10"></span>[59] MUTE-Schalter zum Stummschalten des jeweiligen Ausgangs (gleiche Wirkung wie [\[11\]](#page-16-10))
- <span id="page-18-11"></span>[60] Schalter PHASE INVERT für die Phasenumkehr des jeweiligen Ausgangs (gleiche Wirkung wie [\[44\]](#page-17-15))

### <span id="page-18-4"></span>**7.3.6 Fenster COMPRESSOR**

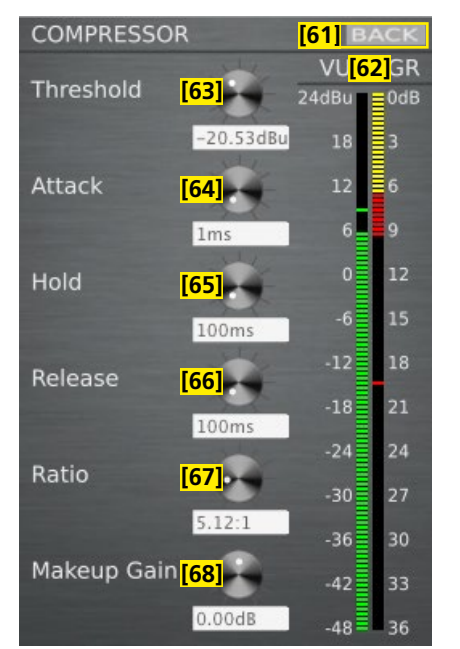

Abb.21 Konfigurationsfenster für den Kompressor

- <span id="page-18-19"></span>[61] Schaltfläche BACK führt zurück zur vorherigen Ansicht
- <span id="page-18-21"></span><span id="page-18-20"></span>[62] Pegelanzeige VU und Verstärkungsminderung GR (gain reduction) [63] Drehregler Threshold mit Eingabe-/Anzeigefeld für den Schwellwert
- <span id="page-18-22"></span>[64] Drehregler Attack mit Eingabe-/Anzeigefeld für die Ansprechzeit
- <span id="page-18-23"></span>[65] Drehregler Hold mit Eingabe-/Anzeigefeld für die Haltezeit
- <span id="page-18-24"></span>[66] Drehregler Release mit Eingabe-/Anzeigefeld für die Rückstellzeit
- <span id="page-18-25"></span>[67] Drehregler Ratio mit Eingabe-/Anzeigefeld für das Kompressionsverhältnis
- <span id="page-18-26"></span>[68] Drehregler Makeup Gain mit Eingabe-/Anzeigefeld für den Pegelverlustausgleich

### <span id="page-18-3"></span>**7.4 Zugriffsrechte verwalten**

### <span id="page-18-1"></span>**7.4.1 Passwörter eingeben**

Nach dem Einschalten des Geräts ist normalerweise die Zugriffsebene "User" gewählt (☞ Kap. [5.1](#page-6-1)). Um in eine höhere Zugriffsebene zu gelangen, das entsprechende Passwort über den Menüpunkt "Hardware VEnter Password" eingeben.

### **7.4.2 Passwörter ändern**

Zum Ändern des Passworts der aktuellen Zugriffsebene oder, in der Ebene "Development", zum Ändern der Passwörter für eine niedrigere Zugriffsebene den Menüpunkt "Hardware Configure Change Password" bzw. "Hardware Global Passwords VUser/Admin/Developer Password" aufrufen.

Für das Passwort der aktuellen Ebene ist es erforderlich, zunächst das bisherige Passwort einzugeben, dann das neue, welches dann noch einmal zur Bestätigung eingegeben werden muss. Passwörter für niedrigere Zugriffsebenen können dagegen direkt eingegeben werden und werden auch angezeigt.

In der Ebene "Development" ist es zudem möglich, einzelne Presets mit gesonderten Passwörtern zu versehen. Vor dem Speichern eines Presets müssen dafür die gewünschten Einstellungen über das Menü "Preset ♦Preset Passwords ♦Admin Password" und "... ♦Developer Password" vorgenommen werden.

**Wichtig:** Mit dem Preset gespeicherte Passwörter (Preset Passwords) haben Vorrang vor den Systempasswörtern (Global Passwords). Wird ein Preset aufgerufen, das mit individuellen Passwörtern für die Zugriffsebenen "Administrator" und "Development" gespeichert wurde, sind die Systempasswörter für diese Ebenen ungültig.

### <span id="page-18-2"></span>**7.4.3 Zugriffsrechte ändern**

Über den Menüzweig "Hardware Configure Global Access Rights" können die Zugriffsrechte für die niedrigeren Zugriffsebenen festgelegt werden. Die Tabelle (Abb. [22](#page-20-1)) zeigt die Möglichkeiten und Voreinstellungen für die einzelnen Ebenen.

Eine Besonderheit stellt der Zugriff auf die Einstellungen der Eingangs- und Ausgangsparameter dar. Die Zugriffsrechte hierfür (Access Input/Output Channel) werden ausschließlich in der Ebene "Development" mit dem jeweiligen Preset gespeichert. Vor dem Speichern eines Presets müssen dafür die gewünschten Einstellungen über das jeweilige Menü "Preset ▶Preset Access Rights ▶Locked Access Rights", "... VUser Access Rights" und "... VAdmin Access Rights" vorgenommen werden.

### <span id="page-19-0"></span>**7.5 Locked State**

Um in die unterste Zugriffsebene "Locked State" zu gelangen, den Menüpunkt "Hardware  $\blacklozenge$ Lock Unit" aufrufen. Eine Meldung wird angezeigt, die darauf hinweist, dass diese Ebene nur über die Eingabe eines korrekten Passworts einer höheren Ebene wieder verlassen werden kann. Die Meldung mit OK bestätigen.

### **7.6 Standby**

Um das Gerät in den Bereitschaftsmodus "Standby" zu versetzen, den Menüpunkt "Hardware Go to Standby" aufrufen. Für die Rückkehr zum normalen Betrieb dann den Menüpunkt "Hardware VExit Standby" aufrufen (vgl. Kap. [7.2\)](#page-13-3).

### <span id="page-19-2"></span>**7.7 Einschalt-Preset festlegen**

Um festzulegen, mit welchen Einstellungen das Gerät einschalten soll, den Menüpunkt "Hardware Configure Power On Preset" aufrufen.

Im Listenfeld des angezeigten Fensters das Preset wählen, das jedes Mal nach dem Einschalten des Geräts automatisch geladen werden soll oder die Option "Last Setting", damit das Gerät nach dem Einschalten immer die letzten vor dem Ausschalten durchgeführten Einstellungen behält.

### <span id="page-19-5"></span>**7.8 Sichern / Zurückladen aller Presets**

Zum Sichern aller Presets des Geräts auf dem Computer den Menüpunkt "File  $\blacklozenge$ Backup Presets" aufrufen und den Speicherort (Ordner) wählen.

Zum späteren Zurückladen der gesicherten Presets den Menüpunkt "File Restore Presets" aufrufen.

### <span id="page-19-3"></span>**7.9 Presets schützen/löschen**

In der Development-Zugriffsebene kann ein Preset-Bereich im Gerät festgelegt werden, der dann in den anderen Zugriffsebenen nicht überschrieben werden kann. Dazu den Menüpunkt "Hardware Configure Read-Only Preset Range" aufrufen und die Nummer des höchsten zu schützenden Preset-Speicherplatzes wählen.

Zum Löschen aller geschützten Presets den Menüpunkt "Preset Clear All Read-Only Presets" aufrufen. Zum Löschen aller anderen Presets den Menüpunkt "Preset Clear All User Presets" aufrufen.

### <span id="page-19-7"></span>**7.10 Werkseinstellungen laden**

Über den Menüpunkt "File  $\blacklozenge$ Load Factory File" können Werkseinstellungen geladen werden. Dabei werden zwei Arten von Dateien unterschieden:

- Die Factory-Datei enthält Presets mit den dazugehörigen Einstellungen und Zugriffsrechten.
- Die Flash-Image-Datei (\*.ffi) enthält zusätzlich die komplette Firmware. Das heißt, dass mit der Funktion "Load Factory File" und dem Laden einer "\*.ffi"-Datei gleichzeitig ein Firmware-Update ausgeführt wird (Hinweise in Kapitel [7.2.5.1](#page-14-3) beachten!).

### <span id="page-19-6"></span>**7.11 Flash-Image speichern**

Zur Datensicherung oder zum Übertragen auf ein anderes Gerät können sämtliche Einstellungen, Presets und die Firmware eines Geräts in einer Flash-Image-Datei gespeichert werden. Dazu den Menüpunkt "File Create Flash Image" aufrufen und einen Dateinamen und Speicherort wählen. Das Laden einer solchen Datei ist über den Menüpunkt "File Load Factory File" möglich (☞ Kap. [7.10\)](#page-19-7).

### **7.12 Gemeinsame Klangregelung zulassen**

Ist ein Gerät Mitglied in einer Gruppe vom Typ "Master Volume", kann zusätzlich zur Lautstärke-Einstellung auch eine einfache Klangeinstellung im Konfigurationsfenster (Master-Fader-Ansicht) dieser Gruppe vorgenommen werden. Über den Menüpunkt "Hardware Configure Enable Tone Control" lässt sich für die drei Klangregler durch Setzen eines Hakens ✓ einzeln festlegen, ob das Gerät auf sie reagieren soll.

Dabei sind die Regler "Bass", "Mid" und "Treble" den Filtern 8, 9 und 10 jedes Eingangskanals zugeordnet. Der Parameter GAIN wird bei zugelassener Klangregelung von dem entsprechenden Klangregler beeinflusst; die übrigen Parameter bleiben für jedes Filter individuell einstellbar.

**Hinweis:** Die Filter sind nicht für eine Dreiband-Klangregelung voreingestellt. Damit z. B. Filter 8 im Bassbereich wirkt, muss die Filterfrequenz dementsprechend eingestellt werden.

### <span id="page-19-4"></span>**7.13 Konfigurationsvorschläge**

Über den Menüpunkt "Hardware ▶Configure ▶Routing" lassen sich einige Konfigurationsvorschläge abrufen. Dadurch werden bestimmte Kanalkopplungen und Signalzuweisungen mithilfe der MIXER-Regler [\[31\]](#page-17-4) voreingestellt. Diese können als Basis für weitere Einstellungen genommen werden.

Beispiel: Der Abruf der Voreinstellung "Stereo 2-way" bewirkt eine Kopplung der Kanäle IN1/2, OUT1/2 und OUT3/4. Dabei wird den Ausgängen OUT1 und OUT3 nur das Eingangssignal IN1, den Ausgängen OUT2 und OUT4 nur das Eingangssignal IN2 zugeführt.

### **7.14 Automatische Umschaltung der digitalen Eingänge**

Wird für die Eingänge IN3 und IN4 (DSM-26LAN: IN1 und IN2) das Signal des Digitaleingangs AES/EBU genutzt, kann bei einem Ausfall des Digitalsignals automatisch auf die analogen Eingänge umgeschaltet werden.

Über den Menüpunkt "Hardware ▶Configure ▶AES -> Analog Failover" festlegen, ob eine automatische Umschaltung erfolgen soll (On) oder nicht (Off).

### <span id="page-19-1"></span>**7.15 Netzwerkeinstellungen**

Es ist möglich dem Gerät automatisch eine IP-Adresse zuweisen zu lassen oder diese manuell einzurichten. Die automatische IP-Adressenzuweisung ist voreingestellt.

Um manuell eine IP-Adresse für das Gerät festzulegen:

- 1) Den Menüpunkt "Hardware Configure Network Settings" aufrufen.
- 2) "Configure Network Manually" anklicken.
- 3) Die gewünschte IP-Adresse eingeben.
- 4) Die gewünschte Subnetz-Maske eingeben.
- 5) Mit Klick auf den "Ok"-Button bestätigen.

Um dem Gerät automatisch eine IP-Adresse zuweisen zu lassen:

- 1) Den Menüpunkt "Hardware Configure Network Settings" aufrufen.
- 2) "Configure Network Automatically" anklicken.
- 3) Mit Klick auf den "Ok"-Button bestätigen.

### **7.16 Gerät mit PIN schützen**

Ein Gerät kann mit einem PIN-Code gegen einen unerlaubten Fernzugriff geschützt werden. Dazu den Menüpunkt "Hardware Set PIN" aufrufen und eine vierstellige Nummer eingeben. Diese muss dann immer eingegeben werden, wenn zu dem Gerät eine Verbindung aufgebaut werden soll.

Mit Eingabe der PIN-Nummer "0000" wird der PIN-Schutz abgeschaltet.

### **8 Steuerung über einen Tabletcomputer**

Zusätzlich zum mitgelieferten Steuerprogramm für einen PC ist auch ein Steuerprogramm für Tabletcomputer unter der Bezeichnung "DSP-CONTROL" im "App Store" des Computerherstellers Apple Inc. erhältlich.

<span id="page-20-0"></span>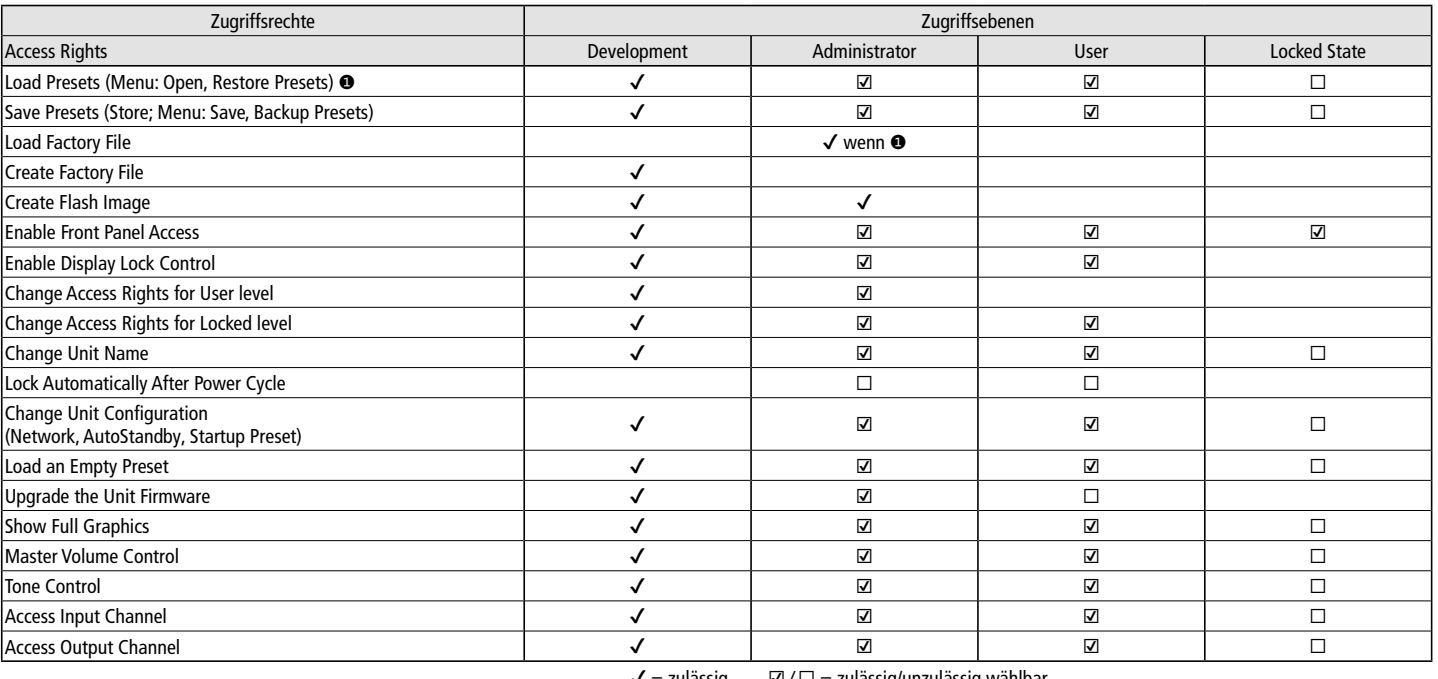

<span id="page-20-1"></span>Abb.22 Mögliche Zugriffsrechte und deren Voreinstellungen

### **9 Technische Daten**

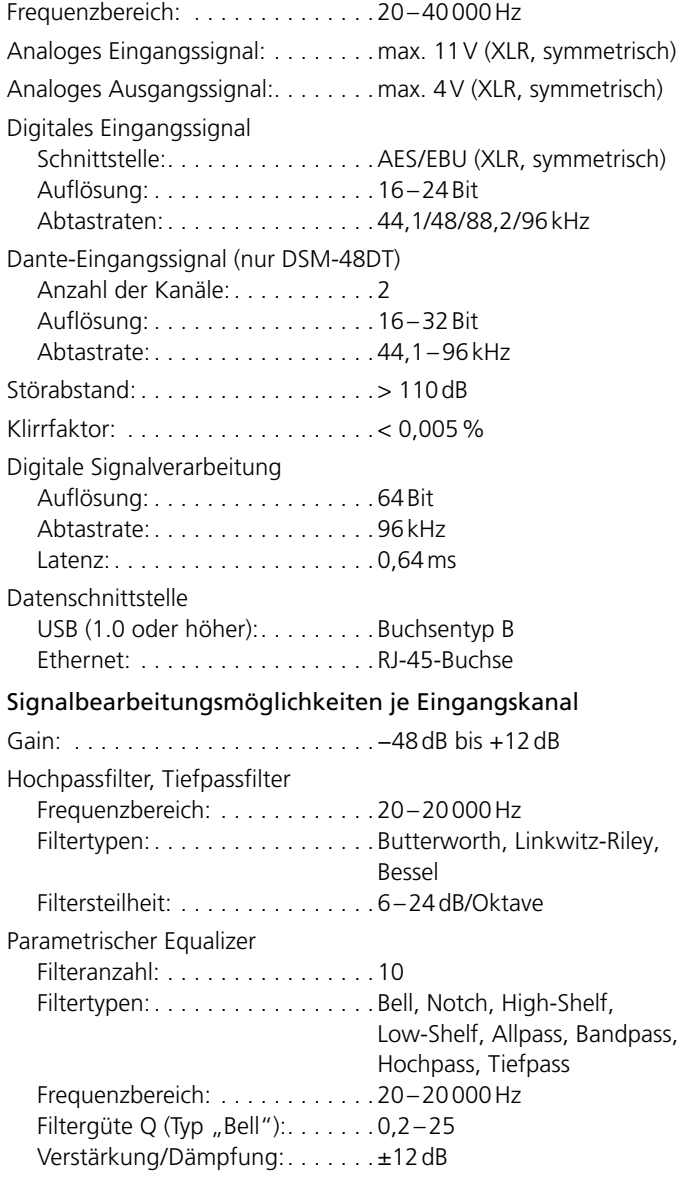

 ✔ = zulässig ☑ / ☐ = zulässig/unzulässig wählbar

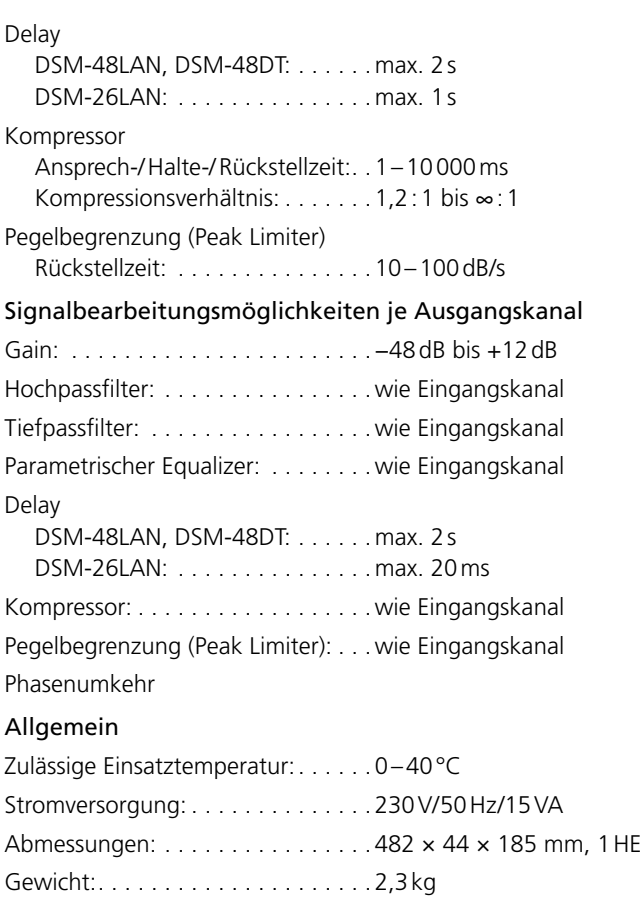

Änderungen vorbehalten.

*Diese Bedienungsanleitung ist urheberrechtlich für MONACOR ® INTERNATIONAL GmbH & Co. KG geschützt. Eine Reproduktion für eigene kommerzielle Zwecke – auch auszugsweise – ist untersagt.*

### <span id="page-21-0"></span>**Digital Speaker Management System**

These instructions are intended for users with basic knowledge of audio technology.

Please read the instructions carefully prior to operating the system and keep them for later use.

### **Contents**

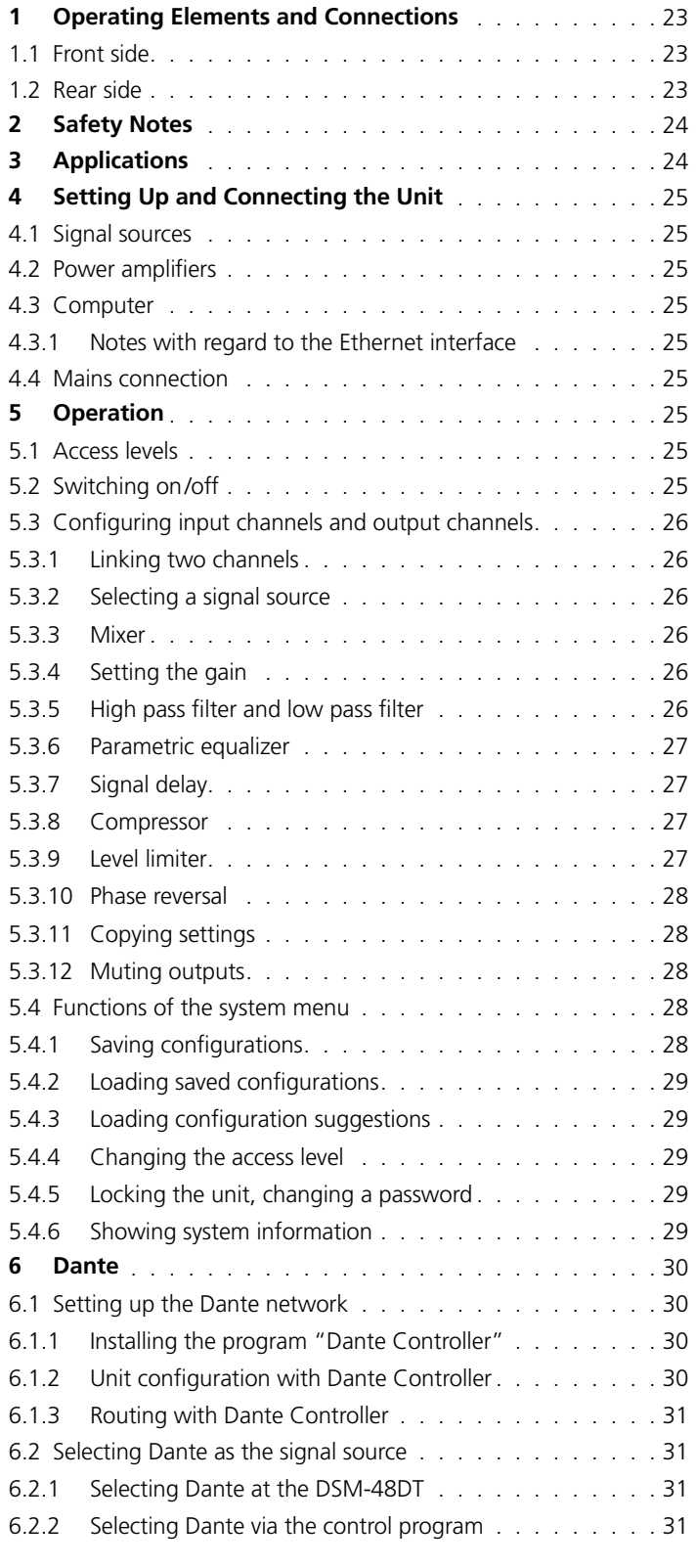

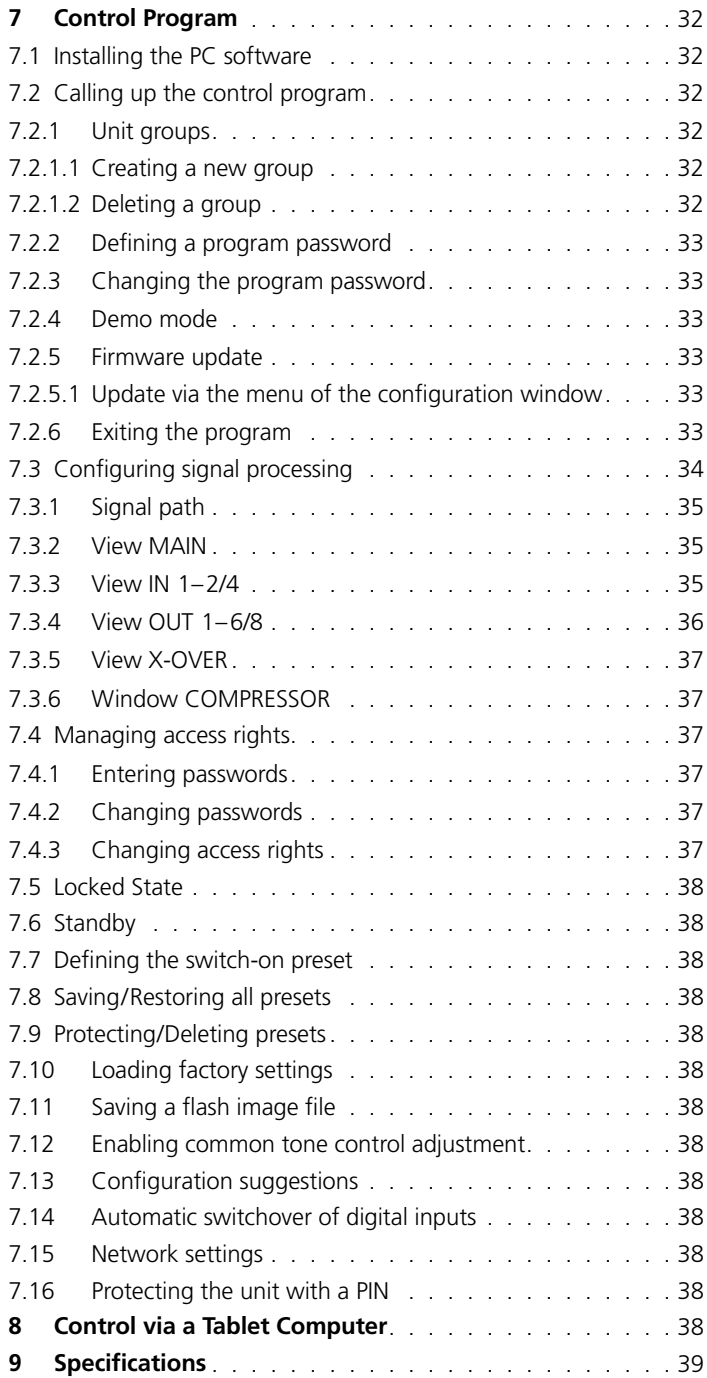

### <span id="page-22-0"></span>**All operating elements and connections described can be found on page 2.**

### **1 Operating Elements and Connections**

### **1.1 Front side** (fig. 1)

- 1 USB jack, type B, to connect a computer for remote control of DSM-…
- 2 LED chains to indicate the input signal levels for the analog inputs When an input is overloaded, the corresponding LED indicator CLIP will light up; in this case, reduce the output level of the signal source accordingly.

When the limiter or compressor is active, the corresponding LED indicator LIMIT will light up.

3 LED chains to indicate the input signal levels for the digital inputs (AES/EBU and Dante)

When an input is overloaded, the corresponding LED indicator CLIP will light up; in this case, reduce the output level of the signal source accordingly.

When the limiter or compressor is active, the corresponding LED indicator LIMIT will light up.

4 Buttons to operate the setting menu

 $CH\blacktriangle/\blacktriangledown$ : to select an input channel or output channel ITEM  $\blacktriangle/\blacktriangledown$ : to select a signal processing function MENU: to select the system menu and to select a menu item EXIT: to exit the system menu

- 5 LC display
- 6 Button COPY to copy settings between channels
- 7 Rotary knob SELECT/ENTER to select or change a setting For some settings, press the knob to confirm the value set and to go to the next parameter.
- 8 Button PASTE to assign the setting copied by means of the button COPY to the channel currently selected. Press the rotary knob (7) to confirm.
- 9 Buttons MUTE to mute an output When an output is muted, the LED indicator next to the corresponding button will light up.
- 10 LED chains to indicate the output signal level

When an output is overloaded, the corresponding LED indicator CLIP will light up; in this case, use the setting "Gain" to reduce the output level accordingly.

When the limiter or compressor is active, the corresponding LED indicator LIMIT will light up.

### **1.2 Rear side** (fig. 2)

- 11 POWFR switch
- 12 Support for the mains fuse Always replace a blown fuse by one of the same type.
- 13 Mains jack for connection to a mains socket (230V/50Hz) by means of the mains cable supplied
- 14 Balanced audio signal outputs OUT1–8 (DSM-26LAN: OUT1–6) as XLR connectors
- 15 LAN connection RJ45 to connect a computer for remote control of the DSM-…; for the DSM-48DT, also to insert digital audio signals from a Dante network
- 16 XLR jack AES/EBU to connect a digital audio signal source
- 17 Balanced audio signal inputs INA–D (DSM-26LAN: INA–B) as XLR jacks to connect analog signal sources

### <span id="page-23-0"></span>**2 Safety Notes**

The unit corresponds to all relevant directives of the EU and is therefore marked with  $C \epsilon$ .

### **WARNING**

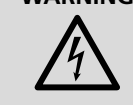

The unit uses dangerous mains voltage. Leave servicing to skilled personnel.

Inexpert handling may result in electric shock.

- The unit is suitable for indoor use only. Protect it against dripping water, splash water and high air humidity. The admissible ambient temperature range is 0–40°C.
- Do not place any vessels filled with liquid, e. g. drinking glasses, on the unit.
- Do not operate the unit and immediately disconnect it from the mains if
	- 1. the unit or the mains cable is visibly damaged,
	- 2. a defect might have occurred after the unit was dropped or suffered a similar accident,

3. malfunctions occur.

- In any case the unit must be repaired by skilled personnel.
- Never pull the mains cable to disconnect the mains plug from the mains socket, always seize the plug.
- For cleaning only use a dry, soft cloth; never use water or chemicals.
- No guarantee claims for the unit and no liability for any resulting personal damage or material damage will be accepted if the unit is used for other purposes than originally intended, if it is not correctly connected or operated, or if it is not repaired in an expert way. Likewise, no liability will be accepted for data loss caused by a defect or operating errors and for any consequential damage of this data loss.

If the unit is to be put out of operation definitively, take it to a local recycling plant for a disposal which is not harmful to the environment.

### **3 Applications**

The speaker management systems DSM-48LAN and DSM-48DT are digital signal processors with four inputs and eight outputs; the DSM-26LAN is equipped with two inputs and six outputs. The units provide a link between a mixer and the power amplifiers of a PA system and combine the functions of crossover networks, equalizers, delays, compressors and limiters. Offering versatile configuration options, the units can be used in most different speaker arrangements. The configurations can be saved at the units and called up when required. The software provided allows the units to be conveniently remote-controlled via a computer. The computer is connected via the USB interface or via Ethernet.

The following settings can be made for each input channel:

- Signal source: analog input, alternative digital input (additionally Dante signals with DSM-48DT) for two input channels
- Gain (–48 … +12 dB)
- High pass filter (HPF) and low pass filter (LPF) with 10 filter characteristics
- Parametric equalizer (PEQ) with 10 filters and 8 filter characteristics
- Signal delay, to be entered as time (ms) or distance (m/feet)
- Compressor
- Peak limiter
- Muting (only via the control program)
- The following settings can be made for each output channel:
- Assignment to a single input signal or to the mixed signal of multiple inputs
- Gain (−48…+12dB)
- Muting
- Signal delay, to be entered as time (ms) or distance (m/feet)
- High pass filter (HPF) and low pass filter (LPF) with 10 filter characteristics of different slopes, e. g. for creating crossover networks
- Parametric equalizer (PEQ) with 10 filters and 8 filter characteristics
- Compressor
- Peak limiter
- Phase reversal

### <span id="page-24-0"></span>**4 Setting Up and Connecting the Unit**

The unit is designed for installation into a rack (482mm/19"); however, it can also be used as a free-standing unit. For installation into a rack, 1 RS is required (1 RS = rack space =  $44.45$  mm).

Prior to making or changing any connections, switch off the DSM-… and the units to be connected.

### **4.1 Signal sources**

Connect analog signal sources with line level, e.g. the output of a preamplifier or of a mixer, to the XLR jacks IN (17). The jacks are designed for balanced signals. For the connection of sources with unbalanced signals, use adapters where the XLR contacts 1 and 3 are bridged.

Connect digital signal sources with an output that complies with the AES/EBU standard to the jack AES/EBU (16). At two input channels, analog or digital input signals can be alternatively processed (Selecting the signal source ☞ chapter 5.3.2).

Please refer to chapter 6 for information on how to feed digital signals from a Dante audio network to the DSM-48DT.

### **4.2 Power amplifiers**

Connect the power amplifiers or units for further signal processing to the XLR connectors OUT (14).

### **4.3 Computer**

To operate the DSM-… via remote control by means of a computer, connect the computer to the jack  $\leftarrow$  (1), using a USB cable. As an alternative, it is also possible to control the unit via the Ethernet interface LAN (15).

For remote control via Ethernet (TCP/IP), connect the jack LAN of the DSM-… to a single computer, a local computer network, or, for example by means of a router, to larger computer networks. Knowledge of network technology is indispensable for a correct setup.

The DSM-… is preset to automatic reception of an IP address. If a DHCP server is available on the network connected, the DHCP server will supply the DSM-… with an IP address. If an Ethernet switch is used to connect the DSM-… to a computer which is also set to automatic address reception and if no DHCP server is available, the units will mutually assign an address in the range 169.254.0.0–169.254.255.255. This may take a few minutes (depending on the computer system used). To facilitate the connection when no DHCP server is available, set the computer to an address in this range and the subnet mask to 255.255.0.0.

When a network connection has been established, the network settings of the DSM-… can be most conveniently changed via the menu of the control program. It will also be possible to assign a fixed IP address to the DSM-… (☞ chapter 7.15).

### **4.3.1 Notes with regard to the Ethernet interface**

(DSM-…LAN only)

The Ethernet interfaces of the models DSM-26LAN and DSM-48LAN only support a bit rate of up to 10 megabit/s.

Therefore, a 10/100 switch must be inserted for network units that only support 100 megabit/s (e. g. FRITZ! Box 3370).

### **4.4 Mains connection**

Connect the mains cable provided to the mains jack (13) and connect the mains plug to a mains socket (230V/50Hz).

### **5 Operation**

Many settings can be made directly at the unit or, by means of the control program, from the computer (☞ chapter 7). Remote control via the computer provides a well-arranged screen display; it is therefore much more convenient and offers some additional functions, e. g. definition of the switch-on configuration.

The functions available always depend on the access rights of the user. The access rights are defined in the access levels (I<sup>®</sup> chapter 5.1) which offer substantial configuration options.

### **5.1 Access levels**

If you have restricted access rights, you may not be able to execute all the operations described in the instruction manual.

Four access levels with different rights are available for configuration of the unit. The levels are accessed by different passwords. The passwords are entered at the unit (menu item Access Level: Enter Password ☞ chapter 5.4.4) or via the control program (menu item "Hardware Enter Password", ☞ chapter 7.4.1).

The following table shows the access levels in descending order and the corresponding passwords:

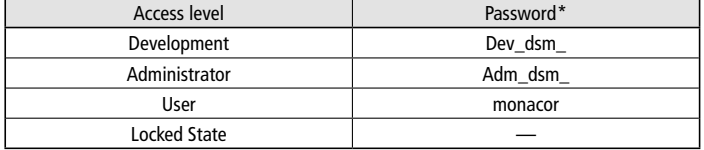

#### Fig. 5 Factory-set passwords

\* These passwords are factory-set; the user can change these passwords in the respective access level or in a higher access level. Make sure to remember the changed passwords!

The passwords are saved in the unit. When the unit is switched on, it will usually be in the access level "User". When a password is entered, the unit will be in the corresponding access level until the unit is switched off, a different password is entered or the access level "Locked State" is called up. To go to the access level "Locked State", either use the menu item Access Level: Locked at the unit ( $\sqrt{•}$  chapter 5.4.5) or, in the control program, the menu item "Hardware Lock Unit".

The operating options of a level can be restricted in the higher level. These restrictions, however, can only be made in the control program (☞ chapter 7.4.3).

### **5.2 Switching on/off**

Prior to switching on the power amplifier connected, switch on the DSM-… with the POWER switch (11).

**CAUTION** The DSM-… offers most flexible configuration options.

Thus, it is, for example, possible that an output configured to control a tweeter becomes the bass frequency output in a different configuration.

To prevent damage to the speakers, always check whether the loaded configuration of the DSM-… matches the arrangement of the connected speakers before you switch on the power amplifiers.

The settings used when the unit was most recently operated or a defined switch-on preset (☞ chapter 7.7) will be loaded.

After usage, first switch off the power amplifiers and then switch off the unit with the POWER switch.

### <span id="page-25-0"></span>**5.3 Configuring input channels and output channels**

Figure 3 on page 2 shows the signal processing chain of the units DSM-26LAN, DSM-48LAN and DSM-48DT. The settings of the signal processing blocks shown can be made via the display (5) by means of the buttons (4) and the rotary knob SELECT/ENTER (7). To change the setting of an input channel or output channel:

- 1) Use the buttons  $CH\blacktriangle/\blacktriangledown$  to select the channel to be set.
- 2) Use the button ITEM  $\blacktriangle/\blacktriangledown$  to select the function to be set.
- 3) Use the rotary knob SELECT/ENTER (7) to set the value or option desired.
- 4) For signal processing functions with multiple parameters, press the knob SELECT/ENTER after you have set a value. The next parameter will be shown.

Please refer to figure 6 for the entire menu structure of the input channels and to figure 7 for the entire menu structure of the output channels.

### **5.3.1 Linking two channels**

All input channels and output channels can be linked to pairs (e. g. for stereo signals): A channel with an uneven number will be linked to the next higher channel. The higher channel will adopt the settings of the lower channel. Exceptions: Settings of Mixer and Phase and muting via the button MUTE (9).

To link two channels:

- 1) Select one of the channels to be linked.
- 2) Call up the function Link.
- 3) Select the option On.

The channels can now only be selected together (e. g. In AB or Out 34). Settings made while the channels are linked will always apply to both channels.

Exceptions: Settings of Mixer (not available for linked channels) and Phase and muting via the button MUTE (9).

- To disable a link:
- 1) Select the channels linked.
- 2) Call up the function Link.
- 3) Select the option Off.

### **5.3.2 Selecting a signal source**

The two input channels of the DSM-26LAN and the input channels C and D of the DSM-48… can alternatively process analog or digital input signals.

The source can only be selected together for both channels; therefore, first link the appropriate two channels (■ chapter 5.3.1) prior to selecting a different signal source. When you have selected the signal source, unlink the channels again in order to be able to make settings to the individual channels.

- 1) Select the linked input channels IN 12 (DSM-26LAN) or IN 34 (DSM-48…).
- 2) Call up the function Source.
- 3) Select the signal source Analog, AES Stereo or Dante (DSM-48DT only).

### **5.3.3 Mixer**

For each output channel, it is possible to set the input signal it shall receive and, in case of multiple signals, the mixing ratio to be used. **Note:** Mixer settings must always be made for individual channels. Therefore,

unlink the appropriate channels for this setting.

- 1) Select the output channel to be set.
- 2) Call up the function Mixer.
- 3) Set the signal attenuation for all input channels. When the attenuation is set to its maximum value, Off will appear on the display and the input signal will not be routed to the respective output.

### **5.3.4 Setting the gain**

Use the gain to set the volume of an input channel or output channel.

- 1) Select the channel to be set.
- 2) Call up the function Gain.
- 3) Set the gain value. When the gain is set to its minimum value, Mute will appear on the display and the channel will be muted.

### **5.3.5 High pass filter and low pass filter**

Each input channel and output channel is provided with a high pass filter and a low pass filter: When these filters are combined, they may, for example, assume the function of a crossover network (for frequency-dependent splitting of an input signal to two or more output channels). Various filter types with different slopes are available.

- 1) Select the channel to be set.
- 2) Call up the function HighPass or LowPass.
- 3) Set the cut-off frequency desired. When the frequency of a high pass filter is set to its minimum value or the frequency of a low pass filter to its maximum value, Off will appear on the display and the filter will have no effect.
- 4) Select the filter characteristic, i.e. the filter type and the slope of the filter:

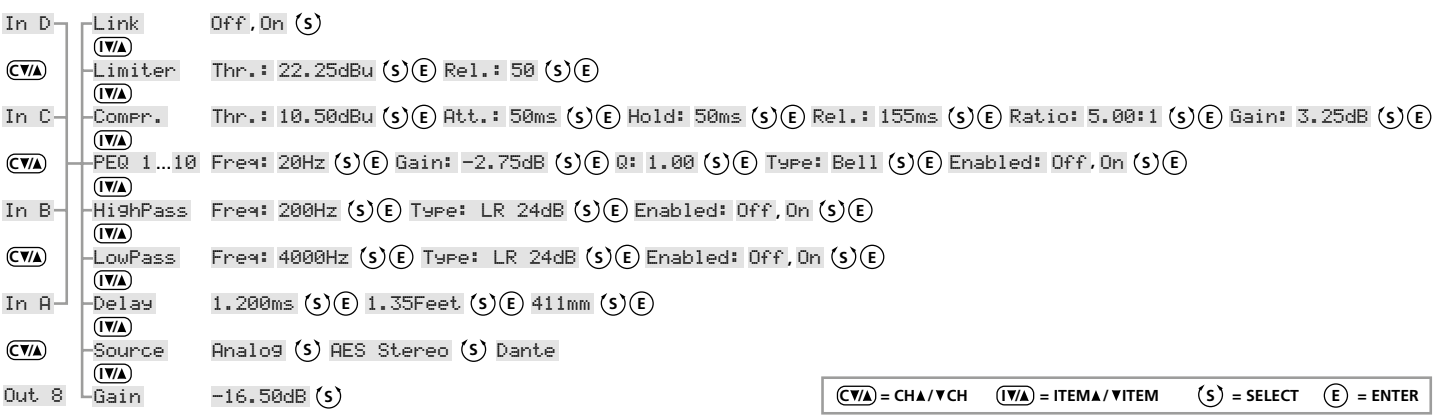

Fig. 6 Menu structure for the settings of the input channels

<span id="page-26-0"></span>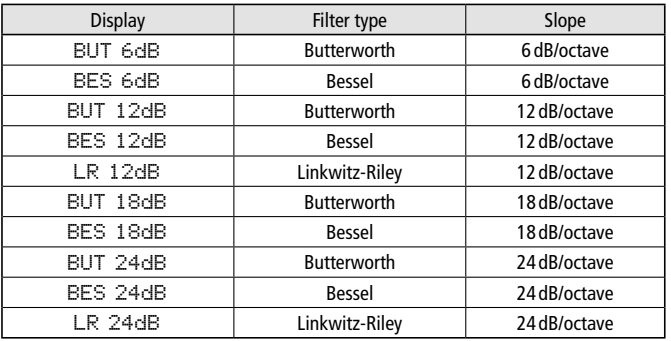

5) Use the setting Enabled: to activate (On) or deactivate (Off) the filter.

To obtain filters with a steeper slope, combine the filter with filters of the parametric equalizer (☞ chapter 5.3.6).

### **5.3.6 Parametric equalizer**

In addition to the high pass filter and low pass filter, each input channel and output channel provides ten filters that can be individually adjusted and thus offer a wide range of sound processing options.

- 1) Select the channel to be set.
- 2) Call up one of the ten filters PEQ 1 to PEQ 10.
- 3) Set the filter frequency Freq: desired.
- 4) Set the gain/attenuation Gain:
- 5) Set the quality factor Q: .
- 6) Select the filter characteristic Type: Bell, Notch, High Shelf, Low Shelf, Allpass, Band Pass, High Pass, Low Pass
- 7) Use the setting Enabled: to activate (On) or deactivate (Off) the filter.
- **Note:** The selected filter characteristic Type will define whether the parameters Gain and Q can be set.

#### **5.3.7 Signal delay**

For each input channel and output channel, a signal delay can be defined (e. g. to compensate different distances between speakers and audience).

1) Select the channel to be set.

- 2) Call up the function Delay.
- 3) Set the delay value. To change between milliseconds (ms), feet (Feet) and millimeters/meters (mm/m), press the rotary knob SELECT/ENTER. When you enter a distance, the processor will calculate the delay time based on the speed of sound.

### **5.3.8 Compressor**

English **27***English*

The compressor reduces the dynamic range and attenuates the level above an adjustable threshold. This will be necessary when the dynamic range of the audio signal is higher than allowed by the amplifier system or the listening situation (e. g. in case of background music). It is also possible to reduce level differences (e. g. for changing microphone distances) or to attenuate signal peaks in order to allow a higher gain setting and thus to obtain a higher average volume.

The compressor responds to the effective value (RMS) of the signal. The activity of the compressor is indicated by the LED LIMIT of the LED chain (2, 3 or 10) of the respective channel.

- 1) Select the channel to be set.
- 2) Call up the function Compr.
- 3) Set the threshold value Thr: . When this threshold value is exceeded, the gain will be reduced.
	- **Note:** To deactivate the compressor, set the threshold to its maximum value (24dBu).
- 4) Set the attack time Att:
- 5) Set the hold time Hold:
- 6) Set the release time  $\text{ReLU}$  : i.e. the time it takes for the gain to reach its original value after the signal level has fallen below the threshold value and the hold time has elapsed.
- 7) Set the compression ratio Ratio: With a compression ratio of 10:1, for example, the output level will increase by only 2dB when the input level above the threshold value increases by 20dB.
- 8) Use the setting Gain: to increase the gain and thus to compensate the level reduction caused by the compressor.

#### **5.3.9 Level limiter**

With the limiter, the signal can be quickly limited to an adjusted level. This will prevent overloads in the power amplifiers and will protect the speakers against damage. The limiter works in a similar way to the compressor described above. However, while the compressor still allows an increase of the output level above the threshold value, depending on the compression rate defined, the threshold value of the limiter defines the definite upper limit of the output signal (compression ratio =  $\infty$  : 1).

The limiter responds to the peak values of the signal. The activity of the limiter is indicated by the LED LIMIT of the LED chain (2, 3 or 10) of the respective channel.

- 1) Select the channel to be set.
- 2) Call up the function Limiter.

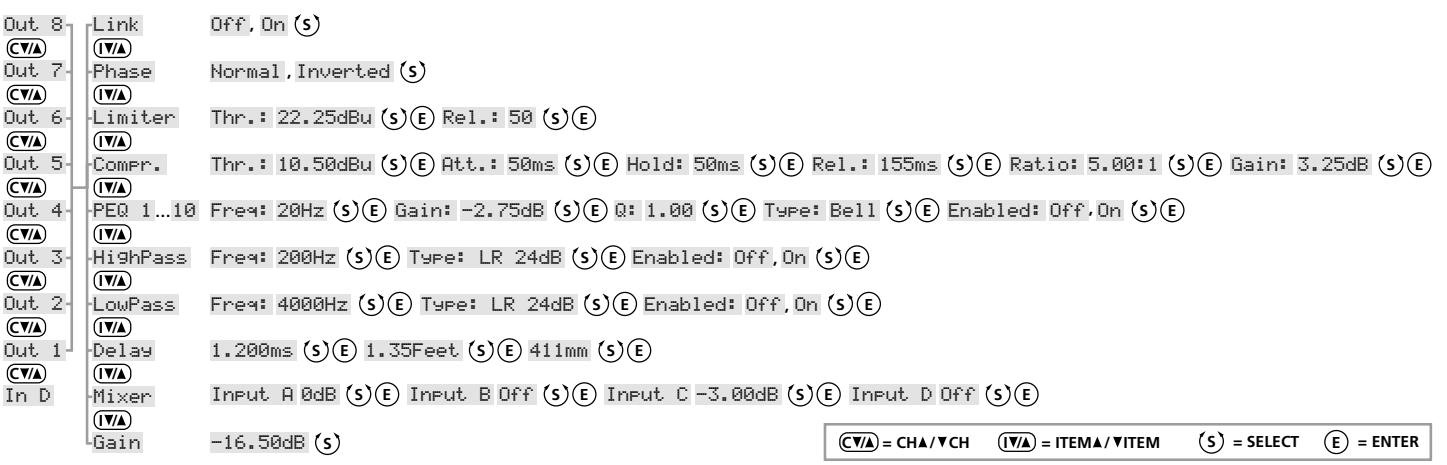

Fig. 7 Menu structure for the settings of the output signals

- <span id="page-27-0"></span>
- 3) Set the threshold value Thr: i, i.e. the maximum output level. When this threshold value is exceeded, the gain will be reduced. **Note:** To deactivate the limiter, set the threshold to its maximum value  $(24dBu)$
- 4) Set the release time Rel.:, i.e. the time it takes for the gain to reach its original value after the signal has fallen below the threshold value. The release time depends on the gain attenuation and is specified in dB/s.

### **5.3.10 Phase reversal**

The signal of an output channel can be inverted (phase reversal), e. g. to correct a reverse polarity of speakers connected.

- 1) Select the channel to be set.
- 2) Call up the function Phase.
- 3) Select if the signal of this output is to be inverted (Inverted) or not (Normal).

### **5.3.11 Copying settings**

To copy the settings of a signal processing function to another channel:

- 1) Make or select the setting for a signal processing function of a channel (e. g. limiter, ☞ chapter 5.3.9).
- 2) Press the button COPY (6). Coried will briefly appear on the display as a confirmation.
- 3) Select the channel that is to adopt the setting.

**Note:** Make sure that the signal processing function selected at the target channel is the same as the function selected at the source channel while the setting was copied.

4) Press the button PASTE (8). The following message will appear on the display:

Paste Item? Push to confirm

- 5) Press the rotary knob SELECT/ENTER (7) to confirm.
- 6) If required, repeat steps 3–5 for any further channels that are to adopt the setting.

### **5.3.12 Muting outputs**

To mute an output, press the corresponding button MUTE (9). When an output is muted, the LED next to the respective button will light up. To unmute an output, press the button again.

### **5.4 Functions of the system menu**

The following general settings can be made by means of the system menu (fig. 8). Use the button MENU (4) to call up the menu and the button EXIT (4) to exit the menu. Press the button MENU repeatedly to select a menu item.

### **5.4.1 Saving configurations**

Unless a specific switch-on preset is defined (□ chapter 7.7), the settings made at the DSM-… will remain in force after switch-off. In addition, it is possible to save various configurations as a "preset" at the unit: The settings made by means of the menu for the inputs and outputs as well as any muting of the outputs will be saved.

The configurations saved at the unit can also be used when the DSM-... is operated by remote control from the computer ( ter 7.3.2., UNIT PRESETS).

To save a preset:

- 1) Call up the menu item Save:
- 2) Use the rotary knob SELECT/ENTER (7) to select a storage location and then press the button to confirm. If you do not want to overwrite a saved configuration, select a free storage location (Empty). Set Presetname: will appear on the display.
	- **Note:** Depending on the access rights of the current access level, the storage function may be locked generally or for a defined storage location range (☞ chapters 7.4 and 7.9).
- 3) Enter a name for the preset or, if required, change the existing name:
	- Use the rotary knob SELECT/ENTER to select a character (uppercase letter, lowercase letter, digit or special character).
	- Press the rotary knob to go to the next character.
	- Use the button EXIT to go to the previous character position. To delete the entire entry, go to the first character position and press the button EXIT.
	- Use the button MENU to confirm the final character of the name and to terminate the entry.
	- **Note:** To overwrite characters you may have accidentally entered at the end of a preset name, use the blank character. It can be found after the lowercase letters, following the character "}".
- 4) The following message will appear on the display:

Save Preset ? no/YES

To save the preset, press the rotary knob SELECT/ENTER.

To cancel, rotate the rotary knob SELECT/ENTER so that the following message appears on the display:

Save Preset ? NO/yes

Then press the knob.

5) When the preset has been saved, Preset saved will briefly appear on the display.

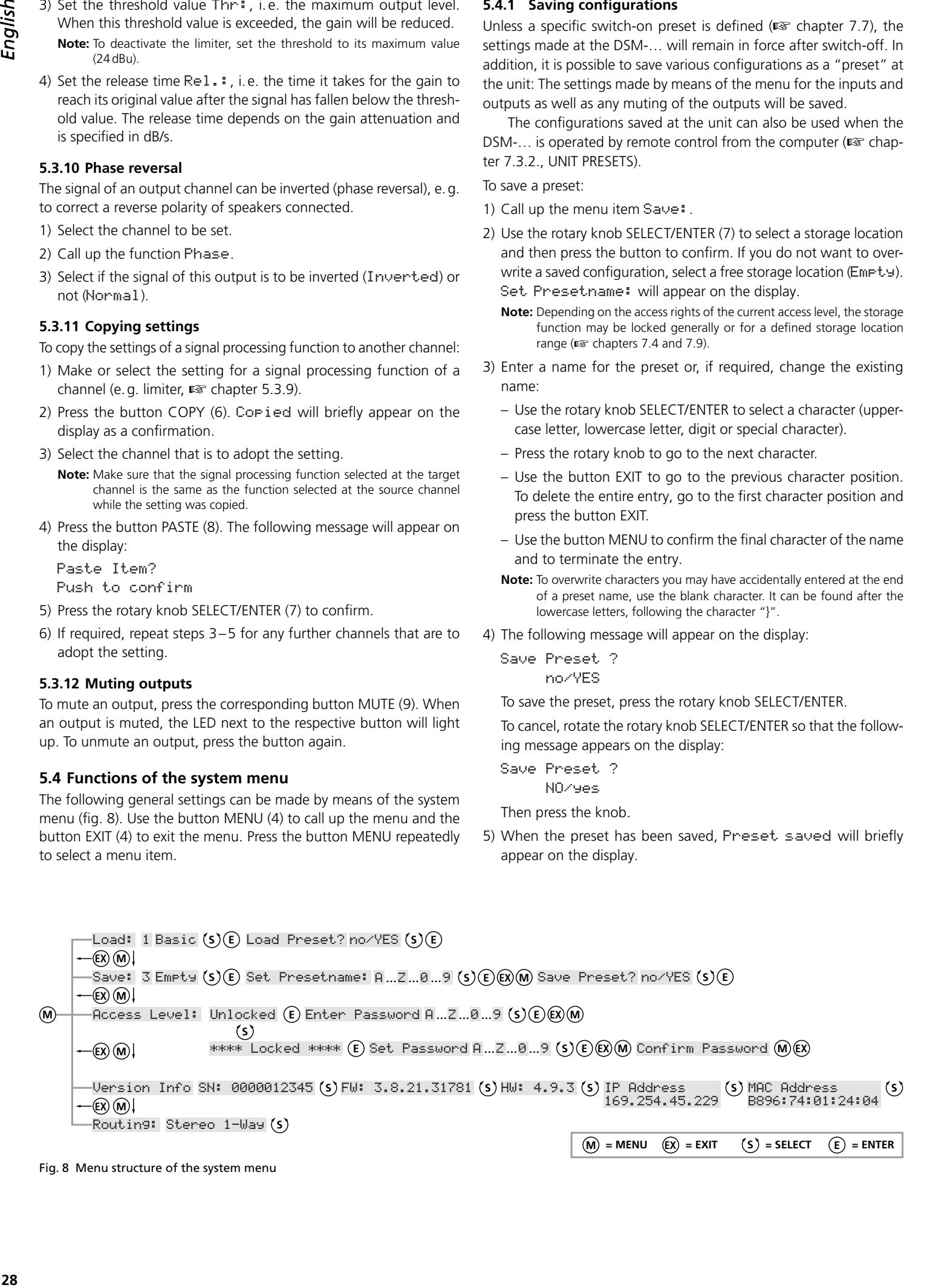

Fig. 8 Menu structure of the system menu

### <span id="page-28-0"></span>**5.4.2 Loading saved configurations**

**CAUTION** Prior to loading a configuration, always check whether the configuration matches the arrangement of the connected speakers. The DSM-… offers most flexible configuration options: thus, it is, for example, possible that an output configured to control a tweeter becomes the bass frequency output in a different configuration; tweeters connected

To load a saved configuration:

1) Call up the menu item Load:

to the output may then be overloaded.

2) Use the rotary knob SELECT/ENTER (7) to select a storage location and press the knob to confirm.

3) The following message will appear on the display:

Load Preset ? NO/yes

To cancel, press the rotary knob SELECT/ENTER.

To continue loading, rotate the rotary knob SELECT/ENTER so that the following message appears on the display:

Load Preset ? no/YES

Then press the knob.

While the preset is being loaded, the symbol \* will appear behind the preset name.

### **5.4.3 Loading configuration suggestions**

It is possible to call up a few factory-set configuration suggestions. Thus, specific channel links and signal assignments by means of the function MIXER are preset and can be used as a basis for further settings (example <sub>■</sub> chapter 7.13).

- 1) Call up the menu item Routing:.
- 2) Use the rotary knob SELECT/ENTER (7) to select a configuration suggestion.
- 3) Exit the system menu.

#### **5.4.4 Changing the access level**

To change the access level and thus to obtain other access rights (☞ chapter 5.1), enter the appropriate password:

- 1) Enter the menu item Access Level:.
- 2) Use the rotary knob SELECT/ENTER (7) to select the option Unlocked, then press the knob. Enter Password will appear on the display.
- 3) Enter the password required:
	- Use the rotary knob SELECT/ENTER to select a character (uppercase letter, lowercase letter, digit or special character).
	- Press the rotary knob to go to the next character.
	- Use the button EXIT to go to the previous character position. To delete the entire entry, go to the first character position and press the button EXIT.
	- Use the button MENU to confirm the final character of the password and to terminate the entry.
	- **Note:** To overwrite characters you may have accidentally entered at the end of the password, use the blank character. It can be found after the lowercase letters, following the character "}".

When an incorrect password is entered, the following message will appear on the display:

#### Access Level:

\*\*\*\* Locked \*\*\*\*

In this case, repeat steps 2 and 3, using the correct password.

### **5.4.5 Locking the unit, changing a password**

With the steps described below, the unit will be set to the lowest access level (Locked State). In addition, it is possible to change the password for the access level "User".

- 1) Call up the menu item Access Level:.
- 2) Use the rotary knob SELECT/ENTER (7) to select \*\*\*\* Locked \*\*\*\*, then press the knob. Set Password will appear on the display.
- 3) Enter either the current password for the access level "User" or a new password:
	- Use the rotary knob SELECT/ENTER to select a character (uppercase letter, lowercase letter, digit or special character).
	- Press the rotary knob to go to the next character.
	- Use the button EXIT to go to the previous character position. To delete the entire entry, go to the first character position and press the button EXIT.
	- Use the button MENU to confirm the final character of the password and to terminate the entry. Make sure to remember a new password!
	- **Note:** The maximum length of the password is 8 characters. To overwrite characters you may have accidentally entered at the end of the password, use the blank character. It can be found after the lowercase letters, following the character "}".
- 4) Confirm Password will appear on the display. To confirm the password, press the button MENU again, or, to change the password again, press the button EXIT.

The unit is now locked (Locked State). It can only be unlocked when a correct password is entered (☞ chapter 5.4.4).

#### **5.4.6 Showing system information**

- 1) Call up the menu item Version Info.
- 2) Use the rotary knob SELECT/ENTER (7) to select the information to be shown:
	- $SN =$  serial number
	- $FU = firmware version$
	- $H =$  hardware version
	- IP Address = IP address
	- MAC Address = hardware address

29

### <span id="page-29-0"></span>**6 Dante**

The functions of the DSM-48DT are equivalent to those of the DSM-48LAN; however, by means of its Ethernet interface, the DSM-48DT can also be used as a 2-channel receiver in a Dante audio network. The two Dante signals are available for the input channels IN3 and IN4 as alternatives to the analog inputs and the digital input. The units configured as transmitters in the Dante network will be used as signal sources. With the program "Dante Virtual Soundcard" from Audinate, computers can also be used as signal sources.

To use the DSM-48DT as a Dante receiver, make sure that the DSM-48DT is at least connected to a Fast Ethernet switch (100Mbit/s Ethernet).

**Note:** If the DSM-48DT is to be configured in larger networks by means of the control program via the LAN interface, higher data volumes (e. g. when multiple Dante transmit channels have been set as multicast flows) may lead to a failure of the control connection. In this case, it may be necessary to add a switch to the network which is ahead of the DSM-48DT and which supports "IGMP Snooping" (IGMP = Internet Group Management Protocol). The switch can be configured to reduce the load on the DSM-48DT in such a way that the switch only passes on multicast data requested by the DSM-48DT.

### **6.1 Setting up the Dante network**

To set up the DSM-48DT as a receiver in the Dante network, use the program "Dante Controller" which is available on the Audinate website free of charge. The computer on which the program is to be used must meet the following system requirements:

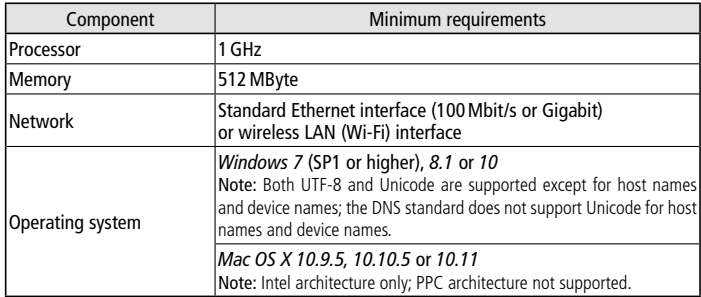

Fig. 9 System requirements for "Dante Controller"

### **6.1.1 Installing the program "Dante Controller"**

To install the program from the Audinate website:

- 1) Go to the following Internet address: <https://www.audinate.com/products/software/dante-controller>
- 2) Select the appropriate operating system.
- 3) Click the button with the Dante Controller version.
- 4) Log into the system or create an account.
- 5) Download the software.
- 6) Start the installation program (Dante setup). DanteController-3.10.0.19\_windows 27.07.2016 10:40

Fig. 10 Example: Installation file for *Windows*

- 7) Follow the instructions of the installation program:
	- a) Read the license agreement text that is displayed in the window "Dante Controller Setup".

Anwendung

b) To accept the license agreement, tick the check box "I agree ...", or, to cancel the installation, click the button "Close".

c) Click the button "Install".

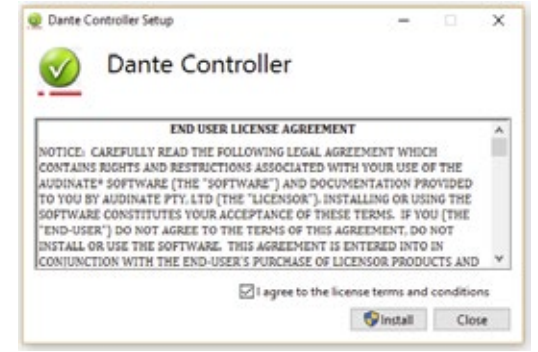

Fig. 11 Dante Controller license agreement

- d) Acknowledge the following operating system warnings.
- e) When the message "Setup Successful" appears in the window "Dante Controller Setup", click the button "Close" to exit the window (or alternatively, click the button "Launch" to start the Dante Controller software).

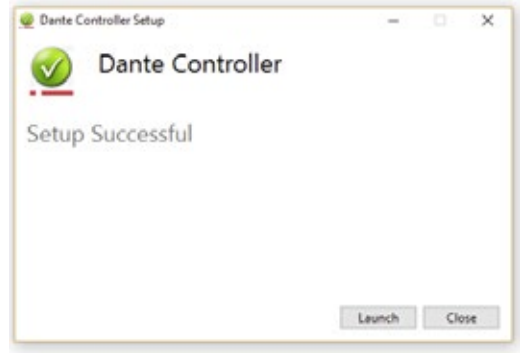

Fig. 12 Dante Controller – "Setup Successful"

#### **6.1.2 Unit configuration with Dante Controller**

- 1) Start the Dante Controller software.
- 2) Wait for the DSM-48DT and the Dante transmitter desired to appear in the matrix beneath "Dante Receivers".

**Note:** If the DSM-48DT or the Dante transmitter does not appear in the matrix, the corresponding unit may be switched off or located in a different subnet or it may not be able to synchronize with the other Dante units. When one of the last two reasons applies, the Dante unit should at least be listed under the tab "Device Info" or "Clock Status" of the "Network View". Often, it will suffice to switch off the unit or to disconnect the connection to the switch to solve the problem. For more information, please refer to the Dante Controller user guide from Audinate.

- 3) Select "Device/Device View" from the menu bar of Dante Controller or press Ctrl+D. The window "Device View" will appear.
- 4) In the bar beneath the menu bar, select the DSM-48DT from the drop-down menu.
- 5) The third bar can be used to display different types of information with regard to the unit and to make settings. Select the tab "Device Config" (see figure below).
- 6) If required, match the sample rate to the Dante transmitter desired or define a different common sample rate for both units.

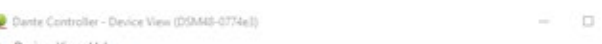

DSN48-0774e3

File D 9関連国田品

<span id="page-30-0"></span>X

#### Receive Status Latency Device Config Network Config

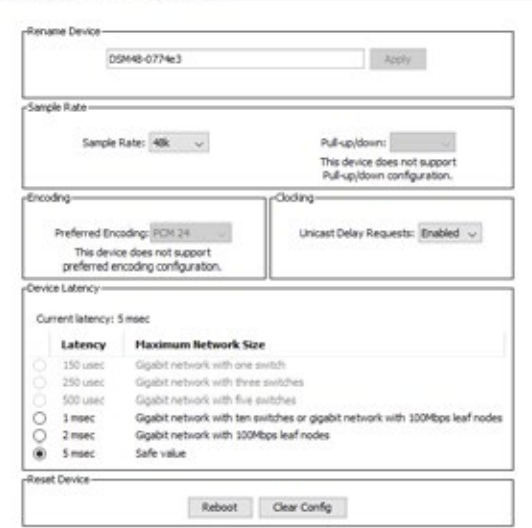

- Fig. 13 Device View of DSM-48DT
	- (listed as "DSM48-0774e3")

### **6.1.3 Routing with Dante Controller**

To assign the input signals and output signals of the units involved:

- 1) In the window "Network View", tab "Routing", click the appropriate "+" buttons to open the channels of the Dante transmitter desired and the channels of the DSM-48DT.
- 2) Starting at the Dante transmit channel, navigate to the row of the desired Dante receive channel of the DSM-48DT and then click the field.
- 3) Wait for the field to change to a green circle with a tick mark (see figure below).
- 4) Optionally, perform the previous two steps for the second Dante receive channel of the DSM-48DT.

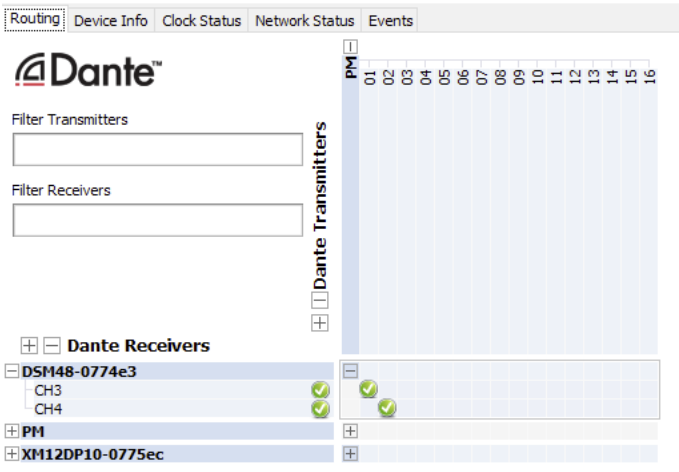

Fig. 14 Audio routing from the Dante unit "PM" to DSM-48DT (in this example, designated as "DSM48-0774e3")

The Audinate website provides an English Dante Controller user guide for download:

<https://www.audinate.com/resources/technical-documentation>

### **6.2 Selecting Dante as the signal source**

Ý.

ō

### **6.2.1 Selecting Dante at the DSM-48DT**

To select the Dante signals for the input channels IN3 and IN4:

- 1) Make sure that the inputs C and D are linked (Link On) and then use the buttons CH to select In CD.
- 2) Use the buttons ITEM to select Source.
- 3) Use the rotary knob to select Dante.

**Note:** The link of the two input signals can be disabled (Link Off) for individual settings. The signal source, however, will remain the same for both channels.

### **6.2.2 Selecting Dante via the control program**

To select the Dante signals for the input channels IN3 and IN4:

- 1) On the computer, call up the control program "DSP Controller" (☞ chapter 7).
- 2) In the overview window (fig. 15) for the respective DSM-48DT, click the button  $\circledcirc$  to call up the configuration window with the view MAIN (☞ chapter 7.3).
- 3) In the view MAIN of the configuration window (fig. 17), select the signal source "Dante" from the list field [7] located above the controls of the channels IN3 and IN4.

### <span id="page-31-0"></span>**7 Control Program**

### **7.1 Installing the PC software**

These instructions refer to version 3.8.22 of the PC software. To install the control program supplied, a computer with the operating system *Windows XP* with *Service Pack 2* or with a later *Windows* version or with *Mac OS X* version 10.5.8 or later and an Ethernet interface or USB interface is required.

- The screen resolution should be at least  $1024 \times 768$  pixels. To install the PC software on a *Windows* system, start the appropriate installation program "[…] DSP\_Controller […] .msi" on the CD supplied and then follow the instructions of the installation program.
- For a computer with a *Mac OS X* system, copy the program "[…] DSP Controller.app" onto the computer and then start it.
- If the unit is connected to the computer via the USB interface, select the CD supplied as the source directory when installing the USB driver.

*Windows is a registered trademark of Microsoft Corporation in the United States and other countries. Mac OS is a registered trademark of Apple Computer, Inc. in the United States and other countries.*

### **7.2 Calling up the control program**

- 1) At the computer, call up the control program "DSP Controller".
- 2) When a password has been defined for the program (ISF chapter 7.2.2), a window for entering the password will appear. Enter the password.

If the password is not correctly entered, the message "Invalid password!" will appear. In this case, confirm the message and enter the password again.

The overview window (fig. 15) will appear, displaying a list of all units connected. In the upper row "All Units", the text in parenthesis specifies the number of units that are currently "online", i. e. that are actively connected to the computer. The rows below the upper row contain the following columns with various information and functions for the individual units:

1. Button  $\circledR$  to mute the unit

The button will be red when the unit is muted. To unmute the sound, click the button again. To mute all units connected at the same time, click the button  $\circledR$  in the row "All Units".

2. Button  $\odot$  to identify a unit

When this button is clicked, the button and all LEDs at the unit will flash for a few seconds.

- 3. Symbol  $\circledcirc$  for the operating mode of the unit
	- green = operating mode
	- $red =$  standby mode
	- grey = connection interrupted

Click the symbol to switch between operating mode and standby mode. When a unit is switched on and a new connection is being established, an additional row ("Startup...") with the symbol  $\circledR$ will temporarily appear at the end of the list.

- 4. The two vertical bars are simple level indicators for the input and the output of the unit.
- 5. Indication of the unit name

For easier distinction of the same units, the predefined name can be changed here or in the configuration window (☞ chapter 7.3.2).

6. Indication of the hardware address (MAC address) of the network interface or USB interface of the unit

With this address, a unit can always be clearly identified.

7. Indication of the IP address of a unit connected via the network

For units connected via USB, the number of the USB interface will be indicated. When the connection is interrupted, "Offline" will be shown here.

8. Button  $\odot$  to call up the configuration window (fig. 17) for a unit that is "online"

To hide the list of units, click the button  $\odot$  in the row "All units". To show the list again, click the button  $\odot$ .

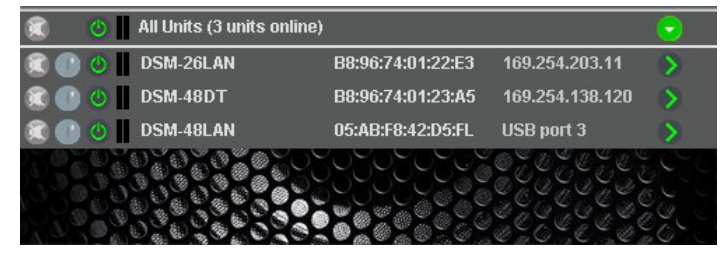

Fig. 15 Overview window

### **7.2.1 Unit groups**

Multiple units may be grouped so that they can be jointly controlled (e. g. jointly muted). The group settings allow the definition of the parameters that are to be jointly controlled. All actions of the group require that the group members have the necessary access rights.

Three group types are available:

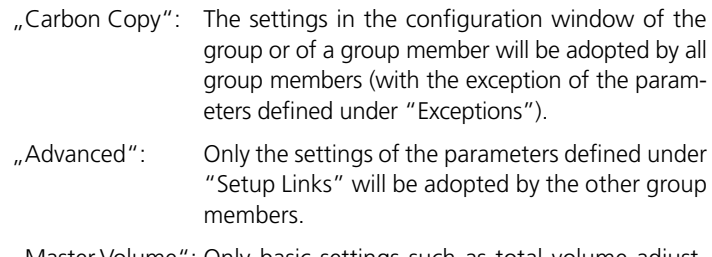

"Master Volume": Only basic settings such as total volume adjustments or basic tone control adjustments can be jointly made.

### **7.2.1.1 Creating a new group**

- 1) To create a new group, call up the menu item "Tools New Group".
- 2) A new window will be displayed. In the field "Enter the name of the new group:" enter the group name desired.

A new row for the group will be added to the list (row "Group: …", ☞ fig. 16).

3) To create or change a group, use the button  $\mathcal{D}$  . It is possible to add or remove members (Members: Select …), and the group name, the group type and the linkage characteristics can be changed. In addition, it is possible to disable or enable a group. Furthermore, a descriptive text for the group can be entered.

The row "Group: …" indicates the current number of group members (units).

4) Use the button  $\circledcirc$  at the end of the row "Group ..." to call up the configuration window of the group. When the configuration window of the group has already been called up: Use the button  $\circledR$  to show a list of all group members or use the button  $\circledR$  to hide the list (double-click, if required).

### **7.2.1.2 Deleting a group**

To delete a group, click the button  $\circledR$  in the corresponding row (☞ fig. 16). A confirmation box will appear, asking you to confirm the deletion. If units are contained in the group, another confirmation box will appear.

<span id="page-32-0"></span>

| C Group: My_group (2 units) | <b>Enabled</b>    |                 |   |
|-----------------------------|-------------------|-----------------|---|
| <b>DSM-26LAN</b>            | B8:96:74:01:22:E3 | 169.254.203.11  |   |
| O DSM-48DT                  | B8:96:74:01:23:A5 | 169.254.138.120 |   |
| 4II Units (3 units online)  |                   |                 | ٠ |
| O DSM-26LAN                 | B8:96:74:01:22:E3 | 169.254.203.11  |   |
| O DSM-48DT                  | B8:96:74:01:23:A5 | 169.254.138.120 |   |
| <b>DSM-48LAN</b>            | 05:AB:F8:42:D5:FL | USB port 3      |   |
|                             |                   |                 |   |

Fig.16 Overview window with group

### **7.2.2 Defining a program password**

To create a password protection for the program start:

- 1) Call up the menu item "Tools Set Software Password".
- 2) A new window will be displayed. In the field "Enter New Password:", enter the password desired.
- 3) A new window will be displayed. In the field "Confirm New Password:", enter the password again to confirm it. Make sure to remember the password!

#### **7.2.3 Changing the program password**

To change the password for the program start:

- 1) Call up the menu item "Tools Change Software Password".
- 2) A new window will be displayed. In the field "Enter Old Password:", enter the current password.
- 3) A new window will be displayed. In the field "Enter New Password:", enter the new password.
- 4) A new window will be displayed. In the field "Confirm New Password:", enter the new password again to confirm it. Make sure to remember the password!

#### **7.2.4 Demo mode**

Even when no unit is connected to the computer, it is possible to create a virtual unit for demonstration purposes. To do so, call up the menu item "Tools  $\blacktriangleright$  Enter Demo Mode".

Various virtual units with the additional designation "DEMO …" will be added to the list. As for real units, the button  $\Diamond$  can be used to call up the configuration window (☞ fig. 17).

To remove the virtual units from the list, call up the menu item "Tools Leave Demo Mode".

#### **7.2.5 Firmware update**

The control program and the unit must be equipped with matching firmware versions to ensure smooth communication. If the version of the control program is newer, the firmware (operating system) of the units may be updated via the control program. With this update, all settings saved on the units will be lost. To keep the settings, save them on the computer (☞ chapters 7.8 and 7.11) before starting the update.

**Note:** Firmware updates are performed at your own risk. After the update, the functions of the unit may differ from those described in the instruction manual.

**CAUTION:** Switch off the signal sources or reduce their output level to avoid an unexpectedly high volume after the settings have been reset. To update the firmware of a unit, call up the menu item "Tools  $\blacklozenge$  Enable

Update". In the list, the symbol  $\odot$  will appear after the units. Units with a grey symbol cannot be updated (e. g. because the units are already equipped with the current firmware version or because the access rights do not allow for an update).

**Note:** Units connected via a USB interface cannot be updated. To update these units, connect them via the Ethernet interface.

Units with an orange symbol can be updated:

- 1) Click the button  $\odot$  in the row of the corresponding unit.
- 2) A message will appear which informs you that it is not allowed to switch off the unit or to interrupt the connection during the multi-step update process. If the update fails, it must be started again.

Click [OK] to start the update, or click [Cancel] to cancel it.

3) Upon completion of the update, another message will appear. Confirm this message.

To hide the update symbols in the list, call up the menu item "Tools Disable Update".

**Note:** Resetting to the factory settings will also affect the network settings and the passwords of the unit, i. e. it may initially not be possible to access the unit via the computer.

#### **7.2.5.1 Update via the menu of the configuration window**

When the unit is in the access level "Development", the firmware may also be updated via the menu of the configuration window (Hardware Firmware Update).

On the administrator level, any firmware can be manually selected. In the configuration menu, call up "File Load Factory File" to open the file explorer. A flash image file (extension ".ffi") includes the presets and the respective settings and access rights as well as the entire firmware.

**Note with regard to loading a flash image file (\*.ffi):** When a flash image file is loaded, the firmware will be updated and then the factory files will be loaded. With the firmware update, the IP address assignment in the "Network Settings" will be set to "automatic" (☞ chapter 7.15).

If a fixed IP address has been assigned to a unit, it will not be possible to load a flash image file. The PC must be in the same subnet as the unit in order to be able to access the unit; therefore, it may be necessary to manually assign an IP address for the network interface of the PC. After the firmware update, the unit and the PC may not be in the same subnet anymore. Consequently, there will be no connection and loading of the flash image file will fail.

**Important:** Prior to loading a flash image file, make sure that an IP address has been automatically assigned to both the PC network interface and the unit.

#### **7.2.6 Exiting the program**

To exit the program, call up the menu item "File  $\sqrt{u}$  Quit" or close the program window.

<span id="page-33-0"></span>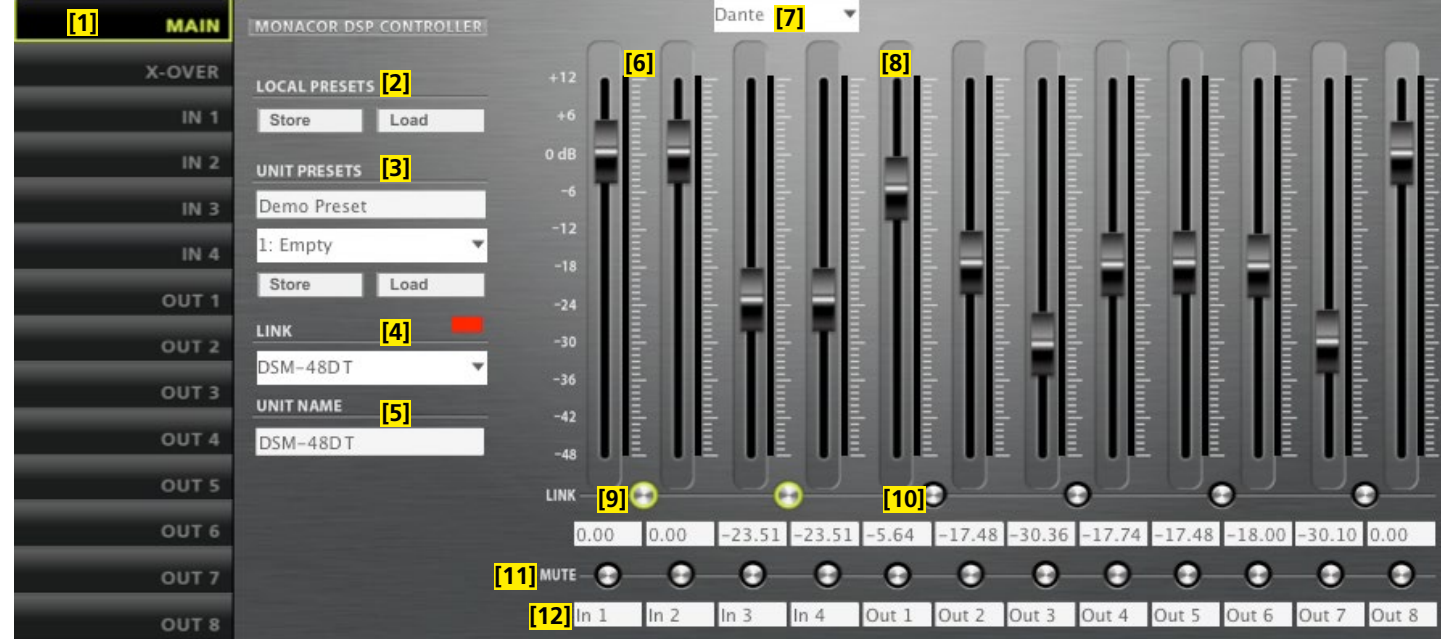

Fig. 17 Configuration window in the view MAIN, DSM-48…

### **7.3 Configuring signal processing**

**ATTENTION** Combined with the control program, the signal pro-

cessor is an effective tool for making very detailed but also major changes to the transmission properties of the PA system.

Therefore, each modification to the parameters should be performed with care and expertise. At the worst, extreme changes to the settings may damage the speakers.

To configure a unit, click the button  $\mathcal{D}$  ( $\mathbb{F}$  figs. 15, 16) in the appropriate row of the list.

The configuration window (fig. 17) with the view MAIN for the unit selected will appear. The colour field on the left-hand side, next to LINK [4] , will indicate the connection status of the unit. When the colour field is green, a data connection has been established. A red field will indicate that the connection has been interrupted and that it is not possible to modify settings. If the user tries to make changes, an error message will appear.

Any settings changed on the screen will be instantly transferred to the unit provided that a data connection exists. The settings can be saved as presets on the computer and the unit (I<sup>®</sup> chapter 7.3.2). In addition, it will be possible to define if the unit, when being switched on, is to load a specific preset or the state it was in when switched off (<sub>■</sub> chapter [7.7](#page-19-2)).

To go to the other views  $(X$ -OVER, IN  $1 - 2/4$ , OUT  $1 - 6/8$ ; figs. [18](#page-15-3)–[20](#page-17-1)), use the buttons on the side bar [\[1\]](#page-16-4). To return to the main view, click the button MAIN.

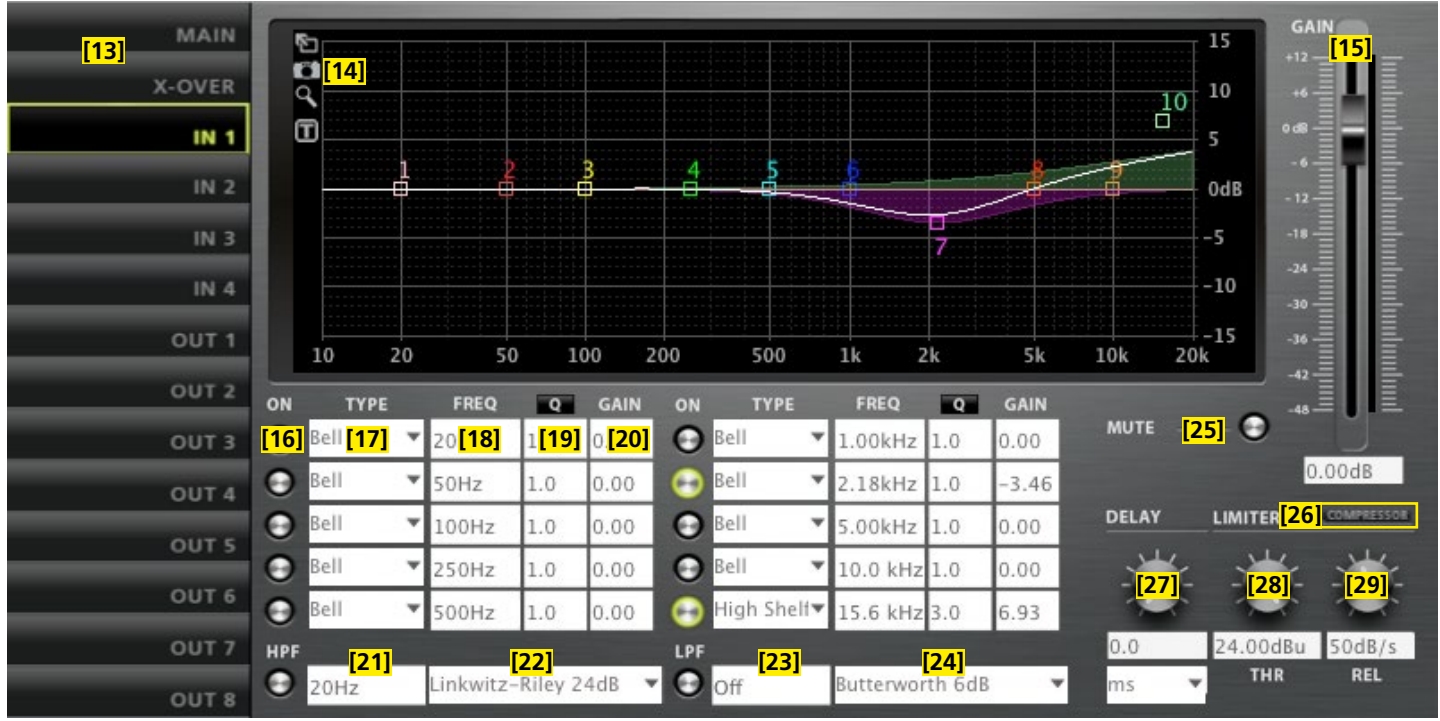

Fig. 18 View IN 1, DSM-48…

### <span id="page-34-0"></span>**7.3.1 Signal path**

Figure 3 on page 2 shows a block diagram of the path a signal takes through the units. Starting at the inputs, after analog/digital conversion (alternatively, for two inputs, the signal of the digital input AES/EBU, or, for the DSM-48DT, the signal of the Dante interface can be selected), the signals pass the following stages:

- ➾ Input gain (GAIN)
- $\Rightarrow$  High pass filter (HPF) and low pass filter (LPF)
- $\Rightarrow$  10-band sound adjustment (PEQ)
- $\Rightarrow$  Signal delay (DELAY)
- ➾ Dynamic range compressor (COMPRESSOR)
- ➾ Level limiter (LIMITER)

For each of the output channels, a mixed signal can be created from the inputs signals processed. This mixed signal will pass the following stages, ending with digital/analog conversion, and will then be routed to the outputs:

- $\Rightarrow$  High pass filter (HPF) and low pass filter (LPF)
- $\Rightarrow$  10-band sound adjustment (PEQ)
- $\Rightarrow$  Signal delay (DELAY)
- ➾ Dynamic range compressor (COMPRESSOR)
- ➾ Level limiter (LIMITER)
- ➾ Phase inversion option (PHASE INVERT)

The parameters for the blocks shown can be set in the views MAIN, X-OVER, IN 1–2/4 and OUT 1–6/8. Some of the parameters can be accessed via various views.

**Note:** The setting options available depend on the access rights of the current access level (☞ chapter 5.1). To be able to make all settings, go to the access level "Development" when calling up the control program for the first time. This level allows you to define the access rights and passwords for the other access levels as required by the users who will operate the unit (☞ chapter 7.4).

### **7.3.2 View MAIN** (fig. 17)

- [1] Buttons to go to a different view
- [2] LOCAL PRESETS

To save ("Store") the current settings as presets on the computer (like the menu item "File  $\blacklozenge$  Save") and to load them from the computer (like the menu item "File  $\blacklozenge$ Open").

[3] UNIT PRESETS

To save ("Store") the current settings as presets on the unit and to load a preset that is saved on the unit

Select the storage location from the list field and enter a name in the upper field.

[4] LINK – connection status Green = connected Red = not connected

To change to a different unit, select the unit from the list.

- [5] UNIT NAME name of the unit; overwrite the name to change it
- [6] Controls GAIN to adjust the volume for the inputs; the level indicators are next to the controls; the input/indication fields (numeric input fields) are beneath the controls
- [7] List field to select a common signal source for the input channels C and D: analog, AES/EBU or Dante (DSM-48… only)
- [8] Controls GAIN to adjust the volume for the outputs; the level indicators are next to the controls; the input/indication fields (numeric input fields) are beneath the controls
- [9] Switch LINK to link the inputs (in pairs)
- [10] Switch LINK to link the outputs (in pairs)
- [11] Switch MUTE to mute the corresponding input or output
- [12] Input fields to name the inputs and outputs

### **7.3.3 View IN 1–2/4** (fig. 18)

- [13] Buttons to go to a different view
- [14] Curve diagram of the magnitude frequency response
	- Each of the 10 parametric filters has a point of reference (small square with filter number) and a frequency curve in a specific colour. The frequency response resulting from all active filters is represented by a white curve.

Some of the filter parameters can also be set graphically. To do so, move the corresponding point of reference with the mouse:

- move horizontally to change the frequency
- move vertically to change the gain
- move horizontally with the right mouse button to change the quality factor/bandwidth
- double-click a point of reference to switch the corresponding filter on or off

Symbols to the left of the diagram:

- to enlarge the display  $\Rightarrow$  full-screen mode;
- **\*** to return to the reduced size mode
- $\Box$  to save curves as image files (PNG)
- to switch the fine-adjustment mode on and off
- $\blacksquare$  to show/hide the values of all active filters
- [15] Control GAIN to adjust the volume for the respective input; the level indicator is next to the control; the input/indication field (numeric input field) is beneath the control (same effect as [6])
- [16] Switches ON to activate/deactivate the corresponding filter
- [17] List field TYPE to select the filter type
- [18] Input/Indication field FREQ for the filter frequency (enter values in Hz)
- [19] Input/Indication field Q/BW for the quality factor/bandwidth (click Q or BW to change between quality factor and bandwidth)
- [20] Input/Indication field GAIN for filter boost/attenuation
- [21] High pass filter HPF: input/indication field for the cut-off frequency (enter values in Hz, "Off" < 20Hz)
- [22] High pass filter HPF: list field to select the filter type
- [23] Low pass filter LPF: input/indication field for the cut-off frequency (enter values in Hz, "Off" > 20kHz)
- [24] Low pass filter LPF: list field to select the filter type
- [25] Switch MUTE to mute the corresponding input (same effect as [11])
- [26] Button COMPRESSOR to call up the configuration window for the compressor of the corresponding input (☞ chapter 7.3.6)
- [27] Rotary knob DELAY with input/indication field for adjusting the signal delay of the corresponding input; select the measuring unit from the list field: time or distance (for automatic calculation of the sound delay time)
- [28] Level limiter LIMITER: rotary knob THR with input/indication field for the threshold value
- [29] Level limiter LIMITER: rotary knob REL with input/indication field for the release time

<span id="page-35-0"></span>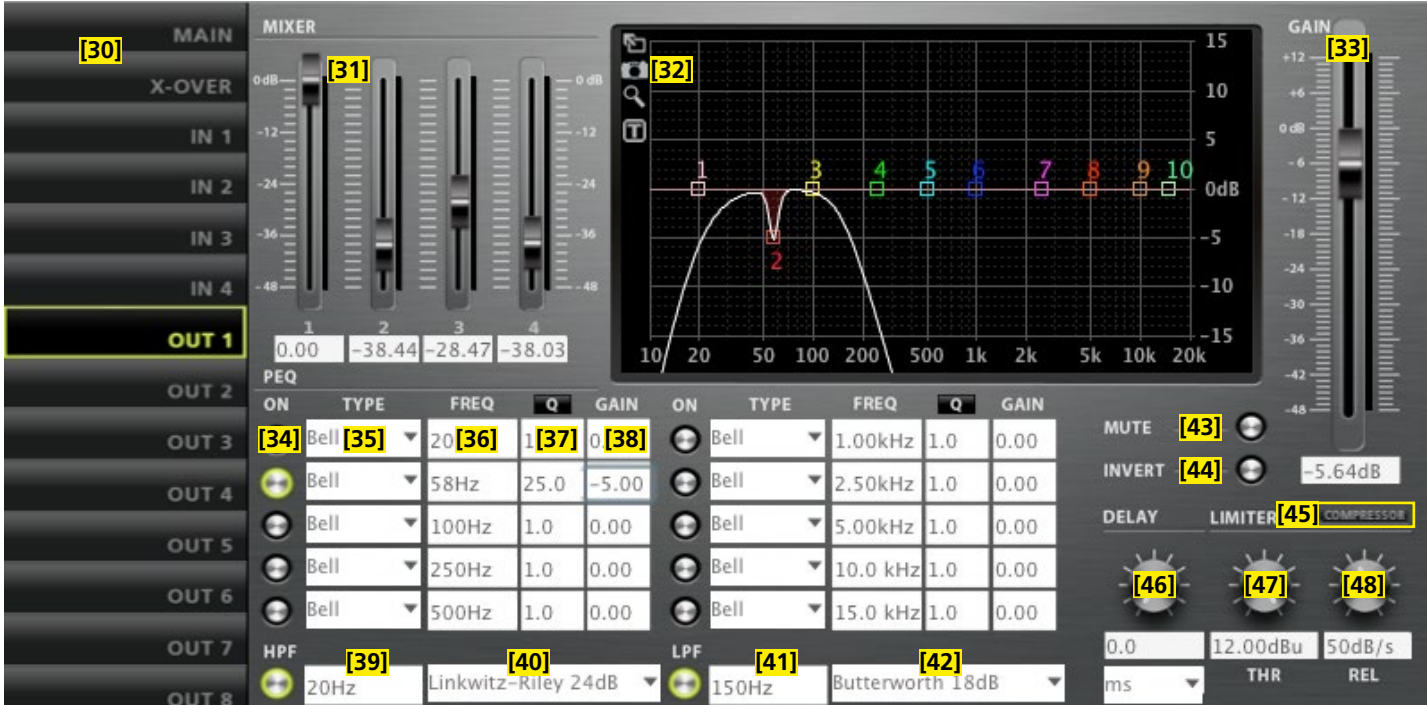

### Fig. 19 View OUT 1, DSM-48…

### **7.3.4 View OUT 1–6/8** (fig. 19)

- [30] Buttons to go to a different view
- [31] Controls MIXER to adjust the mixed signal from the input channels for this output; the level indicators are next to the controls; the input/indication fields (numeric input fields) are beneath the controls
- [32] Curve diagram of the magnitude frequency response (description ☞ chapter 7.3.3, [14])
- [33] Control GAIN to adjust the volume for the respective output; the level indicator is next to the control; the input/indication field (numeric input field) is beneath the control (same effect as [8])
- [34] Switches ON to activate/deactivate the corresponding filter
- [35] List field TYPE to select the filter type
- [36] Input/Indication field FREQ for the filter frequency (enter values in Hz)
- [37] Input/Indication field Q/BW for the quality factor/bandwidth (click Q or BW to change between quality factor and bandwidth)
- [38] Input/Indication field GAIN for filter boost/attenuation
- [39] High pass filter HPF: input/indication field for the cut-off frequency (enter values in Hz, "Off" < 20Hz)
- [40] High pass filter HPF: list field to select the filter type
- [41] Low pass filter LPF: input/indication field for the cut-off frequency (enter values in Hz, "Off" > 20kHz)
- [42] Low pass filter LPF: list field to select the filter type
- [43] Switch MUTE to mute the corresponding output (same effect as [11])
- [44] Switch INVERT for phase inversion
- [45] Button COMPRESSOR to call up the configuration window for the compressor of the corresponding output (☞ chapter 7.3.6)
- [46] Rotary knob DELAY with input/indication field for adjusting the signal delay of the corresponding output; select the measuring unit from the list field: time or distance (for automatic calculation of the sound delay time)

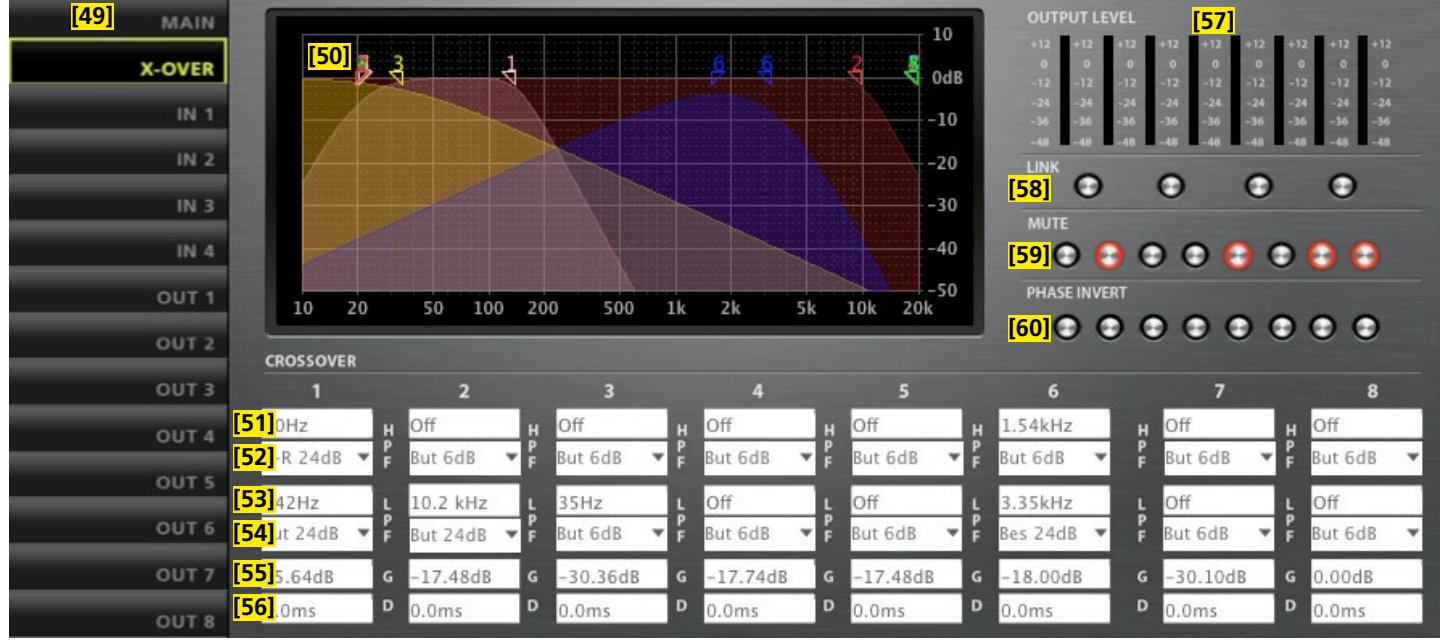

Fig. 20 View X-OVER, DSM-48…

- <span id="page-36-0"></span>[47] Level limiter LIMITER: rotary knob THR with input/indication field for the threshold value
- [48] Level limiter LIMITER: rotary knob REL with input/indication field for the release time

### **7.3.5 View X-OVER** (fig. 20)

- [49] Buttons to go to a different view
- [50] Curve diagram of the magnitude frequency response for all high pass filters and all low pass filters of the outputs When a crossover network is created, all outputs are represented in a diagram so that the frequency crossovers are easy to identify. (For linked outputs, only one filter curve is shown.)

The cut-off frequencies of the filters are represented by triangular markings above the curve. To change the frequency, move the corresponding marking with the mouse (as an alternative to the numeric input in [51]/[53]).

- [51] High pass filter HPF: input/indication field for the cut-off frequency (enter values in Hz; "Off" < 20Hz) (same effect as [39])
- [52] High pass filter HPF: list field to select the filter type (same effect as [40])
- [53] Low pass filter LPF: input/indication field for the cut-off frequency (enter values in Hz, "Off" > 20kHz) (same effect as [41])
- [54] Low pass filter LPF: list field to select the filter type (same effect as [42])
- [55] Input/Indication field G (gain) for adjusting the volume of the output (same effect as [8] and [33])
- [56] Input/indication field D (delay) for adjusting the signal delay of the output (same effect as [46])
- [57] Level indicators for the outputs
- [58] Switch LINK to link the outputs (in pairs, same effect as [10])
- [59] Switch MUTE to mute the corresponding output (same effect as [11])
- [60] Switch PHASE INVERT for phase inversion of the corresponding output (same effect as [44])

### **7.3.6 Window COMPRESSOR**

| <b>COMPRESSOR</b>           | $61$ BACK       |                   |          |
|-----------------------------|-----------------|-------------------|----------|
| Threshold                   | [63]            | VU[62]GR<br>24dBu | $=$ 0dB  |
|                             | $-20.53dBu$     | 18                | з        |
| <b>Attack</b>               | [64]            | 12                | 6        |
|                             | 1 <sub>ms</sub> | 6<br>$\Omega$     | 9        |
| Hold                        | [65]            | $-6$              | 12<br>15 |
|                             | 100ms           | $-12$             | 18       |
| Release                     | [66]            | $-18$             | 21       |
| Ratio                       | 100ms           | $-24$             | 24       |
|                             | [67]<br>5.12:1  | $-30$             | 27       |
| Makeup Gain <sup>[68]</sup> |                 | $-36$             | 30       |
|                             | 0.00dB          | $-42$             | 33       |
|                             |                 | $-48$             | 36       |

Fig.21 Configuration window for the compressor

- [61] Button BACK to return to the previous view
- [62] Level indicator VU and gain reduction GR
- [63] Rotary knob "Threshold" with input/indication field for the threshold value
- [64] Rotary knob "Attack" with input/indication field for the attack time
- [65] Rotary knob "Hold" with input/indication field for the hold time
- [66] Rotary knob "Release" with input/indication field for the release time
- [67] Rotary knob "Ratio" with input/indication field for the compression ratio
- [68] Rotary knob "Makeup Gain" with input/indication field for level loss compensation

### **7.4 Managing access rights**

### **7.4.1 Entering passwords**

When the unit is switched on, the access level "User" will usually be selected ( $\sqrt{w}$  chapter 5.1). To go to a higher access level, call up the menu item "Hardware  $\blacktriangleright$  Enter Password" and enter the password.

### **7.4.2 Changing passwords**

To change the password in the current access level, or, in the level "Development", to change the passwords for a lower access level, call up the menu item "Hardware Configure Change Password" or "Hardware Global Passwords IUser/Admin/Developer Password".

To change the password of the current level, first enter the current password, then enter the new password, and finally re-enter the new password to confirm it. Passwords for lower access levels can be directly entered and will also be displayed.

In the level "Development", individual presets can be saved with separate passwords. Prior to saving a preset, make the desired settings via the menus "Preset Preset Passwords  $A$ dmin Password" and "… Developer Password".

**Important:** Passwords saved with the preset (Preset Passwords) will take precedence over system passwords (Global Passwords). When a preset is called up which has been saved with individual passwords for the access levels "Administrator" and "Development", the system passwords for these levels will be invalid.

### **7.4.3 Changing access rights**

Via the menu branch "Hardware  $\blacklozenge$  Configure  $\blacklozenge$  Global Access Rights", the access rights for lower access levels can be defined. The table (fig. 22) shows the options and factory-set values for the individual levels.

Particular rules apply concerning the access to the settings of the input parameters and output parameters. The access rights for these settings (Access Input/Output Channel) are exclusively saved on the level "Development" (together with the corresponding preset). Prior to saving a preset, make the settings desired via the corresponding menu "Preset Preset Access Rights Locked Access Rights", "… User Access Rights" and "... ♦ Admin Access Rights".

### <span id="page-37-0"></span>**7.5 Locked State**

Call up the menu item "Hardware  $\blacklozenge$  Lock Unit" to go to the lowest access level "Locked State". A message will appear to inform you that you can exit this level only by entering the password of a higher level. Click "OK" to confirm this message.

### **7.6 Standby**

Call up the menu item "Hardware  $\blacklozenge$  Go to Standby" to set the unit to the standby mode. To return to the normal mode, call up the menu item "Hardware ▶ Exit Standby" (see chapter 7.2).

### **7.7 Defining the switch-on preset**

Call up the menu item "Hardware Configure Power On Preset" to define the settings that shall apply when the unit is switched on.

In the list field of the window displayed, select the preset that is to be automatically loaded each time the unit is switched on, or select the option "Last Setting" if the unit is to use the settings most recently made before the unit was switched off.

### **7.8 Saving / Restoring all presets**

Call up the menu item "File  $\blacktriangleright$ Backup Presets" to save all presets of the unit on the computer and then select the storage location (folder). To restore the saved presets, call up the menu item "File  $\blacklozenge$ Restore Presets".

### **7.9 Protecting/Deleting presets**

In the access level "Development", you can define a range of presets at the unit that cannot be overwritten in the other access levels: Call up the menu item "Hardware Configure Read-Only Preset Range" and select the highest storage location number of the presets to be protected.

To delete all protected presets, call up the menu item "Preset  $\blacktriangleright$ Clear All Read-Only Presets". To delete the other presets, call up the menu item "Preset Clear All User Presets".

### **7.10 Loading factory settings**

Call up the menu item "File Load Factory File" to load the factory settings. Two file types are available:

- The factory file includes presets with the respective settings and access rights.
- The flash image file (\*.ffi) additionally includes the entire firmware. Consequently, you will update the firmware when you load an "\*.ffi" file by means of the function "Load Factory File" (observe notes in chapter 7.2.5.1!).

### **7.11 Saving a flash image file**

For data backup or data transfer to a different unit, the entire settings and presets as well as the firmware of a unit can be saved in a flash image file: Call up the menu item "File Create Flash Image" and select a file name and a storage location. The file can then be loaded via the menu item "File I Load Factory File (☞ chapter 7.10).

#### **7.12 Enabling common tone control adjustment**

When a unit belongs to a group of the type "Master Volume", it will be possible to make, in addition to the volume adjustment, basic tone control adjustments in the configuration window (view "Master Fader") of this group. Call up the menu item "Hardware  $\blacklozenge$  Configure Enable Tone Control" to individually define (tick mark ✓) for each of the three tone controls whether the unit is to respond.

The controls "Bass", "Mid" and "Treble" are assigned to the filters 8, 9 and 10 of each input channel. When the tone control adjustment is enabled, the parameter GAIN will be modified by the respective tone control; the other parameters will be individually adjustable for each filter.

**Note:** The filters are not preset for a three-band tone control adjustment. For filter 8 to take effect in the low-frequency range, for example, adjust the filter frequency accordingly.

### **7.13 Configuration suggestions**

Go to the menu item "Hardware  $\blacklozenge$  Configure  $\blacklozenge$  Routing" to call up specific configuration suggestions. This will preset specific channel linkages and signal assignments by means of the controls MIXER [31] that can be used as the basis for further settings.

**Example:** When the preset "Stereo 2-way" is called up, channels IN 1/2, OUT 1/2 and OUT3/4 will be linked. The input signal IN1 will be routed to the outputs OUT1 and OUT3; the input signal IN2 will be routed to the outputs OUT2 and OUT4.

#### **7.14 Automatic switchover of digital inputs**

When the signal of the digital input AES/EBU is used for the inputs IN3 and IN4 (DSM-26LAN: IN1 und IN2), it will be possible to automatically switch to the analog inputs if the digital signal is not available.

Call up the menu item "Hardware ▶Configure ▶AES -> Analog Failover" to enable (on) or disable (off) automatic switching to the analog inputs.

### **7.15 Network settings**

The IP addresses can automatically or manually be assigned to the unit. Automatic address assignment is the default.

- To manually assign an IP address to the unit:
- 1) Call up the menu item "Hardware Configure Network Settings".
- 2) Click "Configure Network Manually".
- 3) Enter the IP address desired.
- 4) Enter the subnet mask desired.
- 5) Click "OK" to confirm.
- To automatically assign an IP address to the unit:
- 1) Call up the menu item "Hardware Configure Network Settings".
- 2) Click "Configure Network Automatically".
- 3) Click "OK" to confirm.

### **7.16 Protecting the unit with a PIN**

A pin code can be used to protect the unit against unauthorized remote access: Call up the menu item "Hardware Set PIN" and enter a four-digit number. This number must then be entered to make a connection to the unit.

To disable the PIN protection, enter the PIN number "0000".

### **8 Control via a Tablet Computer**

In addition to the supplied control program for PCs, a control program named "DSP-CONTROL" for tablet computers is available in the "App Store" of Apple Inc.

38

<span id="page-38-0"></span>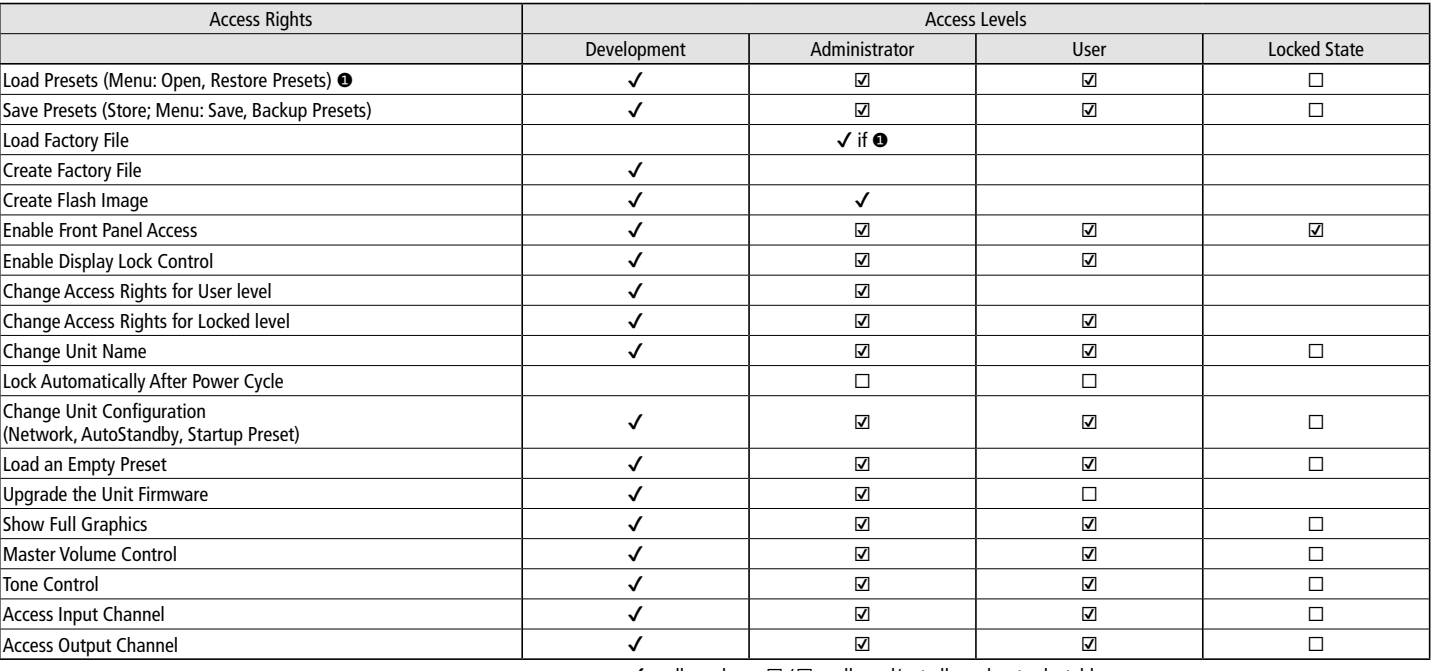

Fig.22 Available access rights and their factory-set values

### **9 Specifications**

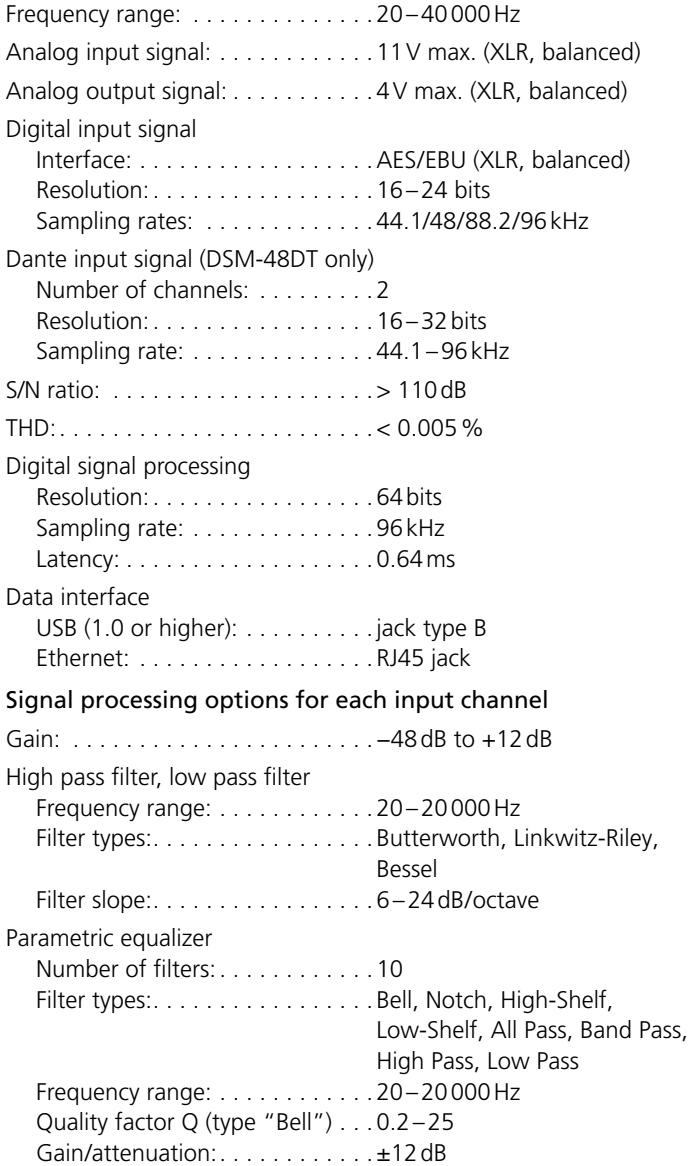

 $\checkmark$  = allowed  $\Box / \Box$  = allowed/not allowed, yet selectable

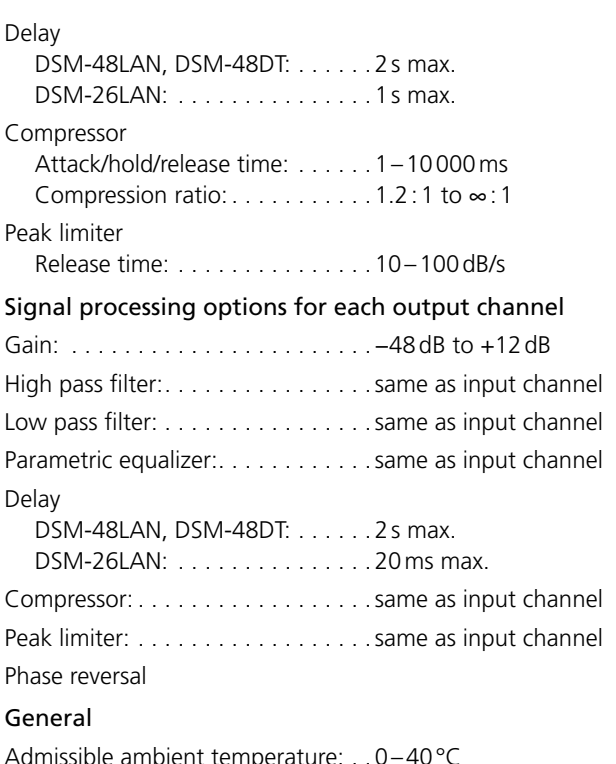

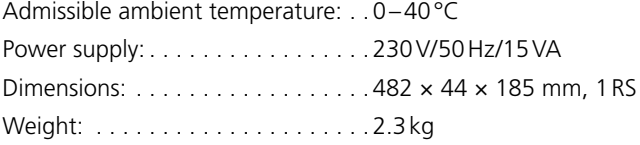

Subject to technical modification.

*All rights reserved by MONACOR ® INTERNATIONAL GmbH & Co. KG. No part of this instruction manual may be reproduced in any form or by any means for any commercial use.*

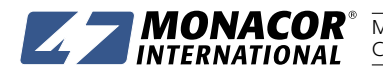

MONACOR INTERNATIONAL GmbH & Co. KG • Zum Falsch 36 • 28307 Bremen • Germany A-1815.99.01.01.2017<br>Copyright® by MONACOR INTERNATIONAL. All rights reserved.